# **Gateway**

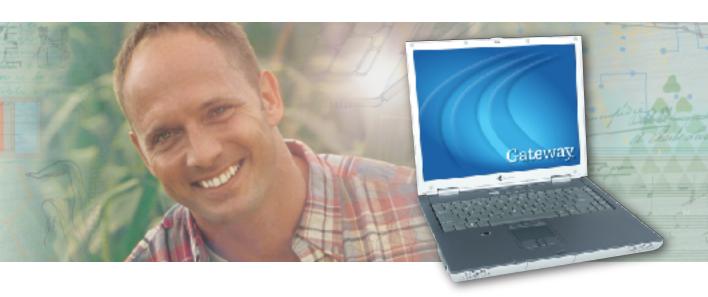

# User Guide

Gateway 450ROG/RGH Notebook

# **Contents**

| 1 | Checking Out Your Gateway 450               | 1    | l |
|---|---------------------------------------------|------|---|
|   | Front                                       | 2    | 2 |
|   | Left side                                   | 3    | 3 |
|   | Right side                                  | 5    | 5 |
|   | Back                                        | 6    | 3 |
|   | Bottom                                      | 7    | 7 |
|   | Keyboard area                               | 9    | ) |
|   | Identifying your model                      | . 11 | l |
|   | Gateway model number                        | . 11 | l |
|   | Gateway serial number                       | . 11 | l |
|   | Internal wireless label                     | . 12 | 2 |
|   | Microsoft Certificate of Authenticity       | . 12 | 2 |
|   | Finding your specifications                 | . 13 | 3 |
|   | Accessories                                 | . 13 | 3 |
|   |                                             |      |   |
| 2 | Getting Started                             | . 15 | 5 |
|   | Safety instructions                         | . 16 | 3 |
|   | General tips                                | . 16 | 3 |
|   | Using the batteries                         | . 17 | 7 |
|   | Using the AC adapter                        | . 17 | 7 |
|   | Basic safety precautions                    | . 18 | 3 |
|   | Connecting the AC adapter                   | . 19 | ) |
|   | Protecting from power source problems       | . 21 | ļ |
|   | Starting your notebook                      | . 22 | 2 |
|   | Waking up your notebook                     | . 23 | 3 |
|   | Turning off your notebook                   |      |   |
|   | Restarting (rebooting) your notebook        | . 24 | ļ |
|   | Status indicators                           | . 25 | 5 |
|   | Using the keyboard                          | . 26 | ì |
|   | Key types                                   |      |   |
|   | System key combinations                     |      |   |
|   | Multi-function buttons                      |      |   |
|   | Using the EZ Pad touchpad                   |      |   |
|   | Using the touchpad                          |      |   |
|   | Using the optional EZ Point pointing device |      |   |
|   | Replacing the EZ Point pointing device cap  |      |   |
|   | Using the optional fingerprint reader       |      |   |
|   | Running the TouchStrip Tutorial             |      |   |
|   | Enrolling your fingerprints                 | . 37 | 7 |

|   | Using the fingerprint reader features                       |    |
|---|-------------------------------------------------------------|----|
|   | Connecting the modem                                        |    |
|   | Connecting to a wired Ethernet network                      |    |
|   | Installing a printer, scanner, or other peripheral device   |    |
|   | installing a printer, scarnier, or other periprieral device | 40 |
| 3 | Getting Help                                                | 41 |
|   | Help and Support                                            |    |
|   | Searching for a topic                                       |    |
|   | Do More With Gateway                                        |    |
|   | Doing more with Gateway at home                             |    |
|   | Doing more with Gateway at work                             |    |
|   | Online help                                                 |    |
|   | Gateway Web site                                            |    |
|   | Using eSupport                                              | 48 |
|   |                                                             |    |
| 4 | Using Windows                                               | 51 |
|   | About the Windows environment                               | 52 |
|   | Using the desktop                                           | 53 |
|   | Using the Start menu                                        |    |
|   | Adding icons to the desktop                                 |    |
|   | Identifying window items                                    |    |
|   | Working with files and folders                              |    |
|   | Viewing drives                                              |    |
|   | Creating folders                                            |    |
|   | Deleting files and folders                                  |    |
|   | Browsing for files and folders                              |    |
|   | Searching for files                                         |    |
|   | Using the Windows Search utility                            |    |
|   | Working with documents                                      |    |
|   | Creating a new document                                     |    |
|   | Saving a document                                           |    |
|   | Opening a document                                          |    |
|   | Printing a document                                         |    |
|   | Shortcuts                                                   | 71 |
| 5 | Using the Internet                                          | 73 |
| - | Learning about the Internet                                 |    |
|   | Setting up an Internet account                              |    |
|   | Accessing your Internet account                             |    |
|   | Using the World Wide Web                                    |    |
|   |                                                             |    |

| Using e-mail Sending e-mail Checking your e-mail  6 Sending and Receiving Faxes Installing and configuring Fax Installing Fax Configuring Fax Sending a simple fax Senting up your cover page template Faxing from programs Faxing a scanned document Receiving and viewing a fax Canceling a fax Automatically retry sending a fax Automatically retry sending a fax Automatically cancelling a fax  7 Using Multimedia Adjusting the volume Recording and playing audio Playing audio and video files with the Windows Media Player Using S/PDIF digital audio Changing modules Using the disc drive Identifying drive types Inserting a CD or DVD Listening to CDs Using MUSICMATCH Playing CDs Creating MP3 music files Editing track information Building a music library Changing the music library display settings Listening to Internet radio Using advanced features Playing a DVD Creating CDs and DVDs using Nero Express Creating a CD or DVD Copying a CD or DVD Copying a CD or DVD Copying music tracks |   | Connecting to a Web site                    |       |
|----------------------------------------------------------------------------------------------------|---|---------------------------------------------|-------|
| Sending e-mail Checking your e-mail  6 Sending and Receiving Faxes Installing and configuring Fax Installing Fax Configuring Fax Sending a simple fax Setting up your cover page template Faxing from programs Faxing a scanned document Receiving and viewing a fax Canceling a fax Automatically retry sending a fax Automatically cancelling a fax  7 Using Multimedia Adjusting the volume Recording and playing audio Playing audio and video files with the Windows Media Player Using S/PDIF digital audio Changing modules Using the disc drive Identifying drive types Inserting a CD or DVD Listening to CDs Using MUSICMATCH Playing CDs Creating MP3 music files Editing track information Building a music library Changing the music library display settings Listening to Internet radio Using advanced features Playing a DVD Creating CDs and DVDs using Nero Express Creating a CD or DVD Copying a CD or DVD Copying music tracks                                                                    |   | Downloading files                           |       |
| Checking your e-mail  6 Sending and Receiving Faxes  Installing and configuring Fax  Installing Fax  Configuring Fax  Sending a simple fax  Setting up your cover page template Faxing from programs Faxing a scanned document Receiving and viewing a fax  Canceling a fax  Automatically retry sending a fax  Automatically cancelling a fax  7 Using Multimedia  Adjusting the volume Recording and playing audio Playing audio and video files with the Windows Media Player Using S/PDIF digital audio Changing modules Using the disc drive Identifying drive types Inserting a CD or DVD Listening to CDs Using MUSICMATCH Playing CDs Creating MP3 music files Editing track information Building a music library Changing the music library display settings Listening to Internet radio Using advanced features Playing a DVD Creating CDs and DVDs using Nero Express Creating a CD or DVD Copying music tracks                                                                                              |   |                                             |       |
| Installing and configuring Fax Installing Fax Configuring Fax Sending a simple fax Setting up your cover page template Faxing from programs Faxing a scanned document Receiving and viewing a fax Canceling a fax Automatically retry sending a fax Automatically cancelling a fax  Adjusting the volume Recording and playing audio Playing audio and video files with the Windows Media Player Using S/PDIF digital audio Changing modules Using the disc drive Identifying drive types Inserting a CD or DVD Listening to CDs Using MUSICMATCH Playing CDs Creating MP3 music files Editing track information Building a music library Changing the music library Changing the music library Changing the music library Changing a DVD Creating CDs and DVDs using Nero Express Creating a CD or DVD Copying music tracks                                                                                                    |   |                                             |       |
| Installing and configuring Fax Installing Fax Configuring Fax Sending a simple fax Setting up your cover page template Faxing from programs Faxing a scanned document Receiving and viewing a fax Canceling a fax Automatically retry sending a fax Automatically cancelling a fax  Adjusting the volume Recording and playing audio Playing audio and video files with the Windows Media Player Using S/PDIF digital audio Changing modules Using the disc drive Identifying drive types Inserting a CD or DVD Listening to CDs Using MUSICMATCH Playing CDs Creating MP3 music files Editing track information Building a music library Changing the music library Changing the music library display settings Listening to Internet radio Using advanced features Playing a DVD Creating CDs and DVDs using Nero Express Creating a data CD or DVD Copying music tracks                                                                                                    |   | Checking your e-mail                        | 81    |
| Installing Fax Configuring Fax Sending a simple fax Setting up your cover page template Faxing from programs Faxing a scanned document Receiving and viewing a fax Canceling a fax Automatically retry sending a fax Automatically cancelling a fax  7 Using Multimedia Adjusting the volume Recording and playing audio Playing audio and video files with the Windows Media Player Using S/PDIF digital audio Changing modules Using the disc drive Identifying drive types Inserting a CD or DVD Listening to CDs Using MUSICMATCH Playing CDs Creating MP3 music files Editing track information Building a music library Changing the music library display settings Listening to Internet radio Using advanced features Playing a DVD Creating CDs and DVDs using Nero Express Creating a data CD or DVD Copying music tracks                                                                                                    | 6 | Sending and Receiving Faxes                 |       |
| Configuring Fax Sending a simple fax Setting up your cover page template Faxing from programs Faxing a scanned document Receiving and viewing a fax Canceling a fax Automatically retry sending a fax Automatically cancelling a fax  7 Using Multimedia Adjusting the volume Recording and playing audio Playing audio and video files with the Windows Media Player Using S/PDIF digital audio Changing modules Using the disc drive Identifying drive types Inserting a CD or DVD Listening to CDs Using MUSICMATCH Playing CDs Creating MP3 music files Editing track information Building a music library Changing the music library display settings Listening to Internet radio Using advanced features Playing a DVD Creating CDs and DVDs using Nero Express Creating a data CD or DVD Copying music tracks                                                                                                    |   | Installing and configuring Fax              | 84    |
| Sending a simple fax Setting up your cover page template Faxing from programs Faxing a scanned document Receiving and viewing a fax Canceling a fax Automatically retry sending a fax Automatically cancelling a fax  7 Using Multimedia Adjusting the volume Recording and playing audio Playing audio and video files with the Windows Media Player Using S/PDIF digital audio Changing modules Using the disc drive Identifying drive types Inserting a CD or DVD Listening to CDs Using MUSICMATCH Playing CDs Creating MP3 music files Editing track information Building a music library Changing the music library display settings Listening to Internet radio Using advanced features Playing a DVD Creating CDs and DVDs using Nero Express Creating a data CD or DVD Copying a CD or DVD Copying music tracks                                                                                                    |   | Installing Fax                              | 84    |
| Setting up your cover page template Faxing from programs Faxing a scanned document Receiving and viewing a fax Canceling a fax Automatically retry sending a fax Automatically cancelling a fax  Automatically cancelling a fax  Adjusting the volume Recording and playing audio Playing audio and video files with the Windows Media Player Using S/PDIF digital audio Changing modules Using the disc drive Identifying drive types Inserting a CD or DVD Listening to CDs Using MUSICMATCH Playing CDs Creating MP3 music files Editing track information Building a music library Changing the music library display settings Listening to Internet radio Using advanced features Playing a DVD Creating CDs and DVDs using Nero Express Creating a data CD or DVD Copying a CD or DVD Copying music tracks                                                                                                    |   | Configuring Fax                             | 85    |
| Faxing from programs Faxing a scanned document Receiving and viewing a fax Canceling a fax Automatically retry sending a fax Automatically cancelling a fax  Automatically cancelling a fax  Adjusting the volume Recording and playing audio Playing audio and video files with the Windows Media Player Using S/PDIF digital audio Changing modules Using the disc drive Identifying drive types Inserting a CD or DVD Listening to CDs Using MUSICMATCH Playing CDs Creating MP3 music files Editing track information Building a music library Changing the music library display settings Listening to Internet radio Using advanced features Playing a DVD Creating CDs and DVDs using Nero Express Creating a data CD or DVD Copying a CD or DVD Copying music tracks                                                                                                    |   | Sending a simple fax                        |       |
| Faxing a scanned document Receiving and viewing a fax Canceling a fax Automatically retry sending a fax Automatically cancelling a fax  7 Using Multimedia Adjusting the volume Recording and playing audio Playing audio and video files with the Windows Media Player Using S/PDIF digital audio Changing modules Using the disc drive Identifying drive types Inserting a CD or DVD Listening to CDs Using MUSICMATCH Playing CDs Creating MP3 music files Editing track information Building a music library Changing the music library display settings Listening to Internet radio Using advanced features Playing a DVD Creating CDs and DVDs using Nero Express Creating a data CD or DVD Copying a CD or DVD Copying music tracks                                                                                                    |   | Setting up your cover page template         | 89    |
| Receiving and viewing a fax Canceling a fax Automatically retry sending a fax Automatically cancelling a fax  7 Using Multimedia  Adjusting the volume Recording and playing audio Playing audio and video files with the Windows Media Player Using S/PDIF digital audio Changing modules Using the disc drive Identifying drive types Inserting a CD or DVD Listening to CDs Using MUSICMATCH Playing CDs Creating MP3 music files Editing track information Building a music library Changing the music library display settings Listening to Internet radio Using advanced features Playing a DVD Creating CDs and DVDs using Nero Express Creating a data CD or DVD Copying a CD or DVD Copying music tracks                                                                                                    |   | Faxing from programs                        | 90    |
| Canceling a fax Automatically retry sending a fax Automatically cancelling a fax  7 Using Multimedia  Adjusting the volume Recording and playing audio Playing audio and video files with the Windows Media Player Using S/PDIF digital audio Changing modules Using the disc drive Identifying drive types Inserting a CD or DVD Listening to CDs Using MUSICMATCH Playing CDs Creating MP3 music files Editing track information Building a music library Changing the music library display settings Listening to Internet radio Using advanced features Playing a DVD Creating CDs and DVDs using Nero Express Creating a data CD or DVD Copying a CD or DVD Copying music tracks                                                                                                    |   | Faxing a scanned document                   | 90    |
| Automatically retry sending a fax Automatically cancelling a fax  7 Using Multimedia  Adjusting the volume Recording and playing audio Playing audio and video files with the Windows Media Player Using S/PDIF digital audio Changing modules Using the disc drive Identifying drive types Inserting a CD or DVD Listening to CDs Using MUSICMATCH Playing CDs Creating MP3 music files Editing track information Building a music library Changing the music library display settings Listening to Internet radio Using advanced features Playing a DVD Creating CDs and DVDs using Nero Express Creating a data CD or DVD Copying a CD or DVD Copying music tracks                                                                                                    |   | Receiving and viewing a fax                 | 91    |
| Automatically cancelling a fax  7 Using Multimedia  Adjusting the volume Recording and playing audio Playing audio and video files with the Windows Media Player Using S/PDIF digital audio Changing modules Using the disc drive Identifying drive types Inserting a CD or DVD Listening to CDs Using MUSICMATCH Playing CDs Creating MP3 music files Editing track information Building a music library Changing the music library display settings Listening to Internet radio Using advanced features Playing a DVD Creating CDs and DVDs using Nero Express Creating a data CD or DVD Copying a CD or DVD Copying music tracks                                                                                                    |   | Canceling a fax                             | 91    |
| Adjusting the volume Recording and playing audio Playing audio and video files with the Windows Media Player Using S/PDIF digital audio Changing modules Using the disc drive Identifying drive types Inserting a CD or DVD Listening to CDs Using MUSICMATCH Playing CDs Creating MP3 music files Editing track information Building a music library Changing the music library display settings Listening to Internet radio Using advanced features Playing CDs and DVDs using Nero Express Creating CDs and DVDs Copying a CD or DVD Copying music tracks                                                                                                    |   | Automatically retry sending a fax           |       |
| Adjusting the volume Recording and playing audio Playing audio and video files with the Windows Media Player Using S/PDIF digital audio Changing modules Using the disc drive Identifying drive types Inserting a CD or DVD Listening to CDs Using MUSICMATCH Playing CDs Creating MP3 music files Editing track information Building a music library Changing the music library display settings Listening to Internet radio Using advanced features Playing a DVD Creating CDs and DVDs using Nero Express Creating a data CD or DVD Copying a CD or DVD Copying music tracks                                                                                                    |   | Automatically cancelling a fax              | 93    |
| Adjusting the volume Recording and playing audio Playing audio and video files with the Windows Media Player Using S/PDIF digital audio Changing modules Using the disc drive Identifying drive types Inserting a CD or DVD Listening to CDs Using MUSICMATCH Playing CDs Creating MP3 music files Editing track information Building a music library Changing the music library display settings Listening to Internet radio Using advanced features Playing a DVD Creating CDs and DVDs using Nero Express Creating a data CD or DVD Copying a CD or DVD Copying music tracks                                                                                                    | 7 | Using Multimedia                            | 95    |
| Recording and playing audio Playing audio and video files with the Windows Media Player Using S/PDIF digital audio Changing modules Using the disc drive Identifying drive types Inserting a CD or DVD Listening to CDs Using MUSICMATCH Playing CDs Creating MP3 music files Editing track information Building a music library Changing the music library display settings Listening to Internet radio Using advanced features Playing a DVD Creating CDs and DVDs using Nero Express Creating a data CD or DVD Copying a CD or DVD Copying music tracks                                                                                                    |   | Adjusting the volume                        | 96    |
| Playing audio and video files with the Windows Media Player Using S/PDIF digital audio Changing modules Using the disc drive Identifying drive types Inserting a CD or DVD Listening to CDs Using MUSICMATCH Playing CDs Creating MP3 music files Editing track information Building a music library Changing the music library display settings Listening to Internet radio Using advanced features Playing a DVD Creating CDs and DVDs using Nero Express Creating a data CD or DVD Copying a CD or DVD Copying music tracks                                                                                                    |   |                                             |       |
| Using S/PDIF digital audio Changing modules Using the disc drive Identifying drive types Inserting a CD or DVD Listening to CDs Using MUSICMATCH Playing CDs Creating MP3 music files Editing track information Building a music library Changing the music library display settings Listening to Internet radio Using advanced features Playing a DVD Creating CDs and DVDs using Nero Express Creating a data CD or DVD Copying a CD or DVD Copying music tracks                                                                                                    |   |                                             |       |
| Changing modules Using the disc drive Identifying drive types Inserting a CD or DVD Listening to CDs Using MUSICMATCH Playing CDs Creating MP3 music files Editing track information Building a music library Changing the music library display settings Listening to Internet radio Using advanced features Playing a DVD Creating CDs and DVDs using Nero Express Creating a data CD or DVD Copying a CD or DVD Copying music tracks                                                                                                    |   |                                             |       |
| Using the disc drive Identifying drive types Inserting a CD or DVD Listening to CDs Using MUSICMATCH Playing CDs Creating MP3 music files Editing track information Building a music library Changing the music library display settings Listening to Internet radio Using advanced features Playing a DVD Creating CDs and DVDs using Nero Express Creating a data CD or DVD Copying a CD or DVD Copying music tracks                                                                                                    |   |                                             |       |
| Identifying drive types Inserting a CD or DVD  Listening to CDs Using MUSICMATCH Playing CDs Creating MP3 music files Editing track information Building a music library Changing the music library display settings Listening to Internet radio Using advanced features Playing a DVD Creating CDs and DVDs using Nero Express Creating a data CD or DVD Copying a CD or DVD Copying music tracks                                                                                                    |   |                                             |       |
| Inserting a CD or DVD  Listening to CDs  Using MUSICMATCH  Playing CDs  Creating MP3 music files  Editing track information  Building a music library  Changing the music library display settings  Listening to Internet radio  Using advanced features  Playing a DVD  Creating CDs and DVDs using Nero Express  Creating a data CD or DVD  Copying a CD or DVD  Copying music tracks                                                                                                    |   |                                             |       |
| Listening to CDs Using MUSICMATCH Playing CDs Creating MP3 music files Editing track information Building a music library Changing the music library display settings Listening to Internet radio Using advanced features Playing a DVD Creating CDs and DVDs using Nero Express Creating a data CD or DVD Copying a CD or DVD Copying music tracks                                                                                                    |   |                                             |       |
| Using MUSICMATCH Playing CDs Creating MP3 music files Editing track information Building a music library Changing the music library display settings Listening to Internet radio Using advanced features Playing a DVD Creating CDs and DVDs using Nero Express Creating a data CD or DVD Copying a CD or DVD Copying music tracks                                                                                                    |   |                                             |       |
| Playing CDs Creating MP3 music files Editing track information Building a music library Changing the music library display settings Listening to Internet radio Using advanced features Playing a DVD Creating CDs and DVDs using Nero Express Creating a data CD or DVD Copying a CD or DVD Copying music tracks                                                                                                    |   | Using MUSICMATCH                            |       |
| Creating MP3 music files Editing track information Building a music library Changing the music library display settings Listening to Internet radio Using advanced features Playing a DVD Creating CDs and DVDs using Nero Express Creating a data CD or DVD Copying a CD or DVD Copying music tracks                                                                                                    |   | Playing CDs                                 |       |
| Editing track information Building a music library Changing the music library display settings Listening to Internet radio Using advanced features Playing a DVD Creating CDs and DVDs using Nero Express Creating a data CD or DVD Copying a CD or DVD Copying music tracks                                                                                                    |   | Creating MP3 music files                    |       |
| Building a music library Changing the music library display settings Listening to Internet radio Using advanced features Playing a DVD Creating CDs and DVDs using Nero Express Creating a data CD or DVD Copying a CD or DVD Copying music tracks                                                                                                    |   | Editing track information                   |       |
| Changing the music library display settings Listening to Internet radio Using advanced features Playing a DVD Creating CDs and DVDs using Nero Express Creating a data CD or DVD Copying a CD or DVD Copying music tracks                                                                                                    |   | Building a music library                    |       |
| Listening to Internet radio Using advanced features Playing a DVD Creating CDs and DVDs using Nero Express Creating a data CD or DVD Copying a CD or DVD Copying music tracks                                                                                                    |   | Changing the music library display settings |       |
| Using advanced features Playing a DVD Creating CDs and DVDs using Nero Express Creating a data CD or DVD Copying a CD or DVD Copying music tracks                                                                                                    |   | Listening to Internet radio                 |       |
| Creating CDs and DVDs using Nero Express  Creating a data CD or DVD  Copying a CD or DVD  Copying music tracks                                                                                                    |   | Using advanced features                     |       |
| Creating CDs and DVDs using Nero Express  Creating a data CD or DVD  Copying a CD or DVD  Copying music tracks                                                                                                    |   | Playing a DVD                               | . 122 |
| Creating a data CD or DVD  Copying a CD or DVD  Copying music tracks                                                                                                    |   | Creating CDs and DVDs using Nero Express    |       |
| Copying a CD or DVD                                                                                                    |   | Creating a data CD or DVD                   |       |
| Copying music tracks                                                                                                    |   | Copying a CD or DVD                         |       |
|                                                                                                    |   | Copying music tracks                        |       |
|                                                                                                    |   | Creating a music CD                         |       |

|    | Advanced features                             |     |
|----|-----------------------------------------------|-----|
|    | Using the optional diskette drive             |     |
|    | Using the memory card reader                  |     |
|    | Memory card types                             |     |
|    | Inserting a memory card                       |     |
|    | Using the memory card reader externally       |     |
|    | Connecting a digital camera                   |     |
|    | Connecting a digital video camera             |     |
|    | Editing videos and creating video DVDs        |     |
|    | Viewing the display on a projector or monitor |     |
|    | Using extended desktop                        |     |
|    | Viewing the display on a television           | 148 |
| 8  | Managing Power                                | 151 |
| •  | Monitoring the battery charge                 |     |
|    | Recharging the battery                        |     |
|    | Recalibrating the battery Main or secondary   |     |
|    | Changing batteries                            |     |
|    | Replacing the main battery                    |     |
|    | Installing a secondary battery                |     |
|    | Extending battery life                        |     |
|    | Conserving battery power                      |     |
|    | Using alternate power sources                 |     |
|    | Changing power modes                          |     |
|    | Changing power settings                       |     |
|    | Changing the power scheme                     |     |
|    | Changing alarm options                        |     |
|    | Changing advanced settings                    |     |
|    | Activating and using Hibernate mode           |     |
|    |                                               |     |
| 9  | Traveling with Your Gateway 450               |     |
|    | Packing your notebook                         |     |
|    | Traveling by air                              |     |
|    | Modem                                         |     |
|    | Radio frequency wireless connections          |     |
|    | Files                                         |     |
|    | Security                                      |     |
|    | Power                                         |     |
|    | Additional tips                               | 173 |
| 10 | Customizing Your Gateway 450                  | 175 |
| 10 |                                               |     |
|    | Adjusting the screen and desktop settings     | 1/6 |

|    | Adjusting the color depth Adjusting the screen resolution Changing the colors on your Windows desktop Changing the desktop background Selecting a screen saver Customizing the touchpad and optional pointing device Turning the touchpad or pointing device on or off Changing the touchpad and pointing device settings Adding and modifying user accounts                                                          | 177<br>179<br>180<br>182<br>184<br>184<br>186               |
|----|----------------------------------------------------------------------------------------------------|-------------------------------------------------------------|
| 11 | Networking Your Gateway 450                                                                                                    | 191                                                         |
|    | Benefits of networking Sharing a single Internet connection Sharing drives Sharing peripheral devices Streaming audio and video files Playing multi-player games Selecting a network connection Wired Ethernet network Wireless Ethernet network Powerline network Using your notebook on a network Installing and configuring your notebook for Ethernet networking Turning your wireless Ethernet emitter on or off | 192<br>193<br>193<br>193<br>194<br>194<br>195<br>195        |
|    | For more information                                                                                                    |                                                             |
| 12 | Moving From Your Old Computer                                                                                                    | 197                                                         |
|    | Using the Files and Settings Transfer Wizard Transferring files Finding your files Transferring Internet settings Setting up your ISP Transferring your e-mail and address book Transferring your Internet shortcuts Installing your old printer or scanner Installing a USB printer or scanner Installing a parallel port printer Installing your old programs                                                       | 198<br>198<br>200<br>200<br>201<br>201<br>201<br>202<br>202 |
| 13 | Maintaining Your Gateway 450                                                                                                    |                                                             |
|    | Caring for your notebook                                                                                                    |                                                             |

|    | Protecting your notebook from viruses    | .208         |
|----|------------------------------------------|--------------|
|    | Managing hard drive space                | .211         |
|    | Checking hard drive space                | .211         |
|    | Using Disk Cleanup                       | .212         |
|    | Checking the hard drive for errors       | .213         |
|    | Defragmenting the hard drive             | .215         |
|    | Backing up files                         |              |
|    | Using the Scheduled Task Wizard          |              |
|    | Cleaning your notebook                   | .219         |
|    | Cleaning the exterior                    | .219         |
|    | Cleaning the keyboard                    |              |
|    | Cleaning the notebook screen             |              |
|    | Cleaning the mouse                       |              |
|    | 5 13 9 1 1 1 1 1 1 1 1 1 1 1 1 1 1 1 1 1 |              |
| 14 | Restoring Software                       | .223         |
|    | Using the Restoration discs              | 224          |
|    | Reinstalling device drivers              |              |
|    | Updating device drivers                  |              |
|    | Reinstalling programs                    |              |
|    | Reinstalling Windows                     |              |
|    | Remarkating windows                      | .220         |
| 15 | Upgrading Your Gateway 450               | .231         |
|    |                                          |              |
|    | Adding and removing a PC Card            |              |
|    | Preventing static electricity discharge  |              |
|    | Adding or replacing memory               |              |
|    | Replacing the hard drive                 | .238         |
| 16 | Using the Gateway 450 Port Replicator    | 242          |
| 10 | ·                                        |              |
|    | Front                                    |              |
|    | Left                                     |              |
|    | Back                                     |              |
|    | Connecting to the port replicator        |              |
|    | Attaching to the port replicator         |              |
|    | Disconnecting from the port replicator   |              |
|    | Securing your port replicator            | .250         |
| 4- | Tranklaskastina                          | <b>~</b> = - |
| 1/ | Troubleshooting                          |              |
|    | Safety guidelines                        | .252         |
|    | First steps                              | .253         |
|    | Software support tools                   | .253         |
|    | Troubleshooting                          | .254         |
|    | Audio                                    |              |

|    | Battery                                   |       |
|----|-------------------------------------------|-------|
|    | CDs, DVDs, or disc drives                 |       |
|    | Device installation                       |       |
|    | Diskette drive                            |       |
|    | Display                                   |       |
|    | File management                           |       |
|    | Hard drive                                | . 260 |
|    | Internet                                  | . 261 |
|    | Keyboard                                  |       |
|    | Memory                                    | . 263 |
|    | Memory card reader                        | . 264 |
|    | Modem (dial-up)                           | . 264 |
|    | Mouse                                     | . 268 |
|    | Networks                                  | . 269 |
|    | Operating system                          | . 269 |
|    | Passwords                                 | . 270 |
|    | PC Cards                                  | . 270 |
|    | Ports/Interface                           | . 270 |
|    | Power                                     | . 271 |
|    | Printer                                   | . 272 |
|    | Sound                                     | . 274 |
|    | Touchpad or pointing device               | . 274 |
|    | Video                                     | . 275 |
|    | Telephone support                         | . 276 |
|    | Before calling Gateway Technical Support  | . 276 |
|    | Telephone numbers                         | . 277 |
|    | Tutoring and training                     | . 278 |
|    | Self-help                                 | . 278 |
|    | Tutoring                                  | . 278 |
|    | Training                                  | . 279 |
|    |                                           |       |
| 4  | Safety, Regulatory, and Legal Information | . 281 |
|    |                                           |       |
| no | dex                                       | . 295 |

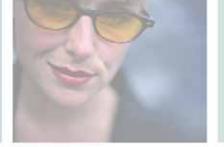

# Checking Out Your Gateway 450

This chapter introduces you to the basic features of your notebook. Read this chapter to learn:

- How to identify the features of your Gateway notebook
- How to locate your notebook's model and serial number
- How to locate the Microsoft Certificate of Authenticity
- How to locate the specifications for your notebook
- What accessories are available for your notebook

**Important** 

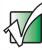

This information in this user guide applies to both the Gateway 450ROG and Gateway 450RGH.

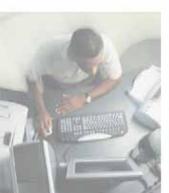

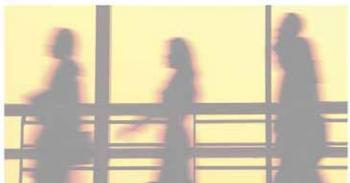

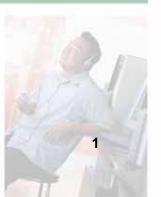

## **Front**

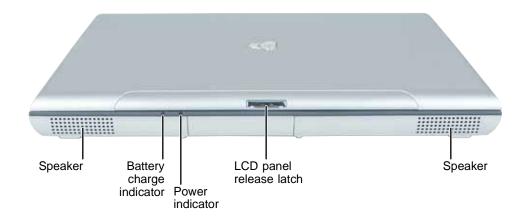

| Component                | Icon | Description                                                                                                    |
|--------------------------|------|----------------------------------------------------------------------------------------------------|
| Speakers                 |      | Provide audio output when headphones or amplified speakers are not plugged in.                                                                                                    |
| Battery charge indicator | 1+)  | The LED shows the battery activity and status.  LED green - battery is fully charged.  LED orange - battery is charging.  LED blinking red - battery charge is very low.  LED solid red - battery is malfunctioning.  This LED only lights when the notebook is connected to AC power or the battery is very low. |
| Power indicator          | Ф    | The LED shows your notebook's power status.  LED on - notebook is on.  LED blinking - notebook is in Standby mode.  LED off - notebook is off.                                                                                                    |
| LCD panel release latch  |      | Open the LCD panel by pressing the release latch.                                                                                                    |

## Left side

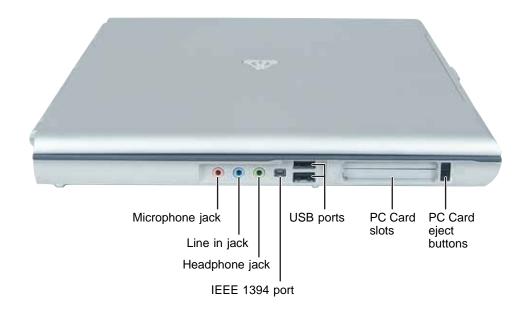

| Component       | Icon                 | Description                                                                                                    |
|-----------------|----------------------|----------------------------------------------------------------------------------------------------|
| Microphone jack |                      | Plug a microphone into this jack.                                                                                                    |
| Line in jack    | (( <del>&lt;))</del> | Plug an external audio input source (such as a stereo) to this jack so you can record sound on your notebook or play sound through the notebook speakers.                                                                                                    |
| Headphone jack  |                      | Plug amplified speakers or headphones into this jack. The built-in speakers are turned off when speakers or headphones are plugged into this jack.  The headphone jack on the optional port replicator is turned off when headphones are plugged into this jack. |
| IEEE 1394 port  | N                    | Plug an IEEE 1394 (also known as Firewire <sup>®</sup> or i.Link <sup>®</sup> ) device (such as a digital camcorder) into this 4-pin IEEE 1394 port. For more information, see "Connecting a digital video camera" on page 144.                                  |

3

| Component             | Icon | Description                                                                                                    |
|-----------------------|------|----------------------------------------------------------------------------------------------------|
| USB ports             |      | Plug USB (Universal Serial Bus) devices (such as a flash drive, lomega™ Zip™ drive, printer, scanner, camera, keyboard, or mouse) into these ports. |
| PC Card slots         |      | Insert one or two Type II or one Type III PC Card into these slots. For more information, see "Adding and removing a PC Card" on page 232.          |
| PC Card eject buttons |      | Press one of the eject buttons to remove a PC Card from a PC Card slot. For more information, see "Adding and removing a PC Card" on page 232.      |

# Right side

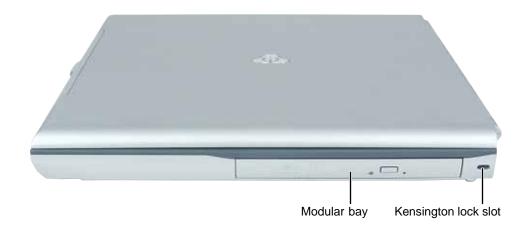

| Component             | Icon    | Description                                                                                                    |
|-----------------------|---------|----------------------------------------------------------------------------------------------------|
| Modular bay           | <b></b> | Use this bay for a secondary battery, a memory card reader, a CD drive, DVD drive, DVD/CD-RW drive, recordable DVD drive, a diskette drive, or a second hard drive. For more information, see "Changing modules" on page 104. |
|                       |         | To determine the type of drive in the modular bay, examine the drive tray's plastic cover and compare the logo to those listed in "Identifying drive types" on page 108.                                                      |
| Kensington™ lock slot | K       | Secure your notebook to an object by connecting a Kensington cable lock to this slot.                                                                                                    |

## **Back**

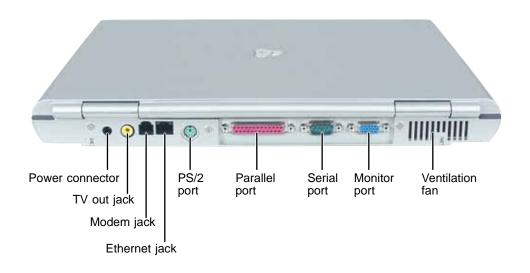

| Component       | Icon     | Description                                                                                                    |
|-----------------|----------|----------------------------------------------------------------------------------------------------|
| Power connector | ===      | Plug the AC adapter cable into this connector.                                                                                                    |
| TV out jack     | <b>□</b> | Plug a television into this jack so you can view your display on a television using NTSC/PAL composite video. For more information, see "Viewing the display on a television" on page 148.                                |
| Modem jack      | $\Box$   | Plug a modem cable into this jack. For more information, see "Connecting the modem" on page 38.                                                                                                    |
| Ethernet jack   | 盎        | Plug a 10/100/1000 Ethernet network cable into this jack. For more information, see "Connecting to a wired Ethernet network" on page 39 and "Networking Your Gateway 450" on page 191.                                    |
| PS/2 port       | <b>I</b> | Plug a Personal System/2 <sup>®</sup> (PS/2) device (such as a keyboard or mouse) into this port. Attaching a PS/2 mouse or keyboard to your notebook may deactivate the touchpad, pointing device, or built-in keyboard. |
| Parallel port   |          | Plug a parallel device (such as a printer) into this port.                                                                                                    |
| Serial port     |          | Plug a serial device (such as a digital camera) into this port.                                                                                                    |

| Component       | Icon | Description                                                                                                    |
|-----------------|------|----------------------------------------------------------------------------------------------------|
| Monitor port    |      | Plug an analog VGA monitor or projector into this port. For more information, see "Viewing the display on a projector or monitor" on page 146. |
| Ventilation fan |      | Helps cool internal components. Do not block or insert objects into these slots.                                                               |

### **Bottom**

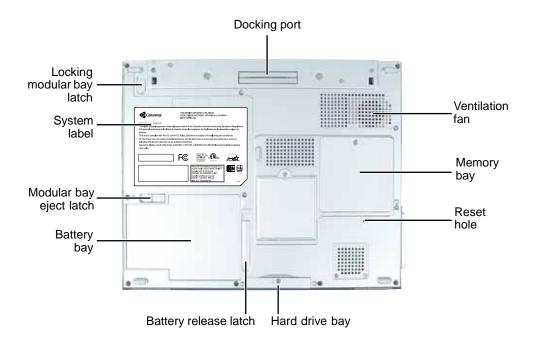

| Component       | Icon | Description                                                                                                    |
|-----------------|------|----------------------------------------------------------------------------------------------------|
| Docking port    |      | Connect the port replicator to this port.  Warning! Power is passed through this port. This docking connection is certified to UL 1950 for use only with port replicators designed for your Gateway notebook. |
| Ventilation fan |      | Helps cool internal components. Do not block or insert objects into these slots.                                                                                                    |

| Component                  | Icon               | Description                                                                                                    |
|----------------------------|--------------------|----------------------------------------------------------------------------------------------------|
| Memory bay                 |                    | Install as many as two memory modules into this bay. For more information, see "Adding or replacing memory" on page 235. |
| Reset hole                 | $\circlearrowleft$ | Insert a straightened paper clip into this hole to manually restart the notebook.                                        |
| Hard drive bay             |                    | The main hard drive is located in this bay. For more information, see "Replacing the hard drive" on page 239.            |
| Battery release latch      | [ +)               | Slide to release the battery.                                                                                            |
| Battery bay                | [I +]              | Insert the main battery into this bay. For more information, see "Changing batteries" on page 155.                       |
| Modular bay eject<br>latch | <b>Ů</b>           | Slide and hold the locking modular bay latch to the unlock position, then slide this latch to release the bay module.    |
| System label               |                    | Includes the product model number. For more information, see "Identifying your model" on page 11.                        |
| Locking modular bay latch  | 0                  | Slide and hold this latch to the unlock position, then slide the modular bay eject latch to release the bay module.      |

# **Keyboard area**

For information on using your keyboard, see "Using the keyboard" on page 26.

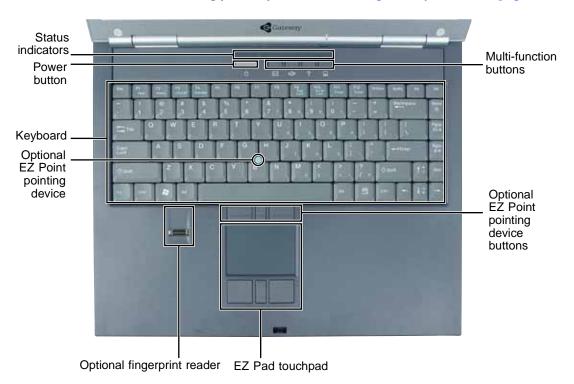

| Component                                         | Description                                                                                                    |
|---------------------------------------------------|----------------------------------------------------------------------------------------------------|
| Status indicators                                 | Inform you when a drive is in use or when a button has been pressed that affects how the keyboard is used. For more information, see "Status indicators" on page 25.                                      |
| Power button                                      | Press to turn the power on or off. You can also configure the power button for Standby/Resume mode. For more information on configuring the power button mode, see "Changing power settings" on page 163. |
| Keyboard                                          | Provides all the features of a full-sized 86-key keyboard. For more information, see "Using the keyboard" on page 26.                                                                                     |
| EZ Point <sup>TM</sup> pointing device (optional) | Provides all the functionality of a mouse. For more information, see "Using the optional EZ Point pointing device" on page 34.                                                                            |

| Component                                                 | Description                                                                                                    |
|-----------------------------------------------------------|----------------------------------------------------------------------------------------------------|
| Fingerprint reader (optional)                             | Provides enhanced security. For more information, see "Using the optional fingerprint reader" on page 36.                                                                                                    |
| EZ Pad <sup>TM</sup> Touchpad                             | Provides all the functionality of a mouse. For more information, see "Using the EZ Pad touchpad" on page 31.                                                                                                    |
| EZ Point <sup>TM</sup> pointing device buttons (optional) | Provides all the functionality of mouse buttons. For more information, see "Using the optional EZ Point pointing device" on page 34.                                                                                                    |
| Multi-function buttons                                    | Press these buttons to open programs assigned to them. These buttons are set to open your default e-mail program, your default Web browser, online help, and the <i>My Computer</i> window. For more information, see "Multi-function buttons" on page 30. |

# Identifying your model

#### **Important**

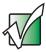

The labels shown in this section are for informational purposes only. Label information varies by model, features ordered, and location.

### **Gateway model number**

The label on the bottom of your notebook contains information that identifies your notebook model and its features. Gateway Technical Support will need this information if you call for assistance.

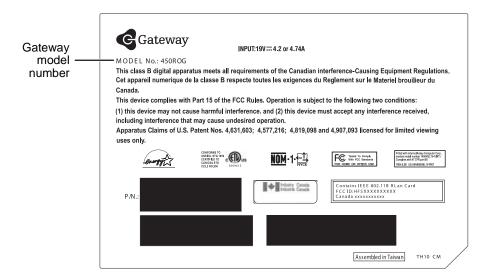

### **Gateway serial number**

You can locate the Gateway serial number:

- Printed on a white sticker on the bottom or back of your notebook.
- Printed on the customer invoice that came with your notebook. The invoice also contains your customer ID number.

### Internal wireless label

A label similar to the following indicates if your notebook contains a wireless communications device. The label is located on the bottom of your notebook.

IEEE 802.11b RLAN Approvals: FCC ID HFS9550015318 CANADA ID 1787104509A

### **Microsoft Certificate of Authenticity**

The Microsoft Certificate of Authenticity label found on the bottom of your notebook includes the product key code for your operating system.

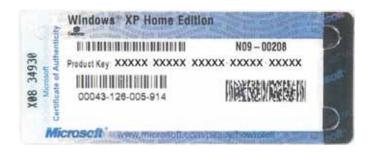

# Finding your specifications

For more information about your notebook, such as memory size, memory type, and hard drive size, visit Gateway's *eSupport* page at <u>support.gateway.com</u>. The *eSupport* page also has links to additional Gateway documentation and detailed specifications. For more information, see "Using eSupport" on page 48.

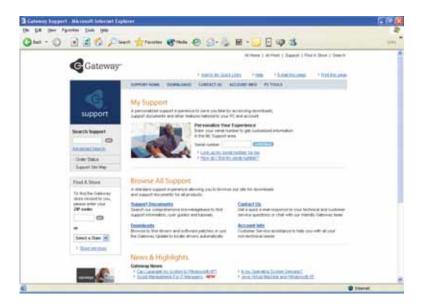

### **Accessories**

Gateway offers accessories that can help you make the most of using your notebook. To order accessories, visit the Accessory Store at <a href="accessories.gateway.com">accessories.gateway.com</a>.

### Batteries and automobile/airplane power adapters

If you run your notebook on battery power for extended periods, you may want to buy an additional battery so you can swap batteries when necessary. See "Changing batteries" on page 155 for more information about using an additional main battery and a secondary battery in your notebook.

With an automobile/airplane power adapter, you can save battery power by plugging your notebook into an automobile cigarette lighter or an airplane in-flight power receptacle.

#### Carrying cases

Gateway has large-capacity carrying cases if you need additional space for accessories or supplies.

#### Memory

Large programs, such as multimedia games or graphics programs, use a lot of memory. If your programs are running more slowly than you think they should, try adding more memory. See "Adding or replacing memory" on page 235 for more information.

#### Peripheral devices

You can attach devices (such as a keyboard, mouse, printer, or monitor) to your notebook or port replicator.

#### Port replicators

Although you can attach devices directly to your notebook, a port replicator lets you make all of those connections at one time. When you travel with your notebook, you merely disconnect from the port replicator instead of unplugging all the devices.

A port replicator also provides additional ports and other expansion features not included with your notebook. See "Using the Gateway 450 Port Replicator" on page 243 for more information about using a port replicator with your notebook.

#### **Printers**

You can attach almost any type of printer to your notebook or port replicator. The most common types are inkjet and laser printers, which print in color or black and white. See "Installing a printer, scanner, or other peripheral device" on page 40 for more information about attaching a printer to your notebook.

Inkjet printers and cartridges are relatively inexpensive, but they are slower than laser printers. Using an inkjet color printer, you can print pictures, banners, and greeting cards, as well as documents.

Laser printers and cartridges are more expensive, but they print much faster than inkjet printers. Laser printers are better than inkjet printers when you are printing large documents.

#### USB flash drives

Use a USB flash drive for storing files or transferring files to another computer.

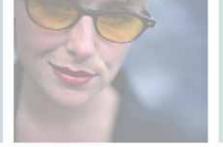

# **Getting Started**

This chapter provides basic information about your Gateway notebook. Read this chapter to find out how to:

- Connect the AC adapter
- Start and turn off your notebook
- Identify the status indicators
- Use the keyboard
- Use the EZ Pad touchpad
- Use the optional EZ Point pointing device
- Connect the modem
- Connect to an Ethernet network
- Install peripheral devices

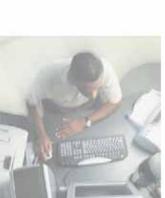

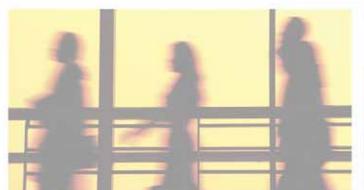

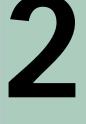

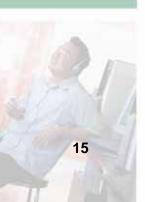

# Safety instructions

Certain precautions should be observed to further reduce the risk of personal injury or damage to your notebook.

### **General tips**

- When setting up your notebook for work, place it on a level surface.
- Before you clean your notebook, turn if off, unplug it from its power source, disconnect from the optional port replicator, and remove the batteries. For more information, see "Cleaning your notebook" on page 219.
- Do not push objects into air vents or openings on your notebook. Doing so can cause fire or electric shock by shorting out interior components.
- When you disconnect a cable, pull on its connector, not on the cable itself. As you pull out the connector, keep it evenly aligned to avoid bending any connector pins. Also, before you connect a cable make sure that both connectors are correctly oriented and aligned.
- Use of mobile phones can interfere with the sound system. Your notebook operation is not impaired but we recommend that a distance of 12 inches (30 cm) be maintained between your notebook and the mobile phone.
- When you move your notebook between environments with very different humidity or temperature ranges, condensation may form on or within your notebook. To avoid damaging your notebook, allow sufficient time for the moisture to evaporate before using your notebook.
- When traveling, do not check your notebook as luggage. You can put your notebook through an X-ray security machine, but never put your notebook through a metal detector. Be sure to have a charged battery available in case you are asked to turn on your notebook. For more information, see "Traveling with Your Gateway 450" on page 169.
- When traveling, do not place your notebook in overhead storage compartments where it could slide around. For more information, see "Traveling with Your Gateway 450" on page 169.
- Do not drop your notebook or subject it to other physical shocks.
- To completely turn off all notebook power, turn your notebook off, remove the batteries, and disconnect the AC adapter from the electrical outlet.
- The bottom of your notebook can become warm with use.

- Do not apply heavy pressure to your notebook or subject it to strong impact. Excessive pressure or impact can cause damage to notebook components or otherwise cause malfunctions.
- Some PC Cards can become hot with prolonged use. Overheating of a PC Card can result in errors or instability in the card's operation. Be careful when you remove a PC Card that has been used for extended periods.

### Using the batteries

- Do not carry a battery in your pocket, purse, or other container where metal objects (such as car keys) could short-circuit the battery terminals. The resulting excessive current flow can cause extremely high temperatures and may result in heat damage.
- Protect your notebook, batteries, and hard drive from environmental hazards such as dirt, dust, food, liquids, temperature extremes, and overexposure to sunlight.
- Replace only with a Gateway 450ROG or Gateway 450RGH batteries to avoid risk of fire or explosion. For more information, see "Changing batteries" on page 155.
- Dispose of used batteries according to the manufacturer's instructions. Do not dispose of batteries in a fire. They may explode. For more information, see "Changing batteries" on page 155.

### Using the AC adapter

- Place the adapter in a ventilated area, such as a desktop or on the floor, when you use it to run your notebook or to charge the battery. Do not cover the adapter with papers or other items that will reduce cooling, and do not use the adapter while it is inside a carrying case.
- Make sure that nothing rests on your adapter's power cable and that the cable is not located where it can be tripped over or stepped on.
- Use only the adapter and power cord approved for use with this notebook. Use of another type of adapter may create a risk of fire or explosion.
- If you use an extension cord with your adapter, make sure that the total ampere rating of the products plugged into the extension cord does not exceed the ampere rating of the extension cord.

### **Basic safety precautions**

When using your notebook and peripheral devices, basic safety precautions should always be followed to reduce the risk of fire, electric shock, and injury to persons, including the following:

- Do not use your notebook near water. For example, do not use it near a bathtub or kitchen sink.
- Avoid using the wired modem or LAN during an electrical storm. There may be a remote risk of electric shock from lightning.
- The cable used with the modem should be manufactured with a minimum wire size of 26 American wire gauge (AWG) and an FCC-compliant RJ-11 modular plug.
- To help avoid the potential hazard of electric shock, do not connect or disconnect any cables or perform maintenance or reconfiguration of your notebook during an electrical storm.

#### Warning

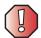

When working with peripheral devices or replacing memory modules, always follow installation instructions closely. Except for replacing memory or the hard drive, do not attempt to service your notebook yourself. (See "Using eSupport" on page 48 and "Telephone support" on page 276 for service information.)

# Connecting the AC adapter

You can run your notebook using an AC adapter or your notebook's battery. The battery was shipped to you partially charged. You should use the AC adapter right away to fully charge the battery. Allow 24 hours for the battery to fully charge.

#### **Important**

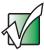

If the battery is not fully charged before you use your notebook on battery power for the first time, the battery life may be much shorter than you expect. If the battery life seems short even after being charged for 24 hours, the battery may need to be recalibrated. For more information, see "Recalibrating the battery Main or secondary" on page 154.

### To connect the AC adapter:

1 Connect the power cord to the AC adapter.

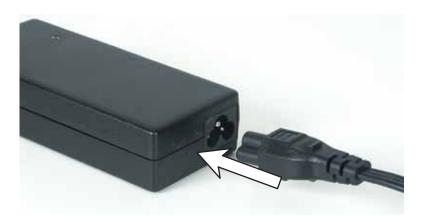

#### Caution

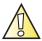

Make sure that you use the AC adapter that came with your notebook or one of the same type purchased from Gateway.

Replace the power cord if it becomes damaged. The replacement cord must be of the same type and voltage rating as the original cord or your notebook may be damaged.

**2** Connect the AC adapter to your notebook's power connector or the matching power connector on your optional port replicator. For more information, see "Using the Gateway 450 Port Replicator" on page 243.

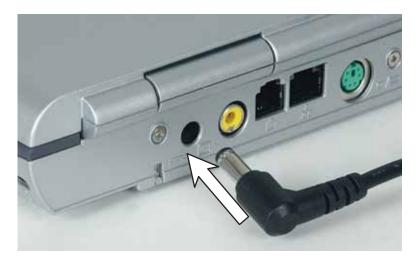

**3** Plug the power cord into a wall outlet.

The battery charge indicator turns on (see "Front" on page 2 for the location of the battery charge indicator). If the battery charge indicator does not turn on, unplug the adapter from your notebook, then plug it back in.

- 4 When you finish using your notebook for the first time, turn your notebook off and leave your notebook connected to AC power for at least 24 hours.
- **5** If the battery charge meter does not show a full charge after 24 hours, contact Gateway Technical Support at <a href="support.gateway.com">support.gateway.com</a>.

#### Warning

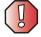

Do not attempt to disassemble the AC adapter. The AC adapter has no user-replaceable or user-serviceable parts inside. The AC adapter has dangerous voltages that can cause serious injury or death. Contact Gateway about returning defective AC adapters.

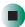

### **Protecting from power source problems**

During a power surge, the voltage level of electricity coming into your notebook can increase to far above normal levels and cause data loss or system damage. Protect your notebook and peripheral devices by connecting them to a *surge protector*, which absorbs voltage surges and prevents them from reaching your notebook.

#### Warning

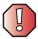

High voltages can enter your notebook through both the power cord and the modem connection. Protect your notebook by using a surge protector. If you have a telephone modem, use a surge protector that has a modem jack. If you have a cable modem, use a surge protector that has an antenna/cable TV jack. During an electrical storm, unplug both the surge protector and the modem.

# Starting your notebook

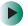

#### To start your notebook:

- 1 Open your notebook by pressing the latch on the front of your notebook and lifting the LCD panel.
- **2** Press the power button located above the keyboard.

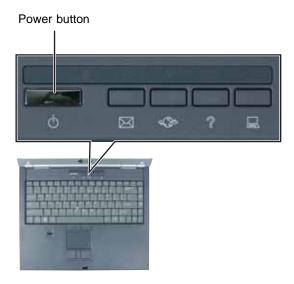

The power button is preset to On/Off mode. However, you can also set it to function in Standby/Resume mode. For instructions on changing the power button mode, see "Changing power settings" on page 163.

**3** If you are starting your notebook for the first time, follow the on-screen instructions to set up your notebook.

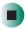

**Tips & Tricks** 

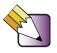

You can set up the optional fingerprint reader to prevent unauthorized users from turning on your notebook. For more information, see "Using the optional fingerprint reader" on page 36.

### Waking up your notebook

When you do not use your notebook for several minutes or if you close the LCD panel without turning your notebook off, it may enter a power-saving mode called *Standby*. While in Standby, the power indicator flashes.

If your notebook is in Standby mode, press the power button to "wake" it up. For more information on changing power-saving settings, see "Changing power settings" on page 163.

# **Turning off your notebook**

- To turn off your notebook:
  - 1 Click Start, then click Turn Off Computer. The *Turn Off Computer* dialog box opens.
  - **2** Click Turn Off. Windows shuts down and turns off your notebook.

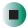

**Important** 

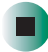

If for some reason you cannot use the Turn Off Computer option in Windows to turn off your notebook, press and hold the power button for about five seconds, then release it.

# Restarting (rebooting) your notebook

If your notebook does not respond to keyboard or touchpad input, you may have to close programs that are not responding. If closing unresponsive programs does not restore your notebook to normal operation, you may have to restart (reboot) your notebook.

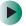

#### To close unresponsive programs and restart your notebook:

- 1 Press CTRL+ALT+DEL. The Windows Security dialog box opens.
- **2** Click Task Manager. The Windows Task Manager dialog box opens.
- **3** Click the program that is not responding.
- 4 Click End Task.
- **5** Click **X** in the top-right corner of the *Windows Task Manager* dialog box.
- 6 If your notebook does not respond, turn it off, wait ten seconds and turn it on again.

#### **Important**

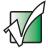

If your notebook does not turn off immediately, complete the following steps until the notebook turns off:

- 1 Press and hold the power button for about five seconds, then release it.
- 2 Insert a straightened paper clip into the reset hole on the bottom of your notebook.
- 3 Unplug the power cord and remove the main and optional secondary batteries for more than 10 seconds.

As a part of the regular startup process, a program to check the disk status runs automatically. When the checks are finished, Windows starts.

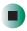

### **Status indicators**

Status indicators inform you when a drive is being used or when a button has been pressed that affects how the keyboard is used.

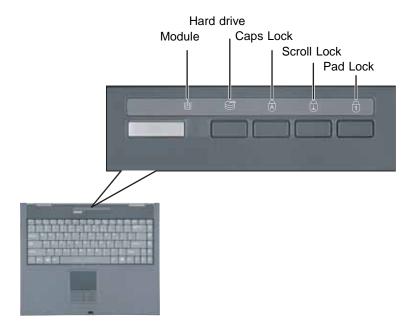

| Indicator   | Icon     | Description                                                                                                    |
|-------------|----------|----------------------------------------------------------------------------------------------------|
| Module      | <b>Ū</b> | <ul><li>Indicator Green - The module is in use.</li><li>Indicator Orange - The module is ready to swap.</li></ul> |
| Hard drive  |          | The hard drive is in use.                                                                                         |
| Caps Lock   |          | Caps Lock is turned on.                                                                                           |
| Scroll Lock | 1        | Scroll Lock is turned on. For more information, see "System key combinations" on page 28.                         |
| Pad Lock    | 1        | Numeric keypad is turned on. For more information, see "System key combinations" on page 28.                      |

# Using the keyboard

Your notebook features a full-size keyboard that functions the same as a desktop computer keyboard. Many of the keys have been assigned alternate functions, including shortcut keys for Windows, function keys for specific system operations, and the Pad Lock keys for the numeric keypad.

You can attach an external keyboard to the notebook using a USB or PS/2 port. You do not need to shut down the notebook to connect a USB keyboard. Attaching a PS/2 keyboard to your notebook or port replicator may turn off the built-in keyboard.

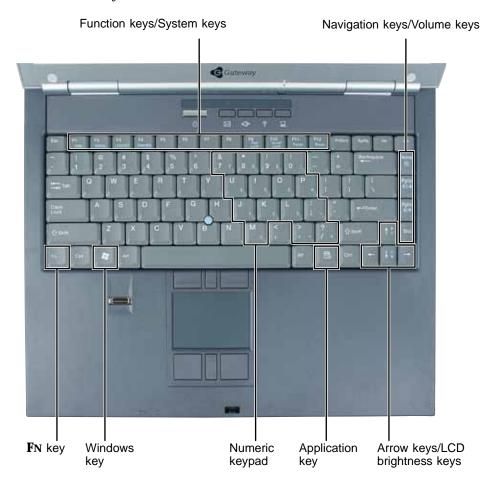

## **Key types**

The keyboard has several different types of keys. Some keys perform specific actions when pressed alone and other actions when pressed in combination with another key.

| Key type            | Icon                | Description                                                                                                    |
|---------------------|---------------------|----------------------------------------------------------------------------------------------------|
| Function keys       |                     | Press these keys labeled <b>F1</b> to <b>F12</b> to perform actions in programs. For example, pressing <b>F1</b> may open help.                                                                                              |
|                     |                     | Each program uses different function keys for different purposes. See the program documentation to find out more about the function key actions.                                                                             |
| System keys         |                     | Press these colored keys in combination with the <b>Fn</b> key to perform specific actions. For more information, see "System key combinations" on page 28.                                                                  |
| Navigation keys     |                     | Press these keys to move the cursor to the beginning of a line, to the end of a line, up the page, down the page, to the beginning of a document, or to the end of a document.                                               |
| Volume keys         |                     | Press these colored keys in combination with the $F_N$ key to increase or decrease the volume or to turn off all sound.                                                                                                    |
| <b>F</b> N key      |                     | Press the <b>FN</b> key in combination with a colored system key (such as <b>STANDBY</b> , <b>STATUS</b> , or <b>PAUSE</b> ) to perform a specific action.                                                                   |
| Windows key         |                     | Press this key to open the Windows <b>Start</b> menu. This key can also be used in combination with other keys to open utilities like ${\bf F}$ (Search utility), ${\bf R}$ (Run utility), and ${\bf E}$ (Explorer utility). |
| Numeric keypad      |                     | Use these keys to type numbers when the numeric keypad is turned on. Press $FN+PAD\ LOCK$ to turn on the numeric keypad.                                                                                                    |
| Application key     | $\overline{\Sigma}$ | Press this key for quick access to shortcut menus and help assistants in Windows.                                                                                                    |
| Arrow keys          |                     | Press these keys to move the cursor up, down, right, or left.                                                                                                    |
| LCD brightness keys |                     | Press these colored keys in combination with the $F\!N$ key to control the screen brightness.                                                                                                    |

## System key combinations

When you press the FN key and a system key at the same time, your notebook performs the action identified by the colored text or icon on the key.

| Press and hold Fn, then press this system key | То                                                                                                    |
|-----------------------------------------------|----------------------------------------------------------------------------------------------------|
| F2<br>Status                                  | Display the power status box in the upper-left corner of your display. The box shows the battery charge level, the BIOS version, and whether the AC adapter is being used. Press the key combination again to close this box.                                                           |
| F4 LCD/CRT                                    | Toggle the notebook display between the LCD, an external monitor or projector, or both displays at the same time. A monitor or projector must be plugged into the monitor port on your notebook. For more information, see "Viewing the display on a projector or monitor" on page 146. |
| F4<br>Standby                                 | Enter Standby mode. Press the power button to leave Standby mode. For more information, see "Changing power modes" on page 162.                                                                                                    |
| F9<br>Pad<br>Lock                             | Turn on Pad Lock so you can use the numeric keypad. Press this key combination again to turn off Pad Lock. The Pad Lock status indicator appears when this function is turned on.                                                                                                    |
| F10<br>Scroll<br>Lock                         | Pause the text scrolling in a DOS screen. Press this key combination again to continue scrolling. The Scroll Lock status indicator appears when this function is turned on. (This function is only available in some programs.)                                                         |
| F11 Pause                                     | Pause execution of a DOS program. (This function is only available in some programs.)                                                                                                    |
| F12<br>Break                                  | Stop the currently running DOS program. (This function is only available in some programs.)                                                                                                    |
|                                               | Increase the brightness of the display.                                                                                                    |

| Press and hold FN, then press this system key | То                                                                                                    |
|-----------------------------------------------|----------------------------------------------------------------------------------------------------|
|                                               | Decrease the brightness of the display.                                                                                            |
| Home                                          | Mute the sound. Press the key combination again to restore the sound. For more information, see "Adjusting the volume" on page 96. |
| PgUp<br>(□())) ▲                              | Increase volume. For more information, see "Adjusting the volume" on page 96.                                                      |
| PgDn                                          | Decrease volume. For more information, see "Adjusting the volume" on page 96.                                                      |

## **Multi-function buttons**

Press the multi-function buttons to open the programs associated with them.

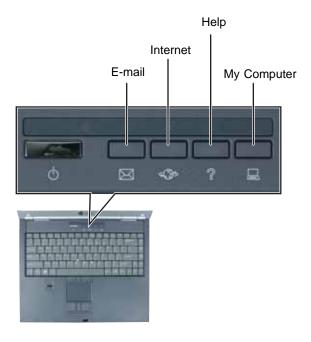

| Button      | Icon          | Press to                          |
|-------------|---------------|-----------------------------------|
| E-mail      | $\bowtie$     | Open your default e-mail program. |
| Internet    | 4 <b>\J</b> 5 | Open your default Web browser.    |
| Help        | ?             | Open online help.                 |
| My Computer |               | Open the My Computer window.      |

# Using the EZ Pad touchpad

#### **Important**

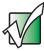

Your notebook was sent from Gateway with the touchpad turned on. For instructions on how to turn the touchpad on or off, see "Turning the touchpad or pointing device on or off" on page 184.

The EZ Pad™ consists of a touchpad, two buttons, and a rocker switch.

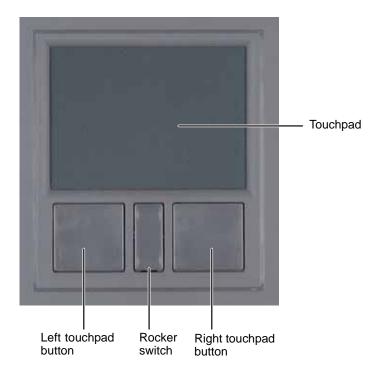

When you move your finger on the touchpad, the *pointer* (arrow) on the screen moves in the same direction.

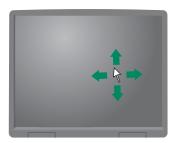

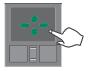

You can use the EZ-Pad *left* and *right buttons* below the touchpad to select objects. You can assign a function to the *rocker switch* between the touchpad buttons. This function can be to scroll up or down, maximize or minimize the active window, or open and close the Start menu. For instructions on how to adjust the double-click speed, pointer speed, right-hand or left-hand configuration, and other touchpad settings, see "Changing the touchpad and pointing device settings" on page 186.

#### **Important**

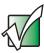

Attaching a PS/2 mouse to your notebook or optional port replicator may turn off the touchpad.

## Using the touchpad

To... Do this...

Move the pointer on the screen.

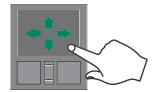

Move your finger around on the touchpad. If you run out of space and need to move the pointer farther, lift your finger, move it to the middle of the touchpad, then continue moving your finger.

#### To...

#### Do this...

Select an object on the screen.

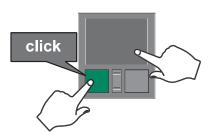

Position the pointer over the object. Quickly press and release the left button once. This action is called *clicking*.

Start a program or open a file or folder.

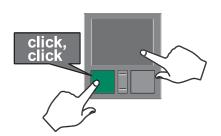

Position the pointer over the object. Press the left button twice in rapid succession. This action is called *double-clicking*.

Access a shortcut menu or find more information about an object on the screen.

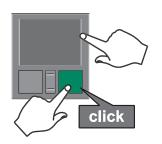

Position the pointer over the object. Quickly press and release the right button once. This action is called *right-clicking*.

Move an object on the screen.

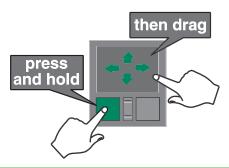

Position the pointer over the object. Press the left button and hold it down, then use the touchpad to move (drag) the object to the appropriate part of the screen. Release the button to drop the object where you want it.

# Using the optional EZ Point pointing device

#### **Important**

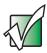

Your notebook was sent from Gateway with the pointing device turned on. For instructions on how to turn the pointing device on or off, see "Turning the touchpad or pointing device on or off" on page 184.

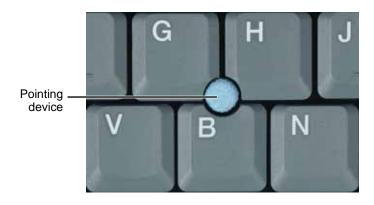

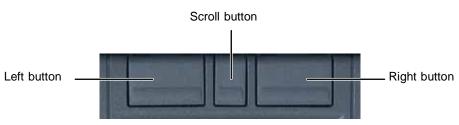

| Button          | Function                                                                                                    |
|-----------------|----------------------------------------------------------------------------------------------------|
| Pointing device | <ul> <li>Move the <i>pointer</i> (arrow) on the screen or scroll a document on the screen (see Scroll).</li> <li>Single tap to select an item.</li> <li>Double tap to open an item or start a program.</li> <li>Tap and hold, then move the device to move an item.</li> </ul> |
| Left            | <ul> <li>Single click to select an item.</li> <li>Double click to open an item or start a program.</li> <li>Click and hold, then move the device to move an item.</li> </ul>                                                                                                   |

| Button | Function                                                                                                    |  |
|--------|----------------------------------------------------------------------------------------------------|--|
| Scroll | Press this button to enter scroll mode, then move the pointing device back or forward to scroll through a document. |  |
| Right  | Access a shortcut menu or find more information about an object on the screen.                                      |  |

For instructions on how to adjust the double-tap speed, pointer speed, right-hand or left-hand configuration, and other pointing device settings, see "Changing the touchpad and pointing device settings" on page 186.

#### **Important**

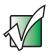

Attaching a PS/2 mouse to your notebook or optional port replicator may turn off the pointing device.

## Replacing the EZ Point pointing device cap

The cap on the pointing device is removable. If the cap becomes worn or damaged, remove the cap from the stick and replace it with one of the spares included with your notebook. If you need to purchase additional caps, visit the Accessory Store at <a href="accessories.gateway.com">accessories.gateway.com</a>.

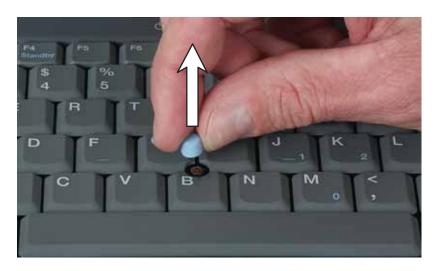

# Using the optional fingerprint reader

Your notebook may include the optional fingerprint reader that provides enhanced security and convenience. Features include:

- Secure logon to Windows and fast user switching between user accounts
- Password bank feature which records and replays passwords used in Windows and Web-based applications.
- A *safe* or folder for storing encrypted files that only a user with a matching fingerprint can access
- Boot level security that requires a fingerprint authentication before the system will boot to Windows

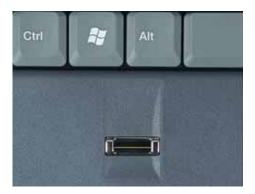

## **Running the TouchStrip Tutorial**

Before using the fingerprint reader the first time, you should run the TouchStrip Tutorial which teaches you the correct method to use the fingerprint reader.

- To run the TouchStrip Tutorial:
  - 1 Click Start, Protector Suite QL, then click TouchStrip Tutorial.
  - **2** Click **Next** to proceed through the tutorial.

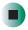

## **Enrolling your fingerprints**

Before you can use the features of the fingerprint reader, you must enroll your fingerprints so your notebook can identify you.

Tips & Tricks

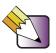

You can enroll up to ten fingerprints for a single user account. You can enroll additional people's fingerprints by creating additional user accounts. For more information, see "Adding and modifying user accounts" on page 189.

- To enroll your fingerprints:
  - 1 Click Start, Protector Suite QL, then click Welcome.
  - **2** Click **Enroll Now**. The User Enrollment wizard opens.
  - **3** Type your Windows password, then click **Next**. The *Enrollment Hints* screen appears.
  - 4 If you want to run the TouchStrip Tutorial, leave the Run interactive tutorial checkbox selected, then click Next. The TouchStrip Tutorial runs. For more information, see "Running the TouchStrip Tutorial" on page 36. After you have completed the tutorial, the *Enrollment* screen appears.

-OR-

If you do not want to run the TouchStrip Tutorial, click to uncheck the Run interactive tutorial checkbox, then click Next. The *Enrollment* screen appears.

- **5** Click the button above the finger you are enrolling. A new box appears with three empty circles in it.
- **6** Swipe your finger. A sample will be created and is indicated by a fingerprint icon in one of the circles.
- **7** Repeat Step 6 two more times.

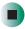

## Using the fingerprint reader features

For more information about the fingerprint reader and how to use its features, click **Start**, **Protector Suite QL**, then click **Help**.

# Connecting the modem

Your notebook has a built-in 56K modem that you can use to connect to a standard telephone line.

#### Warning

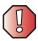

To reduce the risk of fire, use only No. 26 AWG or larger telecommunications line cord.

- To connect the modem:
  - 1 Insert one end of the modem cable into the modem jack on the left side of your notebook.

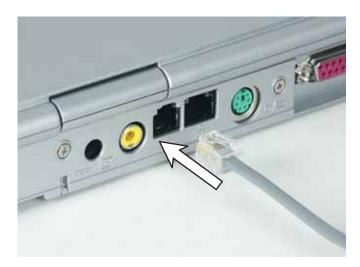

- **2** Insert the other end of the modem cable into a telephone wall jack. The modem will not work with digital or PBX telephone lines.
- 3 Start your notebook, then start your communications program.

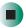

# Connecting to a wired Ethernet network

Your notebook has a network jack that you can use to connect to a 10/100/1000 wired Ethernet network.

#### **Important**

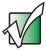

Your notebook may be equipped with built-in wireless Ethernet or you may have a wireless Ethernet PC Card. For information about connecting to a wired or wireless Ethernet network, see "Networking Your Gateway 450" on page 191. For information about installing a wireless Ethernet PC Card, see "Adding and removing a PC Card" on page 232.

- To connect to a wired Ethernet network:
  - 1 Insert one end of the network cable into the network jack and on the left side of your notebook.

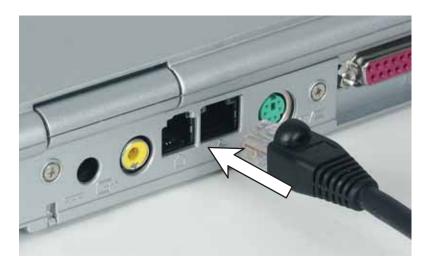

**2** Insert the other end of the network cable into a network jack. Ask your network administrator to help you select the correct network jack.

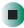

### **Broadband Internet connections**

You can use your notebook's Ethernet jack for more than just networking. Many broadband Internet connections, such as cable modems and DSL modems, connect to your notebook's Ethernet jack. For more information, see "Using the Internet" on page 73 and "Networking Your Gateway 450" on page 191.

# Installing a printer, scanner, or other peripheral device

**Important** 

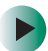

Before you install a printer, scanner, or other peripheral device, see the device documentation and installation instructions.

Your notebook or optional port replicator has one or more of the following ports: IEEE 1394 (also known as Firewire® or i.Link®), Universal Serial Bus (USB), serial, parallel, TV out, S/PDIF (digital audio). and S-Video (digital video). You use these ports to connect peripheral devices such as printers, scanners, and digital cameras to your notebook or port replicator. For more information about port locations, see "Checking Out Your Gateway 450" on page 1 and "Using the Gateway 450 Port Replicator" on page 243.

IEEE 1394 and USB ports support *plug-and-play* and *hot swapping*, which means that your notebook will usually recognize such a device whenever you plug it into the appropriate port. When you use an IEEE 1394 or USB device for the first time, your notebook will prompt you to install any software the device needs. After doing this, you can disconnect and reconnect the device at any time.

Parallel and serial port devices are not plug-and-play. See the device documentation for detailed information and installation instructions.

Help and Support

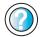

For more information about installing peripheral devices, click **Start**, then click **Help and Support**.

Type the keyword **installing devices** in the **Search** box Search , then click the arrow.

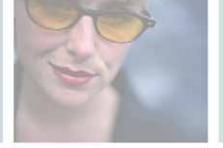

# **Getting Help**

This chapter provides information about additional resources available to help you use your notebook. Read this chapter to learn how to access:

- Help and Support
- Do More With Gateway
- Online help
- Gateway Web site

3

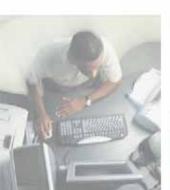

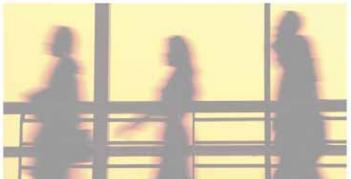

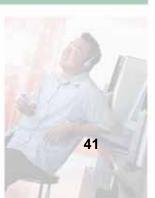

# **Help and Support**

Your notebook includes *Help and Support*, an easily accessible collection of help information, troubleshooters, and automated support. Use Help and Support to answer questions about Windows and to help you quickly discover and use the many features of your Gateway notebook.

- To start Help and Support:
  - Click Start, then click Help and Support. Help and Support opens.

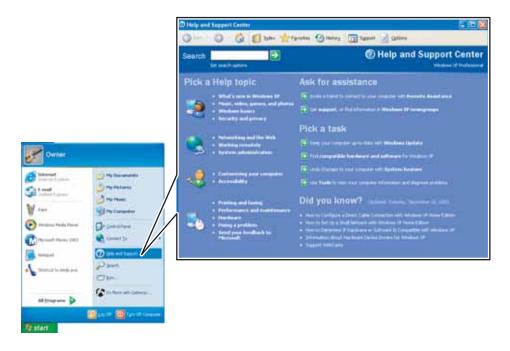

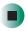

You can find help information by clicking a link, performing a search, or browsing the index.

## Searching for a topic

To search for a topic in Help and Support, type a word or phrase (keyword) in the **Search** box located at the top of any Help and Support screen, then click the arrow button.

For each search, you receive the following search result types:

- Suggested Topics These topics are located in Help and Support and are relevant to your search topic.
- Full-text Search Matches These topics are located in Help and Support and contain the words you entered in the Search box.
- Microsoft Knowledge Base These topics are located on the Microsoft Web site and contain the words you entered in the Search box. You must be connected to the Internet to search for and access these topics.

To view a list of your search results, click the results header for the type of results you want to view.

To view a topic, click the topic name in the Search Results list.

# **Do More With Gateway**

Do More With Gateway is a tool that lets you learn more about the programs already installed on your notebook, as well as special offers available through Gateway. There are two versions of Do More With Gateway: Consumer and Business. To access Do More With Gateway, click Start, Do More With Gateway, then click a topic listed on the left-side of the page.

## Doing more with Gateway at home

The home version of Do More With Gateway showcases products that let you enjoy digital music, digital photography, digital video, gaming, and many other products. It also has links to free offers and to <a href="https://www.gateway.com">www.gateway.com</a> where you can learn more about or purchase these products.

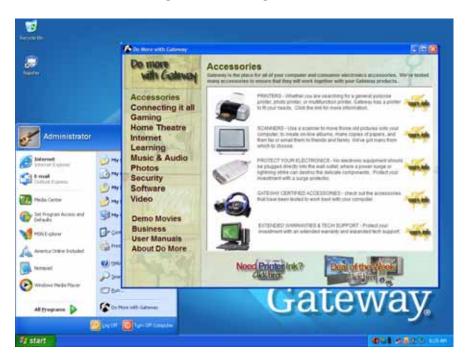

## Doing more with Gateway at work

The business version of Do More with Gateway showcases Gateway products and services that let you and your organization do more through technology. It has pages of information targeted directly for your business, as well as general descriptions for products that pertain to most businesses. It also has links to get more information or to buy those services and products directly through your notebook.

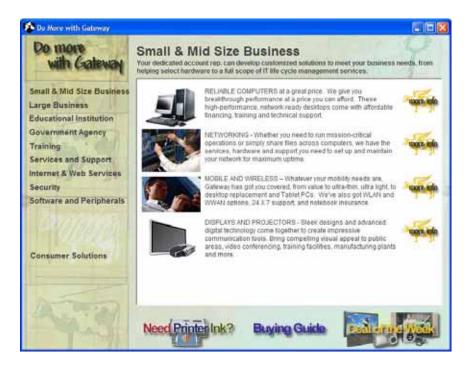

# Online help

Many programs provide information online so you can research a topic or learn how to perform a task while you are using the program. You can access most online help information by selecting a topic from a **Help** menu or by clicking a **Help** button.

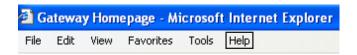

You can search for information by viewing the help contents, checking the index, searching for a topic or keyword, or browsing through the online help.

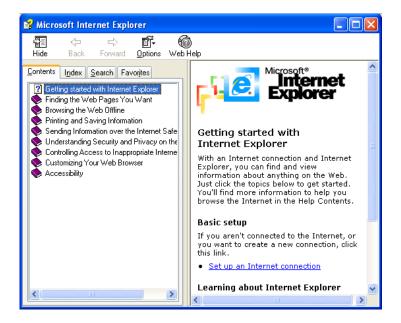

## **Gateway Web site**

Gateway's online support is available 24 hours per day, 7 days per week and provides the most current drivers, product specifications, tutorials, and personalized information about your notebook. Visit the Gateway eSupport Web site at <a href="mailto:support.gateway.com">support.gateway.com</a>.

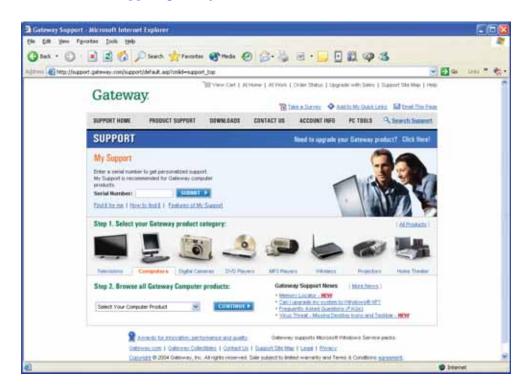

## **Using eSupport**

The eSupport site is divided into six major areas:

- **■** Support Home
- Product Support
- Downloads
- Contact Us
- Account Info
- PC Tools

Each of these areas is represented by a menu across the top of the Web page.

### **Support Home**

Type your serial number into the *My Support* box, then click **Submit**, or click **Find it for me** to get specific information about your notebook. For more information, see "Finding your specifications" on page 13.

Click **Support Home**, then click **All Support Documents** to access product documentation, specifications, and guides. By entering your serial number, you get specific documents related to your notebook. You can also browse through the reference area to locate an article specific to the question you have.

Click **Support Home**, then click **General Tutorials** to access an extensive library of how-to articles and videos on topics, such as making audio CDs and installing a hard drive.

### **Product Support**

Click Product Support to view a list of all the products that Gateway supports.

#### **Downloads**

Click **Downloads**, then click **My Downloads** to get the latest software updates for BIOS and driver upgrades. By entering your serial number you get drivers specific to your notebook. Click **Browse All Downloads** to walk through a step-by-step wizard to locate your drivers.

#### **Contact Us**

Click **Contact Us** to access links to technical support with a live technician, including chat and e-mail. Click **Call Us** to get a list of Gateway telephone numbers for both sales and support. For more information, see "Telephone numbers" on page 277.

#### **Account Info**

Click **Account Info** to access support for non-technical issues, such as the status of your order or changing your account address.

#### **PC Tools**

Click PC Tools to access utilities to help you manage your notebook.

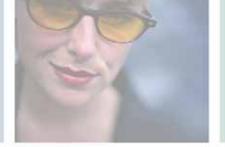

# **Using Windows**

Read this chapter to learn how to:

- Use the Windows desktop
- Manage files and folders
- Work with documents
- Use shortcuts

4

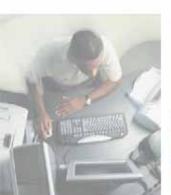

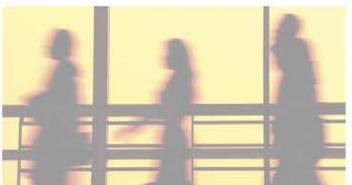

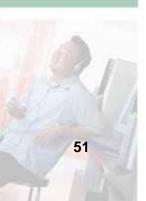

## **About the Windows environment**

After your notebook starts, the first screen you see is the Windows *desktop*. The desktop is like the top of a real desk. Think of the desktop as your personalized work space where you open programs and perform other tasks.

Your desktop may be different from this example, depending on how your notebook is set up.

Help and Support

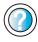

For more information about the Windows XP desktop, click **Start**, then click **Help and Support**.

Type the keyword **Windows desktop** in the **Search** box **Search** , then click the arrow.

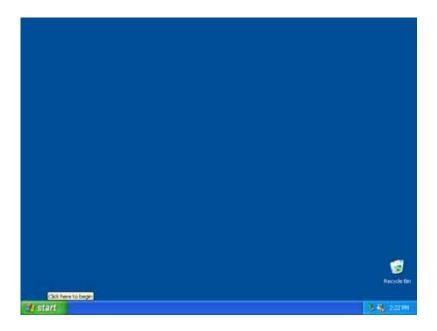

# Using the desktop

The desktop contains the taskbar, the Start button, and the Recycle Bin icon.

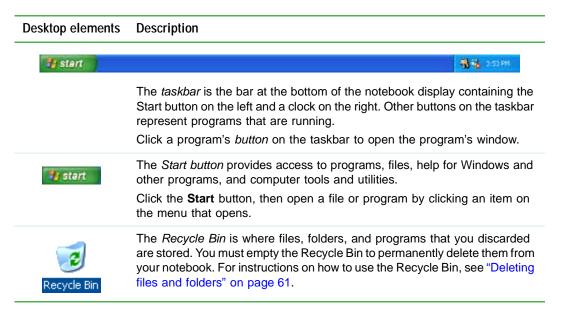

## **Using the Start menu**

You can start programs, open files, customize your notebook, get help, search for files and folders, and more using the Start menu.

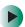

#### To use the Start menu:

- 1 Click the **Start** button on the lower left of the Windows desktop. The Start menu opens showing you the first level of menu items.
- **2** Click **All Programs** to see all programs and files in the Start menu. When you move the mouse pointer over any menu item that has an arrow next to it, another menu, called a *submenu*, opens and reveals related files, programs, or commands.

**3** Click a file or program to open it.

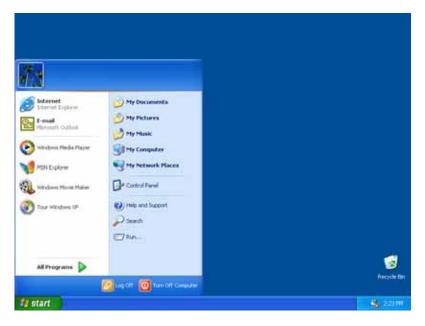

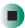

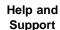

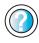

For more information about the Windows XP Start menu, click **Start**, then click **Help and Support**.

Type the keyword **Windows Start menu** in the **Search** box Search , then click the arrow.

## Adding icons to the desktop

You may want to add an icon (shortcut) to the desktop for a program that you use frequently.

- To add icons to the desktop:
  - 1 Click Start, then click All Programs.
  - **2** Right-click (press the right touchpad button) the program that you want to add to the desktop.

**3** Click **Send To**, then click **Desktop (create shortcut)**. A shortcut icon for that program appears on the desktop.

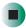

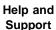

For more information about desktop icons, click Start, then click Help and Support.

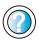

Type the keyword **desktop icons** in the **Search** box **Search** , then click the arrow.

# Identifying window items

When you double-click the icon for a drive, folder, file, or program, a *window* opens on the desktop. This example shows the Local Disk (C:) window, which opens after you double-click the **Local Disk (C:)** icon in the *My Computer* window.

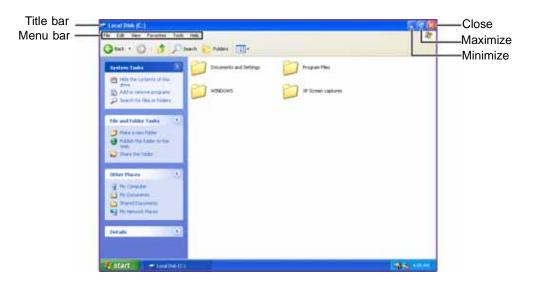

Every program window looks a little different because each has its own menus, icons, and controls. Most windows include these items:

| Window item                         | Description                                                                                                    |
|-------------------------------------|----------------------------------------------------------------------------------------------------|
| 🐚 Local Disk (C:)                   | The <i>title bar</i> is the horizontal bar at the top of a window that shows the window title.                                                                               |
|                                     | Clicking the <i>minimize button</i> reduces the active window to a button on the taskbar. Clicking the program button in the taskbar opens the window again.                 |
|                                     | Clicking the <i>maximize button</i> expands the active window to fit the entire notebook display. Clicking the maximize button again restores the window to its former size. |
|                                     | Clicking the <i>close button</i> closes the active window or program.                                                                                                    |
| File Edit View Favorites Tools Help | Clicking an item on the <i>menu bar</i> starts an action such as Print or Save.                                                                                              |

## Help and Support

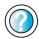

For more information about windows, click Start, then click Help and Support.

Type the keyword **window** in the **Search** box Search , then click the arrow.

# Working with files and folders

You can organize your files and programs to suit your preferences much like you would store information in a file cabinet. You can store these files in folders and copy, move, and delete the information just as you would reorganize and throw away information in a file cabinet.

## Viewing drives

Drives are like file cabinets because they hold files and folders. A notebook almost always has more than one drive. Each drive has a letter, usually Local Disk (C:) for the hard drive and  $3\frac{1}{2}$  Floppy (A:) for the optional diskette drive. You may also have more drives such as a CD or DVD drive.

- To view the drives on your notebook:
  - Click Start, then click My Computer on the Start menu.

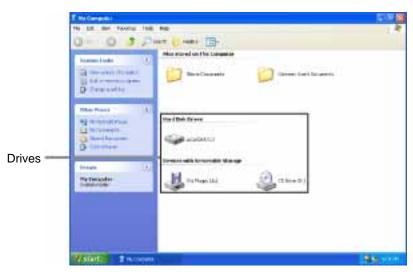

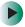

#### To see the files and folders on a drive:

■ Double-click the drive icon. If you do not see the contents of a drive after you double-click its icon, click Show the contents of this drive.

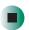

Help and Support

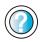

For more information about files and folders, click **Start**, then click **Help and Support**.

Type the keyword **files and folders** in the **Search** box Search , then click the arrow.

## **Creating folders**

*Folders* are much like the folders in a file cabinet. They can contain files and other folders.

*Files* are much like paper documents—letters, spreadsheets, and pictures—that you keep on your notebook. In fact, all information on a notebook is stored in files.

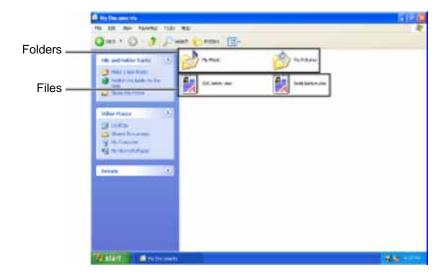

- To create a folder:
  - 1 Click Start, then click My Computer on the Start menu.
  - 2 Double-click the drive where you want to put the new folder. Typically, Local Disk (C:) is your hard drive and 3½ Floppy (A:) is your optional diskette drive. If you do not see the contents of the drive, click Show the contents of this drive.
  - **3** If you want to create a new folder inside an existing folder, double-click the existing folder. If you do not see the contents of the folder, click **Show** the contents of this drive or **Show** the contents of this folder.
  - 4 Click File, New, then click Folder. The new folder is created.
  - **5** Type a name for the folder, then press **ENTER**. The new folder name appears by the folder icon.

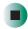

Help and Support

For more information about creating files and folders, click **Start**, then click **Help and Support**.

Type the keyword **creating files and folders** in the **Search** box **Search** , then click the arrow.

For information about renaming folders, see "Shortcuts" on page 71.

## Copying and moving files and folders

The skills you need to copy and move files are called copying, cutting, and pasting.

When you *copy and paste* a file or folder, you place a *copy* of the file or folder on the Windows *clipboard*, which temporarily stores it. Then, when you decide what folder you want the copy to go in (the *destination* folder), you *paste* it there.

When you *cut and paste* a file or folder, you remove the file or folder from its original location and place the file or folder on the Windows clipboard. When you decide where you want the file or folder to go, you paste it there.

#### **Important**

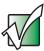

The clipboard stores whatever you cut or copy until you cut or copy again. Then the clipboard contains the new information only. Therefore, you can paste copies of a file or folder into more than one place, but as soon as you copy or cut a different file or folder, the original file or folder is deleted from the clipboard.

- To copy a file or folder to another folder:
  - 1 Locate the file or folder you want to copy. For more information, see "Viewing drives" on page 57 and "Searching for files" on page 64.
  - **2** Right-click (press the right touchpad button) the file or folder that you want to copy. A pop-up menu opens on the desktop.
  - **3** Click **Copy** on the pop-up menu.
  - **4** Open the destination folder.
  - **5** With the pointer inside the destination folder, right-click.
  - **6** Click **Paste**. A copy of the file or folder appears in the new location.

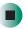

- To move a file or folder to another folder:
  - 1 Locate the file or folder you want to move. For more information, see "Viewing drives" on page 57 and "Searching for files" on page 64.
  - **2** Right-click (press the right touchpad button) the file or folder that you want to move. A pop-up menu opens on the desktop.
  - 3 Click Cut on the pop-up menu.
  - **4** Open the destination folder.
  - **5** With the pointer inside the destination folder, right-click.
  - **6** Click **Paste**. The file or folder you moved appears in its new location and is removed from its old location.

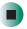

#### Help and Support

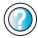

For more information about copying files and folders or moving files and folders, click Start, then click Help and Support.

Type the keyword copying files and folders or moving files and folders in the Search box

then click the arrow.

## **Deleting files and folders**

When you throw away paper files and folders, you take them from the file cabinet and put them in a trash can. Eventually the trash can is emptied.

In Windows, you throw away files and folders by first moving them to the Windows trash can, called the *Recycle Bin*, where they remain until you decide to empty the bin.

You can recover any file in the Recycle Bin as long as the bin has not been emptied.

- To delete files or folders:
  - 1 In My Computer or Windows Explorer, click the files or folders that you want to delete. For instructions on how to select multiple files and folders, see "Shortcuts" on page 71.

If you cannot find the file you want to delete, see "Searching for files" on page 64.

2 Click File, then click Delete. Windows moves the files and folders to the Recycle Bin.

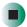

#### Help and Support

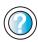

For more information about deleting files and folders, click Start, then click Help and Support.

Type the keyword deleting files and folders in the Search box Search then click the arrow.

- To recover files or folders from the Recycle Bin:
  - 1 Double-click the Recycle Bin icon. The *Recycle Bin* window opens and lists the files and folders you have thrown away since you last emptied it.
  - **2** Click the files or folders that you want to restore. For instructions on how to select multiple files and folders, see "Shortcuts" on page 71.
  - **3** Click **File**, then click **Restore**. Windows returns the deleted files or folders to their original locations.

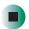

To empty the Recycle Bin:

#### Caution

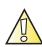

Emptying the Recycle Bin permanently erases any files or folders in the bin. These files cannot be restored.

- 1 Double-click the **Recycle Bin** icon on the desktop. The *Recycle Bin* window opens.
- **2** Click File, then click Empty Recycle Bin. Windows asks you if you are sure that you want to empty the bin.
- 3 Click Yes. Windows permanently deletes all files in the Recycle Bin.

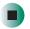

## Help and Support

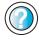

For more information about emptying the Recycle Bin, click **Start**, then click **Help and Support**.

Type the keyword **emptying Recycle Bin** in the **Search** box Search , then click the arrow.

## Browsing for files and folders

A file or folder that you need is rarely right on top of your Windows desktop. It is usually on a drive inside a folder that may be inside yet another folder, and so on.

Windows drives, folders, and files are organized in the same way as a real file cabinet in that they may have many levels (usually many more levels than a file cabinet, in fact). So you usually will have to search through levels of folders to find the file or folder that you need. This is called *browsing*.

- To browse for a file:
  - 1 Click Start, then click My Computer. The My Computer window opens.
  - 2 Double-click the drive or folder that you think contains the file or folder that you want to find. If you do not see the contents of a folder, click Show the contents of this drive or Show the contents of this folder.

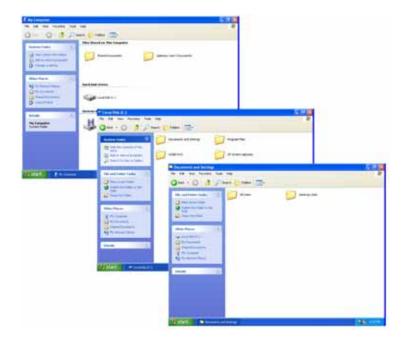

**3** Continue double-clicking folders and their subfolders until you find the file or folder you want.

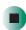

#### Help and Support

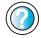

For more information about browsing for files and folders, click **Start**, then click **Help and Support**.

Type the keyword **files and folders** in the **Search** box Search , then click the arrow.

# Searching for files

If you are looking for a particular file or folder or a set of files or folders that have characteristics in common, but you do not remember where they are stored on your hard drive, you can use the Search utility to search by:

- Name or part of a name
- Creation date
- Modification date
- File type
- Text contained in the file
- Time period in which it was created or modified

You can also combine search criteria to refine searches.

Files and folders found using this utility can be opened, copied, cut, renamed, or deleted directly from the list in the results window.

#### **Using the Windows Search utility**

- To find files and folders using the Search utility:
  - 1 Click Start, then click Search. The Search Results window opens. Click All files and folders.

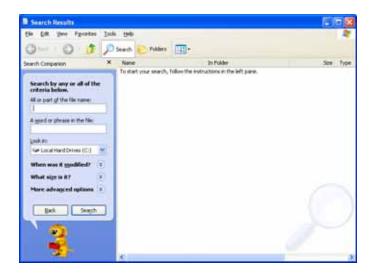

- **2** If you want to search by file or folder name, type in all or part of the file or folder name in the name box in the left pane of the window.
  - If you type all of the name, Search will list all files and folders of that name.
  - If you type part of the name, Search will list all of the file and folder names containing the letters you typed.

**3** Click **Search**. When the search is completed, Windows lists the files and folders whose names contain the text that you searched for.

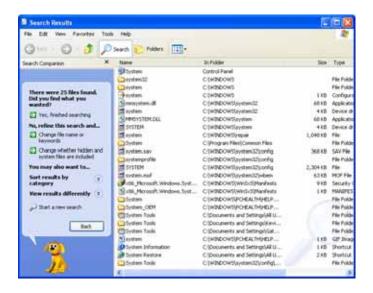

4 Open a file, folder, or program by double-clicking the name in the list.

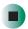

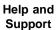

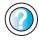

For more information about searching for files and folders, click **Start**, then click **Help and Support**.

Type the keyword **searching** in the **Search** box Search , then click the arrow.

#### Using advanced search options

Search can find files meeting more criteria than file name. You can narrow your search by selecting the search options that you want. You can search by the:

- Date the file was created or modified.
- Size of the file.
- Type of file, such as a program or a text document.

#### **Working with documents**

Computer documents include word processing files, spreadsheet files, or other similar files. The basic methods of creating, saving, opening, and printing a document apply to most of these types of files.

The following examples show how to create, save, open, and print a document using Microsoft<sup>®</sup> WordPad. Similar procedures apply to other programs such as WordPerfect, Microsoft Word, and Microsoft Excel.

For more information about using a program, click Help on its menu bar.

#### Creating a new document

- To create a new document:
  - 1 Click Start, All Programs, Accessories, then click WordPad. Microsoft WordPad starts and a blank document opens.

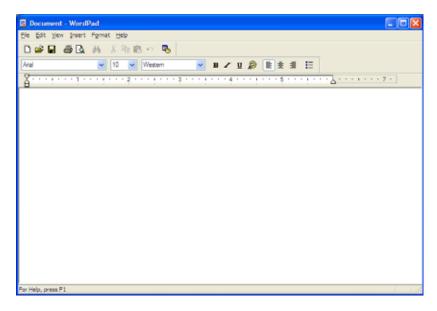

**2** Begin composing your document. Use the menus and toolbar buttons at the top of the window to format the document.

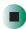

#### Saving a document

After you create a document, you need to save it if you want to use it later.

- To save a document:
  - 1 Click File, then click Save. The Save As dialog box opens.

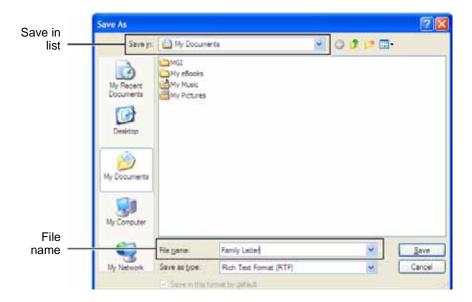

- **2** Click the arrow button to open the **Save** in list, then click the folder where you want to save the file. If you do not see the folder you want, browse through the folders listed below the *Save* in list.
- **3** Type a new file name in the File name box.
- 4 Click Save.

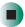

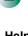

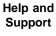

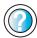

For more information about saving documents, click **Start**, then click **Help and Support**.

Type the keyword **saving** in the **Search** box Search , then click the arrow.

#### Opening a document

To view, revise, or print an existing document, first you need to open it. Open the document in the program that it was created in.

- To open a document:
  - 1 Start the program.
  - 2 Click File, then click Open.
  - **3** Click the arrow button to open the **Look** in list, then click the folder you want to open. If you do not see the folder you want, browse through the folders listed below the *Look* in list.

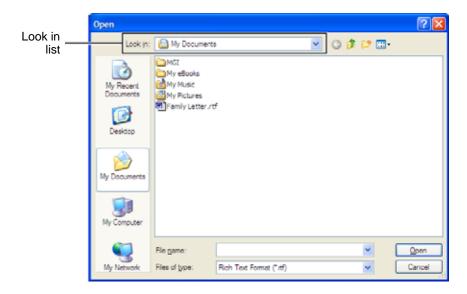

4 Double-click the document file name. The document opens.

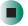

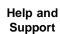

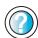

For more information about opening documents, click **Start**, then click **Help and Support**.

Type the keyword **opening files** in the **Search** box **Search** , then click the arrow.

#### **Printing a document**

To print a document, you must have a printer connected to your notebook or have access to a network printer. For more information about installing or using your printer, see the printer documentation.

- To print a document:
  - 1 Make sure that the printer is turned on and loaded with paper.
  - **2** Start the program and open the document.
  - 3 Click File, then click Print. The Print dialog box opens.
  - **4** Set the print options, then click **OK**. The document prints.

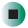

Help and Support

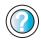

For more information about printing documents, click **Start**, then click **Help and Support**.

Type the keyword **printing** in the **Search** box **Search** , then click the arrow.

#### **Shortcuts**

The following table shows a few shortcuts that you can use in Windows and almost all programs that run in Windows. For more information about shortcuts, see your Windows or program documentation.

| То                                                     | Do this                                                                                                    |
|--------------------------------------------------------|----------------------------------------------------------------------------------------------------|
| Copy a file, folder, text, or graphic                  | Click the item, then press CTRL + C.                                                                                                    |
| Cut a file, folder, text, or graphic                   | Click the item, then press $\mathbf{CTRL} + \mathbf{X}$ .                                                                                                    |
| Paste a file, folder, text, or graphic                 | Click inside the folder or window where you want to paste the object, then press $\mathbf{CTRL} + \mathbf{V}$ .                                                     |
| Select multiple items in a list or window              | Click the first item, press and hold down the $\mathbf{CTRL}$ key, then click each of the remaining items.                                                          |
| Select multiple adjacent items in a list or window     | Click the first item in the list, press and hold down the <b>SHIFT</b> key, then click the last item in the list.                                                   |
| Permanently delete a file or folder                    | Click the file or folder, then press <b>SHIFT + DELETE</b> . The file or folder is permanently deleted. The file or folder is <b>not</b> stored in the Recycle Bin. |
| Rename a file or folder                                | Click the file or folder, press ${\bf F2}$ , type the new name, then press ${\bf ENTER}$ .                                                                          |
| Close the active window or program                     | Press ALT + F4.                                                                                                    |
| Switch to a different file, folder, or running program | Press ALT + TAB.                                                                                                    |

Help and Support

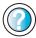

For more information about Windows XP keyboard shortcuts, click **Start**, then click **Help and Support**.

Type the keyword **Windows keyboard shortcuts** in the **Search** box Search Distribution 1, then click the arrow.

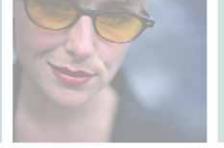

# Using the Internet

5

This chapter provides information about the Internet and the World Wide Web. Read this chapter to learn how to:

- Set up and access an Internet account using America Online®
- Connect to a Web site using a browser
- Download files from the Internet
- Send and receive e-mail using America Online

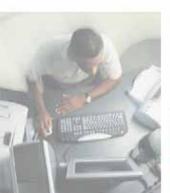

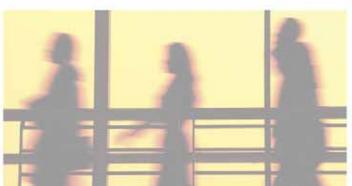

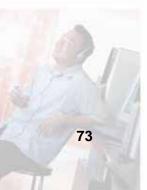

# Learning about the Internet

The *Internet* is a worldwide network of computers linked together to provide information to people everywhere. The two most popular services on the Internet are e-mail and the World Wide Web. You can access this network by connecting your notebook to a telephone, DSL (Digital Subscriber Line), or cable line and signing up with an Internet service provider (ISP).

Cable and DSL modems, a connection known as broadband, use your TV cable or special telephone lines to connect to your ISP and access the Internet. Cable and DSL modems connect to your notebook through an Ethernet jack and provide a faster connection speed than a standard telephone modem.

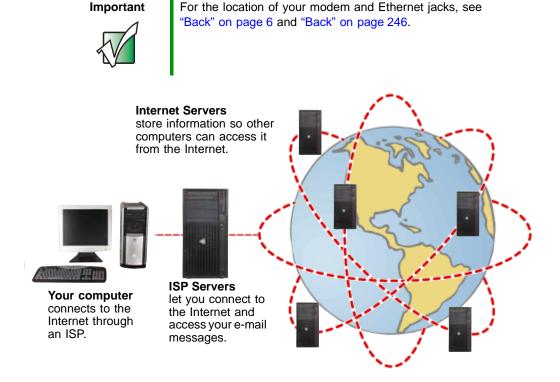

If you want to access the Internet you need:

- A **modem** a device that connects your notebook to other computers or servers using a telephone, DSL, or cable line.
- An **Internet service provider** a company that provides access to the Internet through an ISP server. When you connect to an ISP, the ISP server lets you access the Internet and your e-mail messages.
- A **Web browser** a program that displays information from the World Wide Web.
- An e-mail program a program that lets you create, send, and receive e-mail messages over the Internet.

# Setting up an Internet account

Before you can view the information on the World Wide Web, you need to set up an Internet account with an Internet service provider (ISP). If you have chosen America Online as an ISP, follow these instructions to set up and connect to your account. To set up a different ISP service or to transfer an existing account to this notebook, contact the ISP directly.

If you set up an account with America Online, an Internet e-mail address is created for you. After completing the setup, you are ready to access the Internet.

- To set up an Internet account with America Online:
  - 1 Click Start, All Programs, then click America Online.
  - **2** Follow the on-screen instructions. After setting up your account, you can connect to the Internet and access your e-mail services.

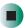

#### **Accessing your Internet account**

- To connect to your America Online Internet account:
  - 1 Click Start, All Programs, then click America Online.
  - **2** Complete the member name and password information, then click **Connect**. Your notebook dials the Internet account telephone number. After connecting, the *Welcome* window opens.

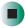

If you are using a service other than America Online, check with your ISP for the correct procedure for connecting.

- To disconnect from your America Online Internet account:
  - Click X in the top-right corner of the America Online window. Your notebook disconnects from the Internet.

#### **Important**

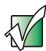

Make sure that your notebook disconnects correctly from your Internet account. If you do not have an "unlimited hours" ISP account, you may have to pay for the time that you are connected, even if you are not using your notebook.

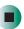

If you are using a service other than America Online, check with your ISP for the correct procedure for disconnecting.

#### Help and Support

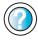

For general information about using Internet accounts, click **Start**, then click **Help and Support**.

Type the keyword **ISP** in the **Search** box **Search** , then click the arrow.

#### **Using the World Wide Web**

The World Wide Web is a multimedia window to the Internet that gives you access to millions of information sources.

Information on the Web comes to you on *Web pages*, which are electronic documents that you view using a Web page display program called a *browser*. You can use any of the commercially available Web browsers, like Microsoft Internet Explorer (which comes installed on your new notebook), Netscape Navigator, or the browser built into America Online.

Web pages can contain text, animations, music, and other multimedia features. A group of related Web pages is called a *Web site*. You can access Web sites to shop, track investments, read the news, download programs, and much more.

You can explore a Web site or visit other Web sites by clicking areas on a Web page called *links* or *hyperlinks*. A link may be colored or underlined text, a picture, or an animated image. You can identify a link by moving the mouse pointer over it. If the pointer changes to a hand, the item is a link.

To learn more about using the Web browser features, click Help in the menu bar.

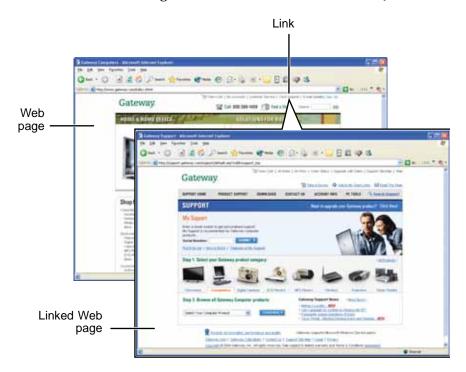

#### Connecting to a Web site

After you set up an account with an Internet service provider (ISP) such as America Online, you can access the many information sources on the World Wide Web.

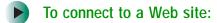

- 1 Connect to your Internet account. After your notebook connects, a default opening page or welcome screen opens.
- **2** To go to a different Web site, type the *address* (called a *URL* for "Universal Resource Locator") in the browser address bar (for example www.gateway.com), then click **GO** on the browser address bar.

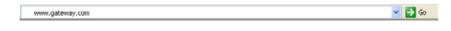

- OR -

On the current Web page, click a link to a Web site.

The Web browser locates the server computer on the Internet, *downloads* (transfers) data to your notebook, and displays the page on the site that you requested.

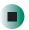

#### Help and Support

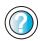

For more information about connecting to a Web site, click **Start**, then click **Help and Support**.

Type the keyword **connecting to Web site** in the **Search** box Search , then click the arrow.

Sometimes Web pages display slowly. The speed that a Web page displays on your screen depends on the complexity of the Web page and other Internet conditions. Additionally, the speed of your connection will determine how fast Web pages display.

#### **Downloading files**

*Downloading* is the process of transferring files from a computer on the Internet to your notebook.

To protect your notebook against viruses, make sure that you scan the files you download. For more information, see "Protecting your notebook from viruses" on page 208.

- To download files or programs from a Web site:
  - 1 Connect to your Internet account.
  - 2 In the address bar, type the address of the Web site that contains the file or program you want to download, then click GO on the browser address bar.
    - OR -
    - Click a link on a Web page to navigate to the Web site containing the file that you want to download.
  - 3 Create or locate the folder where you want to store the file on your notebook. For more information, see "Working with files and folders" on page 57.
  - **4** Click the link on the Web page for the file that you want to download.
  - 5 Follow the on-screen instructions for saving the file in the folder that you want. A copy of the file is downloaded to your notebook. The time that it takes to transfer the file to your notebook depends on file size and Internet conditions.
  - **6** Open the folder that you created.
  - **7** Install or view the downloaded file by double-clicking it. If applicable, follow the instructions provided on the Web site to run or install the program.

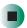

Help and Support

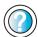

For more information about downloading files, click **Start**, then click **Help and Support**.

Type the keyword **downloading files** in the **Search** box **Search**, then click the arrow.

# **Using e-mail**

*E-mail* (electronic mail) lets you send messages to anyone who has an Internet connection and e-mail address. E-mail is usually a free service of your Internet account.

The Internet never closes, so you can send e-mail messages at any time. Your e-mail messages arrive at most e-mail addresses in minutes.

An *e-mail address* consists of a user name, the @ symbol, and the Internet *domain name* of the Internet service provider (ISP) or company that "hosts" that user. Your e-mail address is assigned when you sign up for an account with an ISP. For example, a person with an account with America Online might have an e-mail address that is similar to this one:

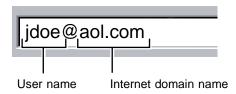

#### Sending e-mail

- To send e-mail using America Online:
  - 1 Connect to your America Online account.
  - 2 Click Write.
  - **3** Type the e-mail address of the recipient you want to send e-mail to in the **Send To** box.
  - 4 Type the subject of your e-mail in the Subject box.
  - **5** Type the e-mail message.
  - **6** When finished, click **Send Now**. Your e-mail is sent over the Internet to the e-mail address you specified.

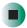

#### **Checking your e-mail**

- To check your e-mail using America Online:
  - 1 Connect to your America Online account.
  - 2 Click Read.
  - **3** Double-click the message you want to read.

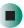

For more information about managing and organizing your e-mail messages, see the online help in your e-mail program.

Help and Support

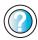

For general information about using e-mail, click **Start**, then click **Help and Support**.

Type the keyword **e-mail** in the **Search** box Search 

→, then click the arrow.

Chapter 5: Using the Internet

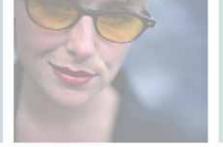

# Sending and Receiving Faxes Misses 2.5

Microsoft Fax lets you send and receive faxes using the modem. Read this chapter to learn how to:

- Install and configure Fax
- Create and send a new fax
- Set up a fax cover page template
- Fax a document you scanned or created in another program
- Receive, view, and print a fax

Help and Support

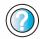

For more information about sending and receiving faxes, click **Start**, then click **Help** and **Support**.

Type the keyword **Fax** in the **Search** box **Search**, then click the arrow.

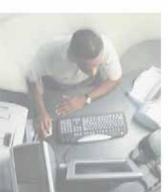

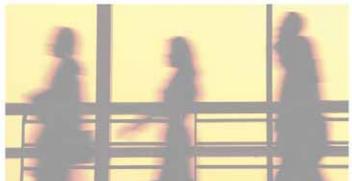

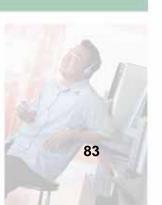

# Installing and configuring Fax

#### **Important**

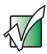

Your modem cable must be installed before you can send and receive faxes. You cannot use your standard telephone modem to connect to the Internet while sending and receiving faxes.

#### **Installing Fax**

Microsoft Fax lets you send and receive faxes using your modem. When Windows was originally installed on your notebook, Fax was not installed. You need to install Fax from your blue *Operating System* disc.

- To install Fax:
  - **1** Insert the blue *Operating System* disc in your disc drive.
  - **2** If the *Welcome to Microsoft Windows XP* dialog box opens, click **Install optional Windows components**. The Windows Components Wizard opens.
    - -OR-

If the *Welcome to Microsoft Windows XP* dialog box does not open, click **Start**, then click **Control Panel**. The *Control Panel* window opens. Click/Double-click **Add and Remove Programs**. The *Add or Remove Programs* dialog box opens. Click **Add/Remove Windows Components**. The Windows Components Wizard opens.

- 3 Click Fax Services, then click Next.
- 4 Click Finish to exit the Windows Components Wizard.
- **5** Click **Exit** to close the *Welcome to Microsoft Windows XP* dialog box.
  - -OR-

Click Close to close the Add or Remove Programs dialog box.

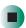

#### **Configuring Fax**

Before you send your first fax, you need to set up your user information. Your fax cover sheets and fax headers contain this information, some of which is required by law. The Fax Configuration Wizard opens the first time you try to send a fax.

#### **Important**

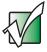

The first time you run the Fax Configuration Wizard, you may need to provide information in the *Location Information* and the *Phone and Modem Options* dialog boxes.

#### To configure Microsoft Fax:

- 1 Click Start, All Programs, Accessories, Communications, Fax, then click Fax Console. The Fax Configuration Wizard opens.
- **2** On the *Welcome to Fax Configuration Wizard* screen, click **Next**. The *Sender Information* screen opens.

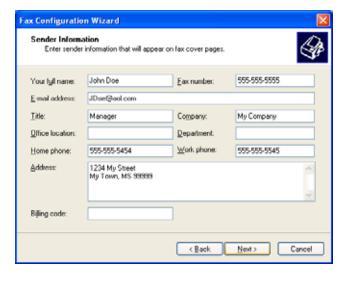

**3** Type the information about yourself that you want to appear on your fax cover page, then click **Next**. The *Select Device for Sending or Receiving Faxes* screen opens.

- 4 Click the arrow to open the Please select the fax device list, then click the modem you are using to send and receive faxes.
- 5 If you want the modem to automatically answer the telephone in order to receive faxes, click the **Enable Receive** check box.
- 6 Click Next. The Transmitting Subscriber Identification (TSID) screen opens.
- 7 Type the transmitting fax identifier information. This identifier information is required by law. You can type up to 20 characters in the text box. We suggest using eight characters for your identifier name, followed by 12 characters for your telephone number.

#### Important

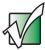

Some fax machines cannot use special characters such as hyphens. We suggest using spaces instead of hyphens in telephone and fax numbers.

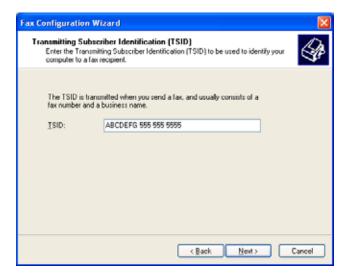

- 8 Click Next.
- **9** If you set up your notebook to receive faxes, type the receiving fax identifier information, then click **Next**. This identifier information is required by law and can be the same identifier that you typed in **Step 7**. The *Routing Options* screen opens.

- **10** If you set up your notebook to receive faxes, select a folder you want to store received faxes in and a printer you want to print received faxes on, then click **Next**. The *Configuration Summary* screen opens.
- 11 Click Finish.

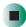

# Sending a simple fax

You can use the Send Fax Wizard to send a simple one-page fax to one or more recipients.

- To send a simple fax:
  - 1 Click Start, All Programs, Accessories, Communications, Fax, then click Send a Fax. The Send Fax Wizard opens.
  - 2 On the *Welcome to Fax Configuration Wizard* screen, click **Next**. The *Recipient Information* screen opens.
  - **3** Type the name and fax number of the recipient of your fax.
  - 4 If you need to use the area code for your recipient, click **Use dialing rules** to type the full ten-digit fax number.

5 If you want to send your fax to more than one recipient, click Add and type the name and fax number of the next recipient.

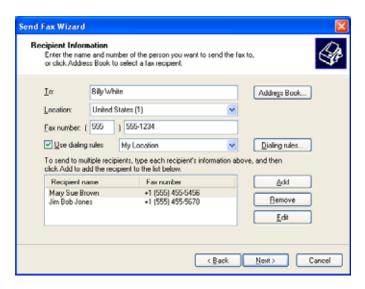

- **6** When you have added all your recipients, click **Next**. The *Preparing the Cover Page* screen opens.
- 7 Click the arrow to open the Cover page template, then click the cover page template you want to use.
- **8** Type the subject text in the **Subject line** area.
- **9** Type the message text in the **Note** area, then click **Next**. The *Schedule* screen opens.
- **10** Select when you want to send the fax and a priority for the fax, then click **Next**. The *Completing the Send Fax Wizard* screen opens.
- 11 Click Finish.

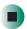

# Setting up your cover page template

You can create your own cover page template that you can use in place of the cover page templates that Microsoft Fax provides for you. To create a cover page template, you use the Fax Cover Page Editor. On this template, you insert information fields that automatically import values you enter in both the Send Fax Wizard and the Fax Configuration Wizard when you send your fax.

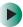

#### To set up your fax cover page template:

- 1 Click Start, All Programs, Accessories, Communications, Fax, then click Fax Cover Page Editor. The Cover Page-Fax Cover Page Editor opens. If the *Cover Page Editor Tips* dialog box opens, click OK.
- 2 If you want to include fields that are imported from either the Send Fax Wizard or the Fax Configuration Wizard (such as To or From), add them to the page by using the Insert menu, then move them to the appropriate place on your template. You can also use the Insert menu to include information that is automatically calculated (such as number of pages or date and time sent).
- **3** If you want to include text that always appears on your cover page (such as a letterhead or address), draw a box using the text box tool, type your text inside of it, then move the box to the appropriate place on your template.
- 4 If you want to include a logo that appears on your cover page, copy it to the Windows clipboard, then paste it into the Cover Page Editor and move it to the appropriate place on your template.
- **5** To save your cover page template, click **File**, then click **Save As**. The *Save As* dialog box opens with your personal cover pages folder already in the **Save in** list.
- **6** Type the new cover page template name.
- 7 Click Save.

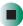

#### **Faxing from programs**

- To fax a document directly from most programs:
  - 1 Open your document in the program it was created in.
  - **2** Click File, then click Print. The Print dialog box opens.
  - **3** Click the arrow button to open the **Name** list, then click the **Fax** printer.
  - 4 Click Print. The Send Fax Wizard opens.
  - 5 Complete the wizard by following the instructions in "Sending a simple fax" on page 87.

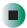

# Faxing a scanned document

- To fax a document that you have scanned:
  - 1 Scan the document using the program for your scanner.
  - **2** With the scanned file open, click **File**, then click **Print**. The *Print* dialog box opens.
  - 3 Click the arrow button to open the Name list, then click the Fax printer.
  - 4 Click Print. The Send Fax Wizard opens.
  - **5** Complete the wizard by following the instructions in "Sending a simple fax" on page 87.

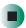

#### Receiving and viewing a fax

- To receive and view a fax:
  - 1 Click Start, All Programs, Accessories, Communications, Fax, then click Fax Console. The Fax Console opens. When the Fax Console is open, it detects incoming faxes and stores them in the Inbox.
  - **2** To view a fax, click Inbox, then double-click the fax you want to view. The fax viewer opens, where you can view and print the fax.

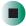

#### Canceling a fax

You can cancel a fax that you have set up to send at a time in the future.

- To cancel a fax that has not been sent:
  - 1 If Fax is not open, click Start, All Programs, Accessories, Communications, Fax, then click Fax Console. The Fax Console opens.
  - **2** Click **Outbox**, then right-click the fax you want to cancel.
  - 3 Click **Delete** to cancel the fax.
  - 4 Click Yes.

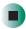

# Automatically retry sending a fax

You can set up Fax so it continues to try sending your fax if the receiving fax machine is busy.

#### **Important**

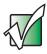

Fax is automatically set up to retry three times at ten minute intervals.

- To automatically retry sending a fax:
  - 1 Click Start, then click Control Panel. The *Control Panel* window opens.
  - 2 If your Control Panel is in Category View, click Printers and Other Hardware. Click View installed printers or fax printers. The *Printers and Faxes* window opens.

-OR-

If your Control Panel is in Classic View, double-click the **Printers and Faxes** icon. The *Printers and Faxes* window opens.

- 3 Right-click Fax, then click Properties. The Fax Properties dialog box opens.
- 4 Click the **Devices** tab, then click **Properties**. The *Modem* dialog box opens.
- **5** Specify the number of retries and the amount of time between retries.
- 6 Click OK.

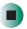

#### Automatically cancelling a fax

If your notebook tried to send a fax and failed to connect to a fax machine, you can automatically cancel a failed fax.

- To automatically cancel a failed fax:
  - 1 Click Start, then click Control Panel. The Control Panel window opens.
  - **2** If your Control Panel is in Category View, click **Printers and Other Hardware**. Click **View installed printers or fax printers**. The *Printers and Faxes* window opens.

-OR-

If your Control Panel is in Classic View, double-click the **Printers and Faxes** icon. The *Printers and Faxes* window opens.

- **3** Right-click **Fax**, then click **Properties**. The *Fax Properties* dialog box opens.
- **4** Click the **Devices** tab, then click **Properties**. The *Modem* dialog box opens.
- 5 Click the Cleanup tab.
- 6 Click to select the Automatically delete failed faxes after check box and specify the number of days.
- 7 Click OK.

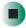

Chapter 6: Sending and Receiving Faxes

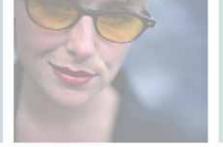

7

# **Using Multimedia**

This chapter provides information on using the multimedia capabilities of your notebook. Read this chapter to learn how to:

- Adjust the volume
- Record and play audio files
- Use Windows Media Player
- Swap a bay module (a drive or memory card reader)
- Use a CD or DVD drive
- Play and create CDs and DVDs
- Use a diskette drive or memory card reader
- Attach a digital camera to your notebook
- Attach a digital video camera to your notebook
- View the display on a monitor, projector, or television

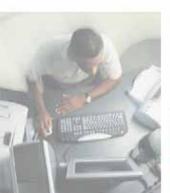

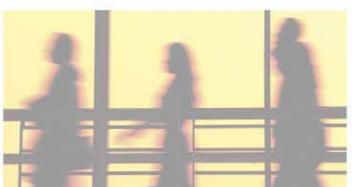

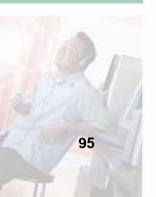

# Adjusting the volume

You can use the volume controls to adjust the overall volume and the volume of specific sound devices in your notebook.

- To adjust the overall volume level using hardware controls:
  - If you are using external speakers, turn the knob on the front of the speakers.

-OR-

Use the mute and volume control buttons on the keyboard. For more information, see "System key combinations" on page 28.

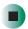

- To adjust the overall volume level from Windows:
  - 1 Click Start, then click Control Panel. The *Control Panel* window opens. If your Control Panel is in Category View, click Sounds, Speech, and Audio Devices.
  - **2** Click/Double-click the Adjust the system volume or Sounds and Audio Devices. The Sounds and Audio Devices Properties dialog box opens.

3 Click the Volume tab.

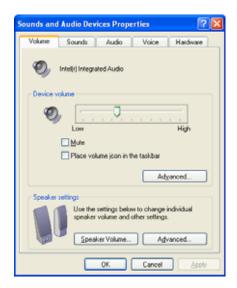

4 Drag the **Device Volume** slider to change the volume or click to select the **Mute** check box, then click **OK**.

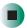

Help and Support

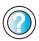

For more information about adjusting the volume, click **Start**, then click **Help and Support**.

Type the keyword **adjusting volume** in the **Search** box Search , then click the arrow.

- To adjust specific volume levels:
  - 1 Click Start, then click Control Panel. The *Control Panel* window opens. If your Control Panel is in Category View, click Sounds, Speech, and Audio Devices.
  - **2** Click/Double-click the Adjust the system volume or Sounds and Audio Devices. The Sounds and Audio Devices Properties dialog box opens.

#### 3 Click the Volume tab.

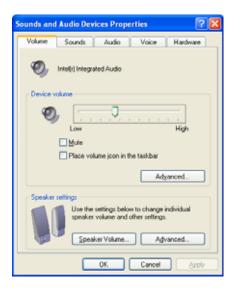

4 Click Advanced in the Device volume area.

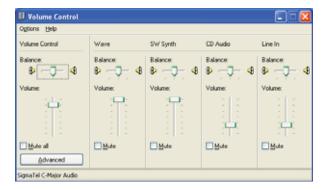

If the device you want to adjust does not appear in the window, click **Options**, **Properties**, the check box next to the audio device you want to adjust, then click **OK**.

- **5** Drag the volume level and balance sliders for the device you want to adjust. For more information about the volume controls, click **Help** in the window.
- 6 Click X in the top-right corner of the window to close it.

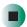

## Recording and playing audio

Use the following instructions to make an audio recording by speaking into a microphone.

- To make an audio recording:
  - 1 Plug a microphone into the Microphone jack on your notebook. For the location of the Microphone jack, see "Left side" on page 3.
  - **2** Click Start, All Programs, Accessories, Entertainment, then click Sound Recorder. The Sound Recorder opens.

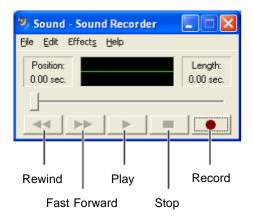

- **3** Click (record), then speak into the microphone.
- **4** When you finish recording, click **■** (stop).
- **5** Click **File**, then click **Save As**. The *Save As* dialog box opens.
- **6** Name the recording, specify the location where you want to save the recording, then click **Save**. The recording is saved.

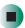

- To play an audio recording in Sound Recorder:
  - 1 Open the Sound Recorder.
  - **2** Click File, then click Open. The *Open* dialog box opens.
  - 3 Click the file you want to play, then click Open.
  - **4** Play the file by clicking ▶ (play), then stop playing the file by clicking (stop).

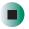

Help and Support

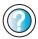

For more information about making or playing an audio recording, click **Start**, then click **Help and Support**.

Type the keyword **recording audio** or **playing audio** in the **Search** box Search , then click the arrow.

# Playing audio and video files with the Windows Media Player

The Windows Media Player can play several types of audio and video files, including WAV, MIDI, MP3, AU, AVI, and MPEG formats. For more information about the using the Windows Media Player, click **Help**.

- To play a file using the Windows Media Player:
  - 1 Click Start, All Programs, then click Windows Media Player. The Windows Media Player opens.

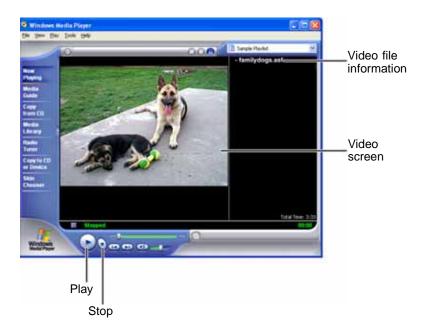

2 Click File, then click Open. The Open dialog box opens.

### Important

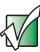

If the menu bar does not appear, click the show menu bar button.

- 3 Click the file you want to play, then click Open.
- **4** Play the file by clicking ▶ (play), then stop playing the file by clicking (stop).

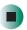

### Help and Support

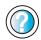

For more information about playing audio and video using the Windows Media Player, click **Start**, then click **Help and Support**.

Type the keyword **Media Player** in the **Search** box **Search**, then click the arrow.

# **Using S/PDIF digital audio**

To listen to your notebook audio on a stereo system using the S/PDIF digital audio jack on the optional port replicator, you must activate S/PDIF.

- To activate S/PDIF digital audio:
  - 1 Plug the Toslink digital audio cable into the S/PDIF digital audio jack on the back of your port replicator. For more information, see "Back" on page 246.
  - **2** Plug the other end of the Toslink cable into your stereo receiver.

**3** Open the *Master Volume* window. For more information, see "Adjusting the volume" on page 96.

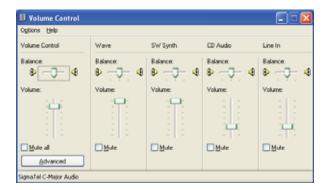

- 4 Click Advanced in the Master Volume area. If the Advanced button does not appear in the Master Volume area, click Options, then click Advanced Controls.
- 5 Click Enable SPDIF.

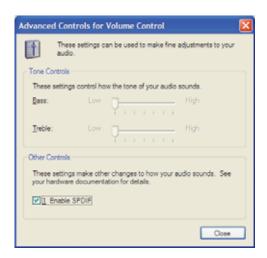

6 Click Close.

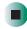

# **Changing modules**

Your notebook's modular bay supports different *bay modules*, such as a DVD drive, combination DVD/CD-RW drive, recordable DVD drive, a second hard drive, a diskette drive, a memory card reader, or a secondary battery.

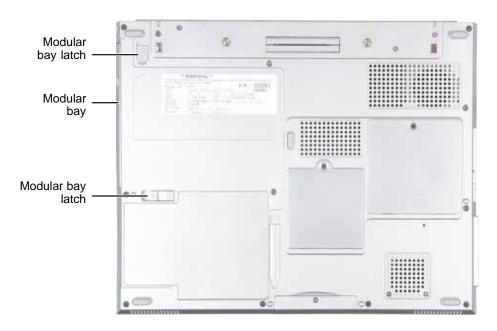

- To change bay modules:
  - 1 If you are removing a disc drive, diskette drive, or a memory card reader, make sure that the module is empty.
  - **2** Click the remove hardware **5** icon in the taskbar, the drive you are removing, then click **Stop**.

-OR-

Turn off your notebook (do not place it in Standby or Hibernate mode).

**Important** 

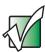

If the remove hardware icon does not appear on the taskbar, click the show hidden icons **(**) button.

- Close the LCD panel.
- Disconnect your notebook from the optional port replicator (see "Disconnecting from the port replicator" on page 249).
- Turn your notebook over so the bottom is facing up.
- Slide and hold the bay module latch closest to the back of your notebook.

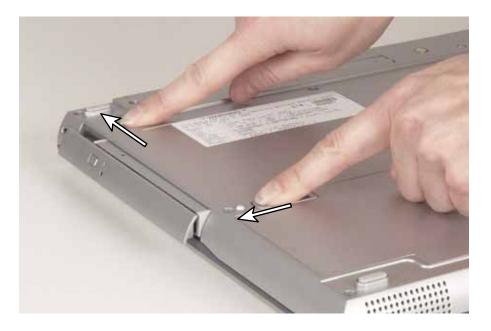

**7** Slide the other bay module release latch. The module moves out slightly.

Slide the bay module out.

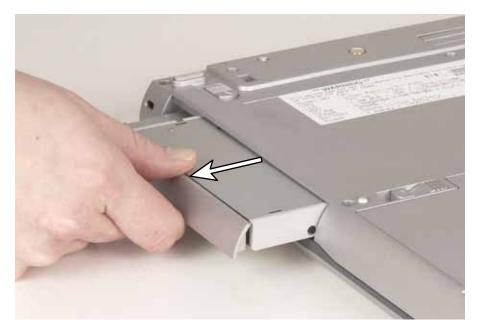

Firmly push the new bay module straight into the bay until the latches click into place.

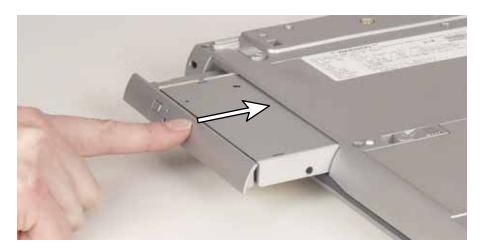

- Turn your notebook over.
- Reconnect the optional port replicator.

- **12** Open the LCD panel.
- 13 If your notebook is on, click **OK** to continue working on your notebook.
  - OR -

If your notebook is off, turn it on.

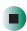

# Using the disc drive

### **Identifying drive types**

Your Gateway notebook contains one of the following drive types. Look on the front of the drive for one of the following logos:

| If your drive has this logo | This is your drive type        | Use your drive for                                                                                                    |
|-----------------------------|--------------------------------|----------------------------------------------------------------------------------------------------|
|                             | CD drive                       | Installing programs, playing audio CDs, and accessing data. You cannot use this drive to create CDs or DVDs or play DVDs.                                       |
| <b>₽</b> R ○ M              | DVD drive                      | Installing programs, playing audio CDs, playing DVDs, and accessing data.  You cannot use this drive to create CDs or DVDs.                                     |
| Recordable ReWritable       | Combination<br>DVD/CD-RW drive | Installing programs, playing audio CDs, playing DVDs, accessing data, and recording music and data to CD-R or CD-RW discs.  You cannot use this drive to create |
|                             |                                | DVDs. For more information, see "Creating CDs and DVDs using Nero Express" on page 123.                                                                         |

| This is your drive type                 | Use your drive for                                                                                                    |
|-----------------------------------------|----------------------------------------------------------------------------------------------------|
| Combination<br>DVD-RW/CD-RW             | Installing programs, playing audio CDs, playing DVDs, accessing data, recording music and data to CD-R or CD-RW discs, and recording video and data to DVD-R or DVD-RW discs. For more information, see "Creating CDs and DVDs using Nero Express" on page 123.                                                                                                    |
|                                         | Note: To know which type of recordable DVD discs your drive can use, check your notebook specifications. For more information, see "Finding your specifications" on page 13                                                                                                    |
| Combination<br>DVD-RW/DVD-RAM/<br>CD-RW | Installing programs, playing audio CDs, playing DVDs, accessing data, recording music and data to CD-R or CD-RW discs, and recording video and data to DVD-R, DVD-RW, or DVD-RAM discs. For more information, see "Creating CDs and DVDs using Nero Express" on page 123.  Note: To know which type of recordable DVD discs your drive can use, check your notebook specifications. For more information, |
|                                         | Combination DVD-RW/CD-RW  Combination DVD-RW/DVD-RAM/                                                                                                    |

| If your drive has this logo    | This is your drive type        | Use your drive for                                                                                                    |
|--------------------------------|--------------------------------|----------------------------------------------------------------------------------------------------|
| DVD+ReWritable ReWritable RW/R | Combination<br>DVD±R/±RW/CD-RW | Installing programs, playing audio CDs, playing DVDs, accessing data, recording music and data to CD-R or CD-RW discs, and recording video and data to DVD-R, DVD-RW, DVD+R, or DVD+RW discs. For more information, see "Creating CDs and DVDs using Nero Express" on page 123. |
|                                |                                | <b>Note:</b> To know which type of recordable DVD discs your drive can use, check your notebook specifications. For more information, see "Finding your specifications" on page 13                                                                                              |

### **Inserting a CD or DVD**

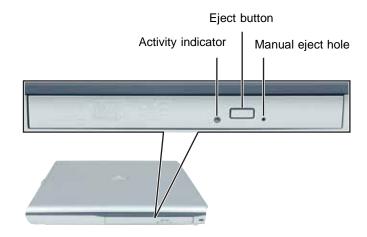

Important

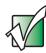

Some music CDs have copy protection software. You may not be able to play these discs on your notebook.

### To insert a CD or DVD:

1 Press the eject button on the disc drive. After the disc tray opens slightly, pull the tray completely open.

#### **Important**

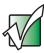

If the disc drive is not in the modular bay, you need to swap modules. For more information about swapping modules, see "Changing modules" on page 104.

**2** Place the disc in the tray with the label facing up, then press down carefully on the disc until it snaps into place.

#### Important

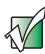

When you place a single-sided disc in the tray, make sure that the label side is facing up. If the disc has two playable sides, place the disc so the name of the side you want to play is facing up.

**3** Push the tray in until it is closed.

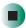

# **Listening to CDs**

You can use the disc drive on your notebook to listen to music CDs.

#### **Important**

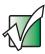

Some music CDs have copy protection software. You may not be able to play these discs on your notebook.

Use the Windows Media Player to listen to CDs. For more information about using the Windows Media Player, click Help. You can also use MUSICMATCH to listen to CDs. For more information, see "Using MUSICMATCH" on page 114.

### To play a CD:

1 Insert a CD into the disc drive.

#### **Important**

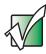

If the disc drive is not in the modular bay, you need to swap modules. For more information about swapping modules, see "Changing modules" on page 104.

**2** If a dialog box opens with a list of CD players, click **Windows Media Player**. The Windows Media Player opens.

- OR -

If a dialog box does not open with a list of CD players, click **Start**, **All Programs**, then click **Windows Media Player**. The Windows Media Player opens.

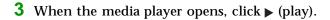

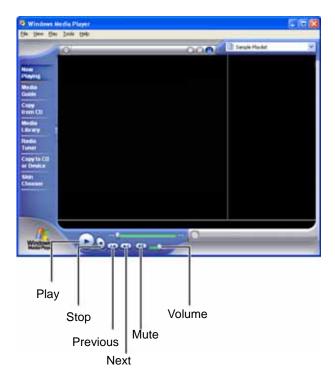

If you do not hear sound or you want to change the volume, "Adjusting the volume" on page 96.

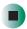

### Help and Support

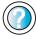

For more information about playing CDs, click **Start**, then click **Help and Support**.

Type the keyword **playing CDs** in the **Search** box Search , then click the arrow.

# **Using MUSICMATCH**

Using MUSICMATCH®, you can:

- Play music CDs
- Create MP3 music files from your music CDs
- Edit music track information
- Use your music files to build a music library
- Listen to Internet Radio

For more information on using MUSICMATCH, see its online help.

### **Playing CDs**

You can use MUSICMATCH to play music CDs.

#### **Important**

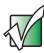

Some music CDs have copy protection software. You may not be able to play these discs on your notebook.

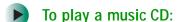

- 1 To have MUSICMATCH automatically list the album, artist, and track names of your CD, connect to the Internet before inserting your disc.
- **2** Insert the music CD into the disc drive on your notebook.

#### **Important**

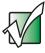

If the disc drive is not in the modular bay, you need to swap modules. For more information about swapping modules, see "Changing modules" on page 104.

**3** If an *Audio CD* dialog box opens, click **Play Audio CD** using **MUSICMATCH Jukebox**, then click **OK**. The *musicmatch* window opens, the disc begins playing, and the names of the music tracks appear in the playlist area.

- OR -

If a dialog box does not open, click **Start**, **All Programs**, **MUSICMATCH**, then click **MUSICMATCH Jukebox**. The *musicmatch* window opens, the disc begins playing, and the names of the music tracks appear in the playlist area.

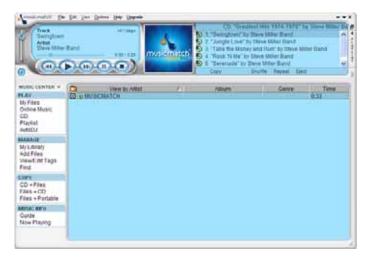

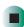

### **Creating MP3 music files**

Using MUSICMATCH, you can copy the tracks from a music CD to your notebook's hard drive as MP3 files. *MP3* (MPEG Layer 3) is a standard for digitally compressing high-fidelity music into compact files without noticeably sacrificing quality. MP3 files end in the file extension .MP3.

#### **Important**

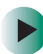

Some music CDs have copy protection software. You may not be able to play these discs on your notebook.

### To create MP3 files:

- 1 To have MUSICMATCH automatically list the album, artist, and track names of your CD, then use that information for naming and storing your MP3 files, connect to the Internet before inserting your disc.
- 2 Insert a music CD into your disc drive.

#### **Important**

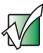

If the disc drive is not in the modular bay, you need to swap modules. For more information about swapping modules, see "Changing modules" on page 104.

**3** If an *Audio CD* dialog box opens, click **Play Audio CD** using **MUSICMATCH Jukebox**, then click **OK**. The *musicmatch* window opens.

- OR -

If a dialog box does not open, click **Start**, **All Programs**, **MUSICMATCH**, then click **MUSICMATCH Jukebox**. The *musicmatch* window opens.

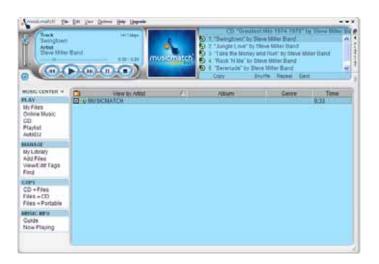

- 4 If the CD is playing, click Stop.
- 5 In the *MUSIC CENTER* area, under COPY, click CD -> Files. The MUSICMATCH recorder opens.

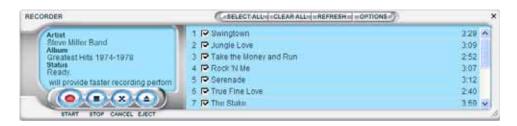

**6** Click to clear the check box for any track you do not want to record.

- 7 Click Start.
- **8** When a message appears that tells you the disc drive needs to be configured, click **OK**. After the drive is configured, MUSICMATCH records the tracks to your hard drive as MP3 files. A progress bar appears next to each track as it is recorded.

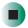

### **Editing track information**

After you add a CD track as an MP3 file to your music library, you can edit the track's information.

- To edit track information:
  - 1 Open MUSICMATCH.
  - **2** If the CD is playing, click **Stop**.
  - 3 In the MUSIC CENTER area, click the track you want to edit.
  - 4 Click Options, Music Library, then click Edit Track Tag(s). The Edit Track Tag(s) dialog box opens.

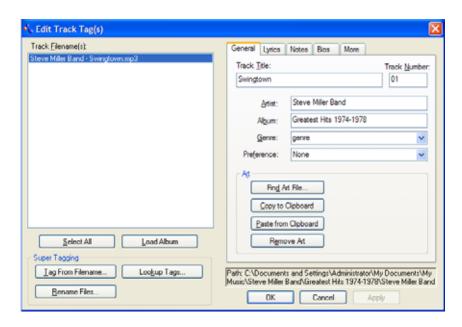

- 5 Enter information such as track title, lead artist, album, and genre.
- 6 Click **OK**. The new track information appears in the MUSICMATCH playlist, music library, and recorder window.

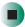

### **Building a music library**

Use MUSICMATCH to build a music library. You can organize your music tracks by categories, find a track quickly by using the sort features, and add information to a music file.

You can add music tracks to your music library by:

- Creating MP3 files When you create MP3 files from the tracks on your music CD, MUSICMATCH automatically adds these files to your music library.
- **Dragging and Dropping** Drag and drop files from Windows Explorer or your desktop to the music library.
- **Downloading files from the Internet** When you are connected to the Internet, MP3 files that you download are automatically added to your music library.

#### Caution

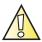

During the download process, MP3 files may become corrupt. If you are having trouble listening to, or working with, a downloaded file, try downloading the file again.

### Changing the music library display settings

- To change the music library display settings:
  - 1 In MUSICMATCH, click **Options**, then click **Settings**. The *Settings* window opens.
  - **2** Click the Music Library tab.

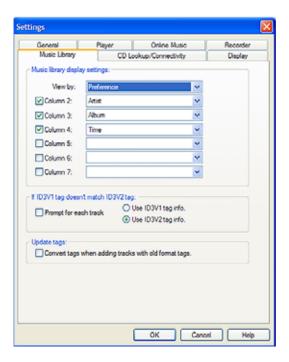

- **3** Click an arrow button to open a column list, then click the category that you want to display in the column.
- 4 When you have finished selecting categories, click OK.

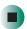

### Listening to Internet radio

- To listen to an Internet radio station:
  - 1 Connect to the Internet, then open MUSICMATCH.
  - 2 In the MUSIC CENTER area, under PLAY, click Online Music.
  - **3** To select one of the MUSICMATCH Internet radio stations, click **Featured Radio Stations** or **Radio Stations**, the radio station, then click the arrow in the *play this station* box. MUSICMATCH connects to the station and plays the audio. If you do not see **Featured Radio Stations** or **Radio Stations**, drag the scroll bar on the left.
    - OR -

To play another Internet radio station, click **Broadcast Radio**, the appropriate category in the **Broadcast Stations** list, the radio station, then click the arrow in the *play this station* box. MUSICMATCH connects to the station and plays the audio. If you do not see **Broadcast Radio**, drag the scroll bar on the left.

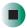

### Using advanced features

You can also use MUSICMATCH to create your own music CDs and to download MP3 files to your portable MP3 player. For more information, see the MUSICMATCH online help.

**Tips & Tricks** 

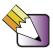

See *Do More With Gateway* for more information about using your notebook to play digital music and download music from the Internet. Click **Start**, then click **Do More With Gateway**. Click **Music**.

# Playing a DVD

A Digital Versatile Disc (DVD) is similar to a standard CD but has greater data capacity. Because of this increased capacity, full-length movies, several albums of music, or several gigabytes of data can fit on a single disc. You can play DVDs with the InterVideo DVD Player program or Windows Media Player. For more information about playing DVDs, click Help in the DVD player program.

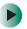

### To play a DVD:

- 1 Make sure that the speakers are turned on or headphones are plugged in and that the volume is turned up.
- **2** Turn off your screen saver and standby timers.
- **3** To play a DVD using InterVideo DVD, click **Start**, **All Programs**, **DVD**, then click **DVD Player**. The InterVideo DVD Player video screen and control panel open.

-OR-

To play a DVD using Windows Media Player, click **Start**, **All Programs**, then click **Windows Media Player**. The Windows Media Player opens.

#### **Important**

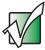

If the InterVideo DVD player is not on your Start menu and if Windows Media Player cannot play a DVD, you will need to install the InterVideo DVD program. To install the InterVideo DVD program, insert the InterVideo DVD Software disc into your DVD drive and follow the on-screen instructions.

**4** Insert a DVD into the DVD drive, then click ▶ (play). The DVD plays. Use the volume controls in the DVD player to adjust the volume. For more information on using the DVD player, see its online help.

#### **Important**

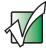

If the DVD drive is not in the modular bay, you need to swap modules. For more information about swapping modules, see "Changing modules" on page 104.

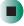

### Help and Support

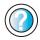

For more information about playing DVDs, click **Start**, then click **Help and Support**.

Type the keyword **playing DVDs** in the **Search** box Search , then click the arrow.

# **Creating CDs and DVDs using Nero Express**

You can use Nero Express to copy tracks from a music CD to your hard drive, copy or create data CDs and DVDs, create music CDs, create video DVDs, and more.

#### **Important**

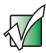

We recommend that you do not use your notebook for other tasks while creating CDs or DVDs.

#### **Important**

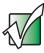

If you record copyrighted material on a CD or DVD, you need permission from the copyright owner. Otherwise, you may be violating copyright law and be subject to payment of damages and other remedies. If you are uncertain about your rights, contact your legal advisor.

#### **Important**

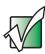

Some CDs have copy protection software. You cannot create MP3 files from these CDs and you may not be able to listen to these CDs on your notebook.

#### **Important**

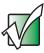

If the recordable disc drive is not in the modular bay, you need to swap modules. For more information about swapping modules, see "Changing modules" on page 104.

### Creating a data CD or DVD

- To create a data CD or DVD:
  - 1 Click Start, All Programs, Burn a CD or Data DVD, Nero Programs, then click Nero Express. Nero Express opens.

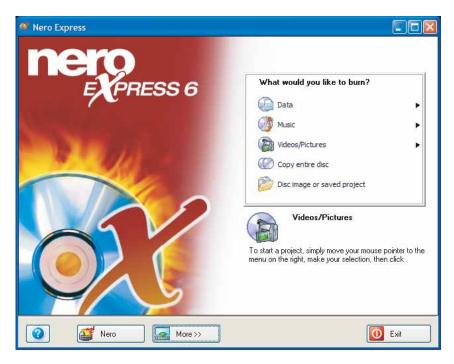

- 2 Insert a blank, writable CD or DVD into your recordable disc drive.
- 3 If a dialog box opens, click Take no action, then click OK.

4 Move your pointer over **Data**, then click **Data Disc**. The *Disc Content* screen opens.

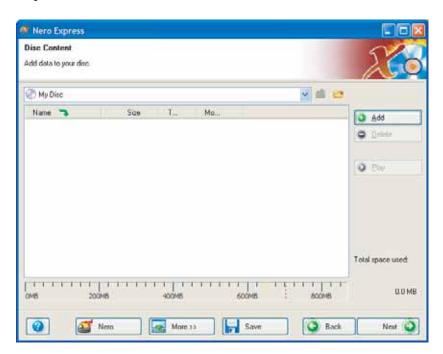

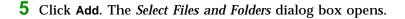

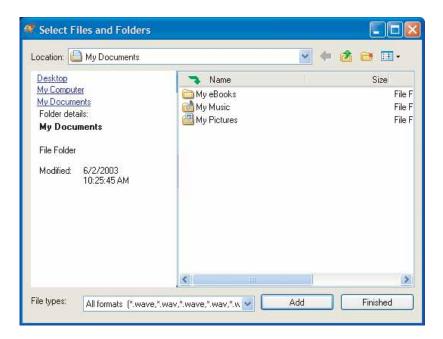

- **6** Browse to the folder that contains the files you want to add. You can click the arrow to open the **Location** list, then click a drive or folder, or you can click folders in the **Name** list. Press and hold the **CTRL** key to select multiple files.
- 7 Click Add. You can continue to select files and click Add.
- 8 After you select all your files, click Finished.

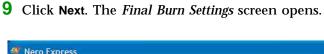

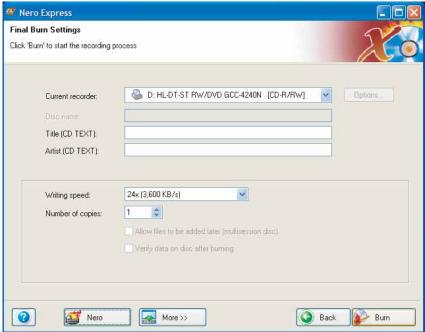

- 10 Click the arrow to open the Current recorder list, then click your recordable disc drive.
- 11 Click Burn. The *Burning Process* screen opens and Nero Express burns the files to the CD.
- 12 When a message tells you that the recording is complete, click OK.
- 13 Click Next to return the main Nero Express screen.
- 14 Click Exit.

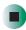

### Copying a CD or DVD

- To copy a music CD, data CD, or data DVD:
  - 1 Click Start, All Programs, Burn a CD or Data DVD, Nero Programs, then click Nero Express. Nero Express opens.
  - **2** Click **Copy entire disc**. The *Select source and destination* screen opens.

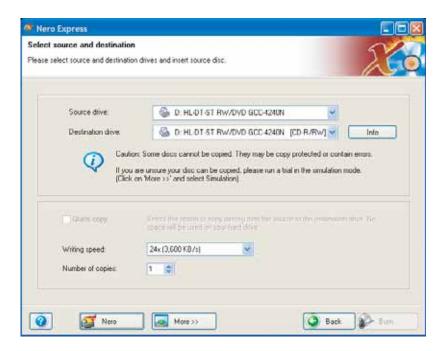

- **3** Insert the music CD or data CD or DVD you want to copy into your recordable disc drive.
- **4** Click the arrow to open the **Source drive** list, then click the drive that contains your source disc.
- 5 Click the arrow to open the **Destination drive** list, then click your recordable disc drive.

6 Click Burn. The Nero's Title and CD Database dialog box opens.

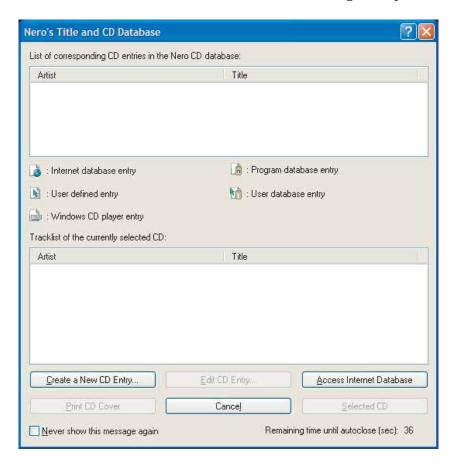

- **7** Wait until the dialog box closes.
  - OR -

#### Click Cancel.

The *Burning Process* screen opens. Nero Express copies the tracks or files to your hard drive.

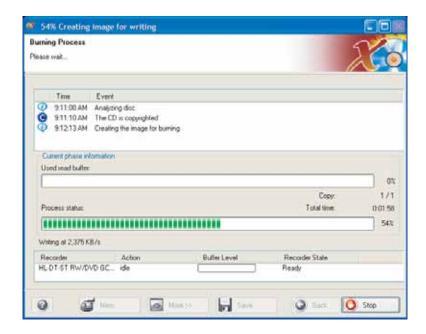

- **8** A message prompts you to insert a CD or DVD. Remove the source CD or DVD, insert a blank, writable CD or DVD, then wait for the message box to close. Nero Express copies the files from your hard drive to the writable CD or DVD.
- **9** When a message tells you that the recording is complete, click **OK**.
- 10 Click Next to return to the main Nero Express screen.
- 11 Click Exit.

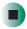

### **Copying music tracks**

- To copy music CD tracks to your hard drive:
  - 1 Click Start, All Programs, Burn a CD or Data DVD, Nero Programs, then click Nero Express. Nero Express opens.
  - **2** Insert the music CD that has the tracks you want to copy into your DVD drive.
  - 3 If an Audio CD dialog box opens, click Take no action, then click OK.
  - 4 Click More. The Nero Toolbar opens.

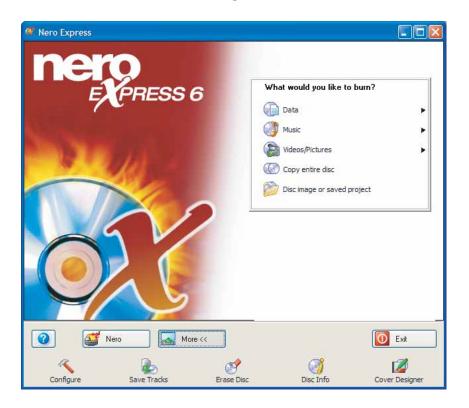

**5** Click the **Save Tracks** icon. The *Nero's Title and CD Database* dialog box opens.

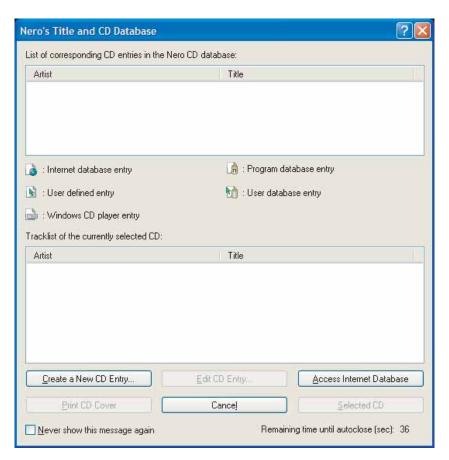

- 6 Wait until the dialog box closes.
  - OR -

Click Cancel.

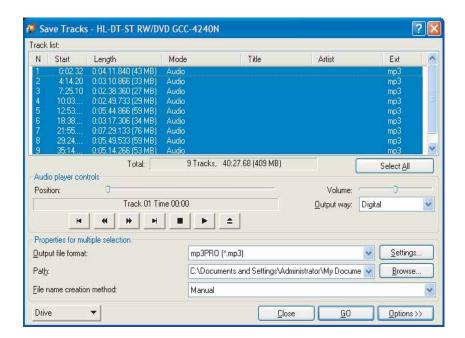

7 If a message box opens, click **OK**. The *Save Tracks* dialog box opens.

- 8 Click the arrow button to open the **Output** file format list, then click the format you want for the saved tracks.
- **9** To record all the tracks, click **GO**. The recording process begins.
  - OR -

To record selected tracks, hold down the **CTRL** key, click the tracks you want, then click **GO**. The recording process begins.

**10** After the recording is complete, click **Close**.

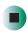

### Creating a music CD

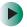

#### To create a music CD:

- 1 Click Start, All Programs, Burn a CD or Data DVD, Nero Programs, then click Nero Express. Nero Express opens.
- **2** Insert a blank, writable CD into your recordable disc drive.
- 3 If a dialog box opens, click Take no action, then click OK.
- **4** Move your pointer over **Music**, then click one of the following options:
  - Audio CD to create a music CD that will play on all CD players. Nero Express converts MP3 and WMA files to Audio CD format.
  - Audio and Data CD to create a CD that contains tracks and data files. You can play the music files in a CD player and you can view all files on your notebook.
  - MP3 Disc to create a CD using MP3 files. You can play the CD on your notebook or a player that supports MP3 files.
  - WMA disc to create a CD using WMA files. You can play the CD on your notebook or a player that supports WMA files.

The screen you use to add files opens.

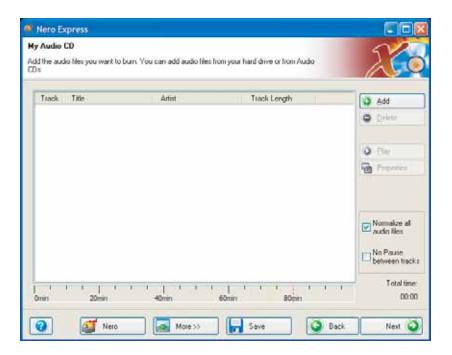

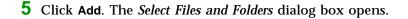

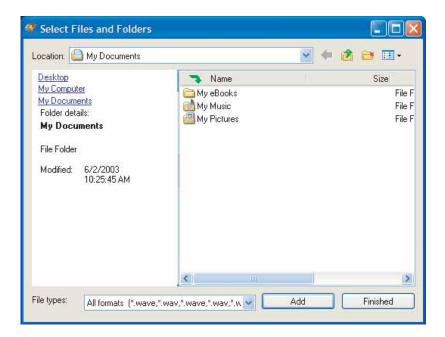

- **6** Browse to the folder that contains the files you want to add. You can click the arrow to open the **Location** list, then click a drive or folder, or you can click folders in the **Name** list. Press and hold the **CTRL** key to select multiple files.
- 7 Click Add. You can continue to select files and click Add.
- 8 After you select all your files, click Finished.

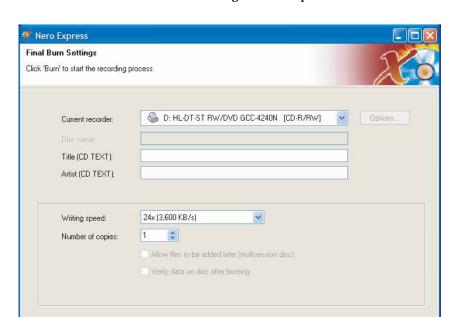

**9** Click **Next**. The *Final Burn Settings* screen opens.

10 Click the arrow to open the **Current recorder** list, then click your recordable disc drive.

( Back

Burn

- **11** Click **Burn**. The *Burning Process* screen opens and Nero Express burns the files to the CD.
- 12 When a message tells you that the recording is complete, click OK.
- 13 Click Next to return the main Nero Express screen.

More >>

14 Click Exit.

0

Nero

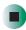

#### **Advanced features**

In addition to Nero Express, you can use:

- Nero BackItUp to create a backup of files on your hard drive, then use BackItUp to restore the files you backed up in case of a hard drive failure, virus, or other problem.
- **Nero CD-DVD Speed** to test your disc drives for transfer rates, load and eject times, seek and access times, and more.
- **Nero Cover Designer** to create labels for your CDs and DVDs, covers for your CD and DVD cases, booklets to include with your CDs and DVDs, and more.
- Nero DriveSpeed to control disc drive read speed and spin down time.
- **Nero InfoTool** to find out about your drive capabilities and your notebook configuration.

To use these programs, click Start, All Programs, Burn a CD or Data DVD, Nero Programs, then click the program you want.

For more information, see the online help in the programs and the online user's guides. To access the user's guides, click Start, All Programs, Burn a CD or Data DVD, User's Guides, then click the guide you want.

## Using the optional diskette drive

A diskette drive uses 3.5-inch diskettes (sometimes called *floppy disks*). Diskettes are useful for storing files or transferring files to another computer.

#### Caution

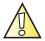

Do not expose diskettes to water or magnetic fields. Exposure could damage the data on the diskette.

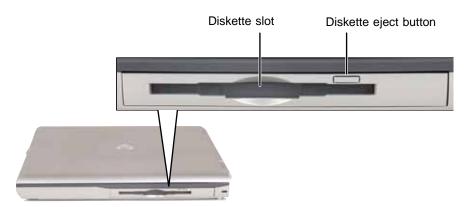

## To use a diskette:

1 Insert the diskette into the diskette drive with the label facing up.

#### **Important**

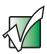

If the diskette drive is not in the modular bay, you need to swap modules. For more information about swapping modules, see "Changing modules" on page 104.

- **2** To access a file on the diskette, click **Start**, then click **My Computer**. Double-click the drive letter (for example, the A: drive), then double-click the file name.
- **3** To remove the diskette, make sure that the activity indicator or the module status indicator (see "Status indicators" on page 25) is off, then press the diskette eject button.

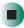

## Using the memory card reader

You can use memory cards to transfer pictures from a digital camera to your notebook. You can also use the memory card reader to transfer data between your notebook and a device that uses memory cards, such as a PDA, MP3 player, or cellular phone.

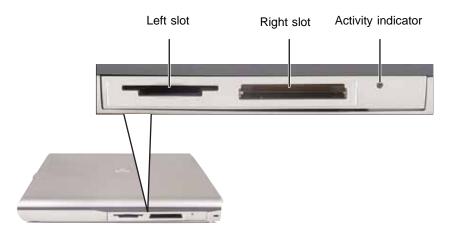

## **Memory card types**

The memory card reader supports the following card types.

| Card Type                    | Slot  |
|------------------------------|-------|
| CompactFlash <sup>®</sup>    | right |
| IBM Microdrive <sup>TM</sup> | right |
| Memory Stick <sup>®</sup>    | left  |
| MultiMediaCard <sup>TM</sup> | left  |
| Secure Digital <sup>TM</sup> | left  |
| SmartMedia <sup>TM</sup>     | left  |

Each slot is assigned a different drive letter (for example, the E: and F: drives) so data can be transferred from one media type to another.

## Inserting a memory card

#### **Important**

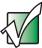

If the memory card reader is not in the modular bay, you need to swap modules or use the reader externally. For more information about swapping modules, see "Changing modules" on page 104. For more information about using the reader externally, see "Using the memory card reader externally" on page 142.

## To use a memory card:

1 Insert the memory card into the memory card slot with the label facing up and the arrow on the label pointing towards the notebook.

#### **Important**

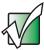

Insert the SmartMedia card with the label facing down. Your notebook only accepts 3.3V SmartMedia cards.

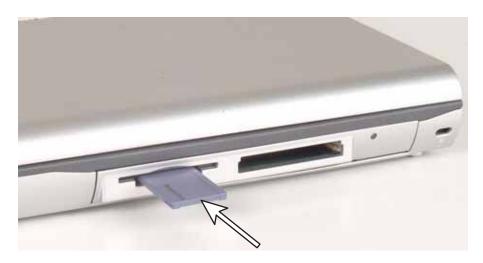

**2** To access a file on the memory card, click **Start**, then click **My Computer**. Double-click the drive letter (for example, the E: drive), then double-click the file name.

**3** To remove the memory card, make sure that the activity indicator or the module status indicator (see "Status indicators" on page 25) is off, then pull the memory card out of the notebook.

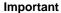

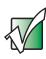

Do not use the remove hardware so icon in the taskbar to remove the memory card.

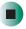

## Using the memory card reader externally

You can use the memory card reader without inserting it in the modular bay.

- To use the memory card reader externally:
  - 1 Plug the cable that has been provided into the port on the memory card reader.

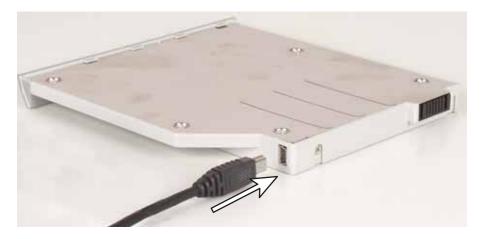

**2** Plug the other end of the cable into a USB port on your notebook or port replicator.

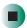

## Connecting a digital camera

You can connect most digital cameras to your notebook's USB port to transfer pictures.

## To connect a digital camera:

- 1 Connect one end of the USB cable to your digital camera, and connect the other end of the cable to the USB port on the side of your notebook or optional port replicator (see "Left side" on page 3 and "Back" on page 246).
- 2 Use the program that came with your digital camera to transfer the pictures to your notebook.

-OR-

Use the Scanner and Camera Wizard to transfer the pictures to your notebook.

-OR-

If your digital camera appears as a drive on your notebook in the *My Computer* window, see "Working with files and folders" on page 57 for information about moving files to your hard drive.

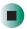

## Help and Support

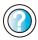

For more information about using the Scanner and Camera Wizard, click **Start**, then click **Help and Support**.

Type the keyword **digital picture** in the Help and Support **Search** box Search , then click the arrow.

#### **Tips & Tricks**

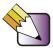

See *Do More With Gateway* for more information about using your notebook to edit, store, and print digital photos. Click **Start**, then click **Do More With Gateway**. Click **Photos**.

## Connecting a digital video camera

Your notebook has an IEEE 1394 (also known as Firewire or i.Link) port that can be used to connect to a digital video camera. To find the location of the IEEE 1394 port, see "Left side" on page 3. Pinnacle Expression is a video capture program that lets you capture and edit full-motion video, single images, and audio through the IEEE 1394 port.

## To connect a digital video camera:

■ Connect one end of the IEEE 1394 cable to your external source, such as a video camera, and connect the other end of the cable to the IEEE 1394 port // on the side of your notebook.

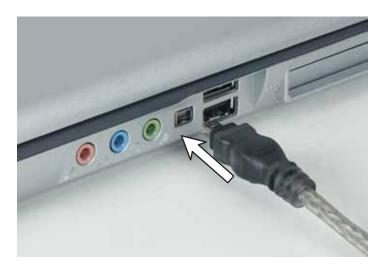

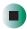

**Tips & Tricks** 

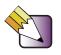

See *Do More With Gateway* for more information about using your notebook to edit videos. Click **Start**, then click **Do More With Gateway**. Click **Video**.

After you connect your digital camcorder to your notebook, creating a video DVD typically consists of three basic steps: transfer the video, edit the video, and record the video to a recordable DVD disc.

# Editing videos and creating video DVDs

Pinnacle Expression is a video capture program that lets you capture and edit full-motion video, single images, and audio through the IEEE 1394 port. You can also use Pinnacle Expression to create **video** DVDs. For more information about using the Pinnacle Expression, see its online help.

#### **Important**

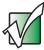

We recommend that you do not use your notebook for other tasks while creating DVDs.

#### **Important**

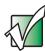

If you record copyrighted material on a DVD, you need permission from the copyright owner. Otherwise, you may be violating copyright law and be subject to payment of damages and other remedies. If you are uncertain about your rights, contact your legal advisor.

#### **Important**

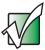

If Pinnacle Expression is not on your Start menu, install it from the Pinnacle Expression disc. Insert the disc into your DVD drive and follow the instructions in the setup wizard. For more information on using Pinnacle Expression, see its online help and the online guide located on the program disc.

#### To create a video DVD:

1 Insert a blank, writable DVD into your recordable DVD drive.

#### **Important**

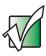

If the recordable DVD drive is not in the modular bay, you need to swap modules. For more information about swapping modules, see "Changing modules" on page 104.

2 If a CD Drive dialog box opens, click Take no action, then click OK.

- **3** Click Start, All Programs, Pinnacle Expression, then click Pinnacle Expression. The program starts.
- **4** Use Pinnacle Expression to edit your video and create **video** DVDs.

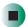

# Viewing the display on a projector or monitor

You can use your notebook for giving presentations by connecting an external monitor or projector to your monitor (VGA) port. Your notebook supports simultaneous LCD and CRT display. Simultaneous display lets you control the presentation from your notebook and at the same time face your audience.

- To use a projector or external monitor:
  - **1** Turn off your notebook.
  - **2** Plug the projector or monitor cable into the VGA port on your notebook or port replicator. For the location of the VGA port, see "Left side" on page 3 and "Back" on page 246.
  - **3** Turn on your notebook.
  - 4 Plug the projector's or monitor's power cord into an AC power source and turn it on. Windows recognizes the new hardware and searches for its driver. You may need to install the driver from the disc supplied by the projector's or monitor's manufacturer or download the driver from the manufacturer's Web site.
  - **5** After the driver is installed, right-click any empty space on the desktop, then click **Properties**. The *Display Properties* dialog box opens.

#### 6 Click the Settings tab.

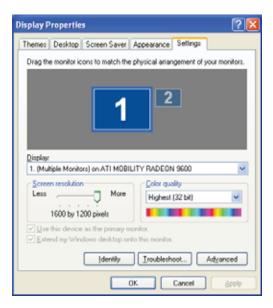

- 7 Right-click the second monitor icon (labeled 2), then click Attached.
- 8 Click Apply.
- **9** Adjust properties such as **Screen Resolution** or **Color Quality** if necessary.
- 10 Click OK.

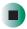

#### **Important**

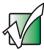

Press FN+LCD/CRT to switch between viewing the display on the LCD panel and viewing the display on the projector or monitor.

#### Important

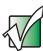

If an external monitor or projector is connected and you close the LCD panel, your notebook turns off the LCD panel, but does not enter Standby mode.

## Using extended desktop

You can use an external monitor to make your desktop larger to accommodate additional windows.

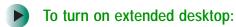

- 1 Right-click any empty space on the desktop, then click **Properties**. The *Display Properties* dialog box opens.
- **2** Click the **Settings** tab.
- 3 Click the second monitor icon (labeled 2), then click Extend my Windows desktop onto this monitor.
- 4 Click Apply.

You can open windows in your notebook desktop and drag them over to the external monitor.

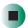

## Viewing the display on a television

The TV out (NTSC/PAL Composite Video) jack on your notebook lets you view your notebook display on a television screen using a standard RCA video cable. The S-Video out jack on your port replicator lets you view your notebook display on a television screen using a standard S-Video cable.

#### **Important**

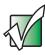

To turn on external video by default, connect the television (or other external video device) before starting your notebook.

#### **Important**

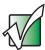

Audio is not transmitted through the TV out or S-Video jack. Use the built-in speakers, a set of headphones or external powered speakers, or connect your notebook to a stereo system to hear sound while playing a DVD. DVD playback to a VCR will be scrambled by copyright protection software.

- To view your notebook display on a television:
  - 1 With your notebook off, connect one end of a standard RCA video cable to the TV out (Composite Video) jack on your notebook. For the location of the TV out jack on your notebook, see "Back" on page 6.
    - OR -

With your notebook off, connect one end of a standard S-Video cable to the S-Video out jack on your port replicator. For the location of the S-Video out jack on your port replicator, see "Back" on page 246.

- **2** Connect the other end of the cable to the Video in jack on your television or VCR.
- **3** Turn on the television or VCR.
- 4 Start your notebook.
- 5 Click Start, then click Control Panel. The Control Panel window opens. If your Control Panel is in Category View, click Appearance and Themes.
- **6** Click/Double-click the **Display** icon. The *Display Properties* dialog box opens.
- 7 Click the Settings tab.

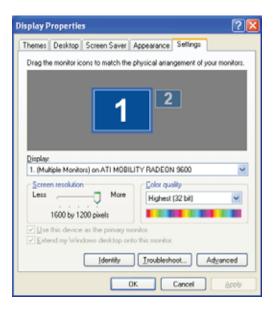

- **8** Click **Advanced**. The *Multiple Monitors and ATI Mobility Radeon 9600 Properties* dialog box opens.
- 9 Click the Displays tab.

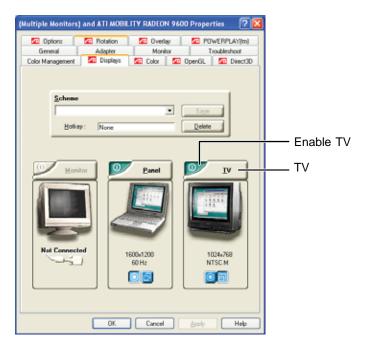

- 10 Click the Enable TV button if it is not already enabled.
- 11 Click TV to make any adjustments to the TV settings.
- 12 Click Apply.
- 13 Click OK to close the Default Monitor and Mobility 7 Properties dialog box.
- 14 Click OK to close the *Display Properties* dialog box.
- **15** Click **X** to close the *Control Panel* window.

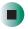

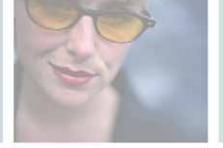

## **Managing Power**

While your notebook is running on battery power, you should manage power consumption to get the most use out of the battery. Read this chapter to learn how to:

- Check and recharge the battery
- Recalibrate the battery
- Change batteries
- Extend the life of the battery by conserving battery power and using alternate power sources
- Change power-saving settings

8

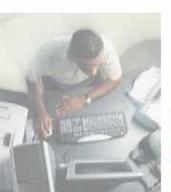

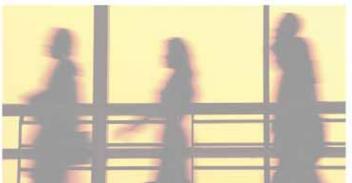

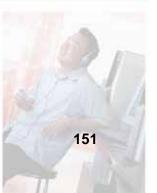

## Monitoring the battery charge

Closely monitor the battery charge. When the battery charge gets low, change the battery or connect to AC power immediately to prevent losing any unsaved work.

To monitor the battery charge:

■ Double-click the power cord icon 📞 or battery icon 🧵 in the taskbar. The *Power Meter* dialog box opens.

#### **Important**

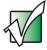

If the power cord or battery icon does not appear on the taskbar, click the show hidden icons button. If the icon still does not appear, make sure that Always show icon on the taskbar is checked on the Power Options Properties Advanced tab. See "Changing advanced settings" on page 166 for more information.

- Press FN+STATUS to view the power status box, which opens in the upper-left corner of the screen. The power status box shows the current power source, the battery charge level, and the power management mode.
- Look at the battery charge indicator:
  - LED green main and optional secondary battery are fully charged.
  - LED orange main or optional secondary battery is charging.
  - LED blinking red main and optional secondary battery charge are very low.
  - LED solid red main or optional secondary battery is malfunctioning.

#### **Important**

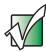

This LED only lights when the notebook is connected to AC power or the main and optional secondary battery charge is very low. For the location of the battery charge indicator, see "Front" on page 2.

■ Press the battery meter buttons on the main battery and optional secondary battery. The battery meter lights indicate the percentage of battery charge remaining.

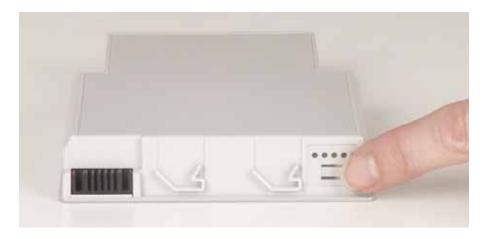

■ Wait for a Low Battery warning message to appear (appears when the main battery and optional secondary battery are low.

If your battery charge indicator displays what looks like an inaccurate charge, you may need to recalibrate the battery. For more information, see "Recalibrating the battery Main or secondary" on page 154.

## Recharging the battery

**Important** 

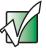

If the power cord or battery icon does not appear on the taskbar, click the show hidden icons button. If the icon still does not appear, make sure that **Always show icon on the taskbar** is checked on the Power Options Properties Advanced tab. See "Changing advanced settings" on page 166 for more information.

# Recalibrating the main or secondary battery

If your notebook unexpectedly goes into Standby mode while you are using it but the battery charge is not low, you may need to recalibrate your battery. You should also recalibrate the battery periodically to maintain the accuracy of the battery gauge.

## To recalibrate the battery:

- 1 Connect the AC adapter, then turn on your notebook.
- **2** As soon as it starts and you see a startup screen, press **F2**. The BIOS Setup utility opens.
- **3** Open the **Advanced** menu.
- 4 Highlight Battery Auto Learning, then select Enabled by pressing the spacebar.
- 5 Open the Exit menu, then highlight Exit Saving Changes and press ENTER.
- 6 Select Yes, then press ENTER.

The battery recalibration process begins and a screen opens showing you the progress. The entire process will take several hours.

#### **Important**

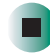

Do not interrupt the battery recalibration process. If recalibration is interrupted, you must start the process over again.

When the recalibration has finished, the message "Press [Esc] key to exit" appears.

**7** Press **Esc**. The battery charge indicator now displays an accurate battery charge. If the battery charge indicator does not show an accurate charge, contact Gateway Technical Support.

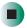

## **Changing batteries**

If your notebook is connected to AC power or if it has a charged secondary battery installed, you can change the main battery while the notebook is turned on. If your notebook has only one battery and it is not plugged into an AC outlet, you must turn the notebook off while changing the battery.

#### Warning

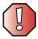

Danger of explosion if battery is incorrectly replaced.

Replace only with a Gateway 450ROG or Gateway 450RGH battery. Discard used batteries according to the manufacturer's instructions.

The battery used in this device may present a fire or chemical burn hazard if mishandled. Do not disassemble, heat above 212°F (100°C), or incinerate. Dispose of used battery promptly. Keep away from children.

## Replacing the main battery

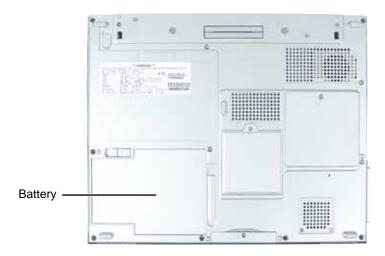

## To replace

#### To replace the main battery:

1 If your notebook is on and is connected to AC power or has a charged secondary battery installed, go to Step 2.

-OR-

If your notebook is on, is not plugged into an AC outlet, and does not have a charged secondary battery installed, save your work and turn off the notebook.

- **2** Close the LCD panel.
- **3** Disconnect your notebook from the optional port replicator (see "Disconnecting from the port replicator" on page 249).
- **4** Turn your notebook over so the bottom is facing up.
- **5** Slide the battery release latch.

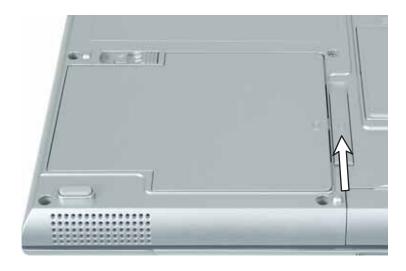

Lift the battery out of the bay.

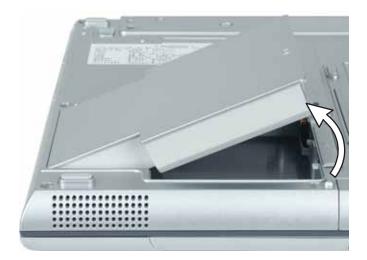

- Place a recharged battery into the bay and press down until it snaps into place.
- 8 Turn your notebook over.
- Reattach the optional port replicator.
- Open the LCD panel and press the power button.

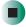

## Installing a secondary battery

Your notebook's modular bay accepts a secondary battery. The secondary battery charges when the notebook is connected to AC power.

#### Warning

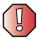

Danger of explosion if battery is incorrectly replaced.

Replace only with a Gateway 450ROG or Gateway 450RGH secondary battery. Discard used batteries according to the manufacturer's instructions.

The battery used in this device may present a fire or chemical burn hazard if mishandled. Do not disassemble, heat above 212°F (100°C), or incinerate. Dispose of used battery promptly. Keep away from children.

#### To install a secondary battery:

- 1 If you are removing a disc drive, diskette drive, or a memory card reader, make sure that the module is empty.
- **2** Make sure that your notebook is off (not in Standby or Hibernate mode).
- **3** Close the LCD panel.
- **4** Disconnect your notebook from the optional port replicator (see "Disconnecting from the port replicator" on page 249).
- 5 Turn your notebook over so the bottom is facing up.

**6** Slide and hold the bay module latch closest to the back of the notebook.

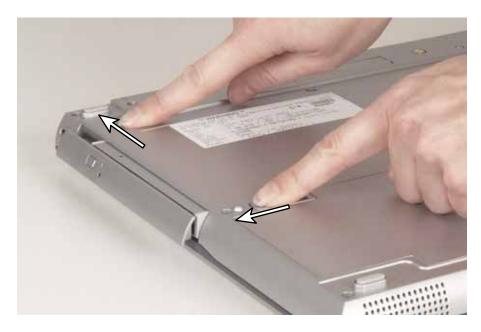

- **7** Slide the other bay module release latch. The module moves out slightly.
- **8** Slide the bay module out.

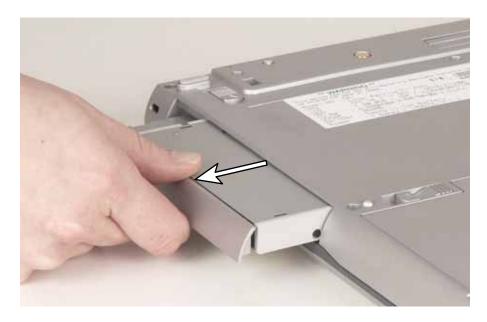

**9** Firmly push the secondary battery straight into the bay until the latches click into place.

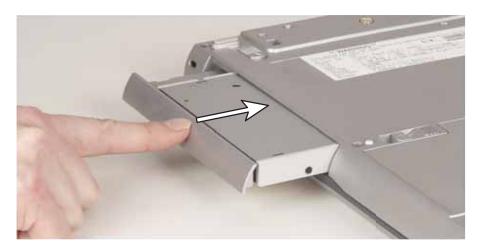

- **10** Turn your notebook over.
- **11** Reattach the optional port replicator.
- **12** Open the LCD panel and press the power button.

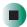

## **Extending battery life**

## **Conserving battery power**

To conserve power while using the battery to power your notebook:

- Dim the display as low as is comfortable.
- Remove PC Cards cards and IBM Microdrive cards when you do not need them. Many PC Cards and Microdrive cards use a small amount of power while inserted, even if they are not being used.
- Modify the power management settings for maximum power savings. For more information, see "Changing power settings" on page 163.
- Close the LCD panel to turn off the display while you are not using your notebook. The display stays off until you open the panel again.
- Use Hibernate mode for maximum power savings while your notebook is not in use. For more information, see "Activating and using Hibernate mode" on page 167.
- Use the disc drive only when necessary. These drives use a large amount of power.
- Recharge the battery often, take an extra battery, and fully recharge the batteries before traveling. For more information, see "Recharging the battery" on page 153 and "Changing batteries" on page 155.

## Using alternate power sources

To extend battery life, use alternate power sources whenever possible.

- If traveling internationally, take electrical adapters. Save the battery for times when you cannot use a power adapter. If you plan on taking your AC power adapter, also take a single-plug surge protector.
- If you will have access to an EmPower<sup>TM</sup> in-flight power receptacle or an automobile cigarette lighter, use an airplane/automobile power adapter or power inverter. Save the battery for times when you cannot use a power adapter.
- To find AC power outlets in airports, look for them next to support pillars, in large areas such as boarding gates, and under banks of telephones.

## **Changing power modes**

You can use the following power modes to lengthen the life of your notebook's battery:

- *Standby* while your notebook is in Standby, it switches to a low power state where devices, such as the display and drives, turn off.
- *Hibernate* (also called *save to disk*) writes all current memory (RAM) information to the hard drive, then turns your notebook completely off. The next time you turn on your notebook, it reads the memory information from the hard drive and opens the programs and documents that were open when you activated Hibernate mode. For more information on using Hibernate mode, see "Activating and using Hibernate mode" on page 167.

#### Using power saving modes

Always save your work before using Standby mode. In Standby mode, your notebook reduces or turns off the power to most devices except memory. However, the information in memory is not saved to the hard drive. If power is interrupted, the information is lost.

When in Hibernate mode, your notebook saves all memory information to the hard drive, then turns the power completely off.

| If your notebook is             | and you want to                          | then                                                                                                    |
|---------------------------------|------------------------------------------|----------------------------------------------------------------------------------------------------|
| On                              | Enter Standby mode                       | Press <b>FN+STANDBY</b> OR- Close the LCD panel.                                                                       |
| On                              | Enter Hibernate mode (must be activated) | Click <b>Start</b> , then click <b>Turn Off Computer</b> . Press and hold <b>SHIFT</b> , then click <b>Hibernate</b> . |
| In Standby or<br>Hibernate mode | Exit Standby or<br>Hibernate mode        | Press the power button.                                                                                                |

## **Changing power settings**

You can change the function of the power button, Standby system key, and power-saving timers by changing power settings on your notebook. You can customize power settings from the Windows Control Panel by selecting power schemes, setting power alarms, adjusting advanced power settings, and activating Hibernate mode.

*Power schemes* (groups of power settings) let you change power saving options such as when the display or hard drive is automatically turned off. You can select one of the defined power schemes or create a custom power scheme.

#### **Important**

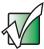

The processor installed in your notebook may use Intel® SpeedStep™ technology to conserve battery power. A SpeedStep-equipped processor can change its operating speed according to the power source. A SpeedStep-equipped notebook's default settings operate the processor at full speed while connected to AC power and at reduced speed (which uses less power) while using battery power. Power schemes also set the speed of an Intel® SpeedStep™-equipped processor.

Alarms can alert you when the battery charge is low.

Advanced power settings let you assign different power saving modes to the power button and Standby system key. You can also select which power saving mode is activated when you close the LCD panel.

## Changing the power scheme

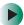

To change the power scheme:

1 Click Start, then click Control Panel. The *Control Panel* window opens. If your Control Panel is in Category View, click Performance and Maintenance.

**2** Click/Double-click the **Power Options** icon. The *Power Options Properties* dialog box opens.

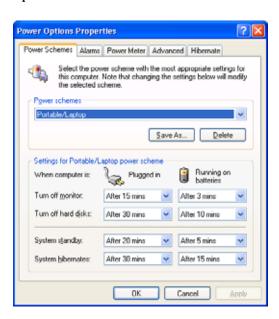

- 3 Click the arrow button to open the Power Schemes list, then click the power scheme you want.
  - OR -

Set the timers, then click Save As and type a name for the scheme.

4 Click OK.

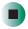

Help and Support

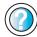

For more information about changing the power scheme, click **Start**, then click **Help and Support**.

Type the keyword **power scheme** in the **Search** box Search , then click the arrow.

## **Changing alarm options**

- To change the alarm options:
  - 1 Click Start, then click Control Panel. The *Control Panel* window opens. If your Control Panel is in Category View, click Performance and Maintenance.
  - **2** Click/Double-click the **Power Options** icon. The *Power Options Properties* dialog box opens.
  - 3 Click the Alarms tab.

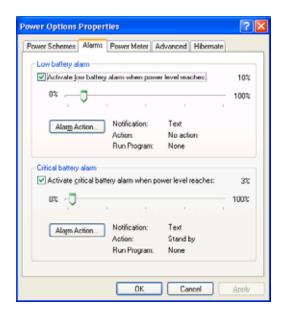

- **4** Adjust the alarm settings.
- 5 Click OK.

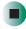

Help and Support

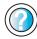

For more information about changing the alarm options, click **Start**, then click **Help and Support**.

Type the keyword **alarm options** in the **Search** box **Search** , then click the arrow.

## **Changing advanced settings**

- To change advanced power management settings:
  - 1 Click Start, then click Control Panel. The *Control Panel* window opens. If your Control Panel is in Category View, click Performance and Maintenance.
  - **2** Click/Double-click the **Power Options** icon. The *Power Options Properties* dialog box opens.
  - 3 Click the Advanced tab.

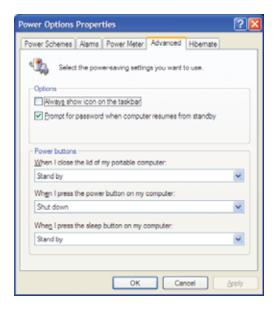

- **4** Click the arrow button to open a **Power buttons** list, then click the power setting mode you want to use.
- 5 Click OK.

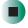

Help and Support

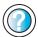

For more information about changing the power management settings, click **Start**, then click **Help and Support**.

Type the keyword **power management** in the **Search** box **Search**, then click the arrow.

## **Activating and using Hibernate mode**

- To activate Hibernate mode:
  - 1 Click Start, then click Control Panel. The *Control Panel* window opens. If your Control Panel is in Category View, click Performance and Maintenance.
  - **2** Click/Double-click the **Power Options** icon. The *Power Options Properties* dialog box opens.
  - 3 Click the Hibernate tab.

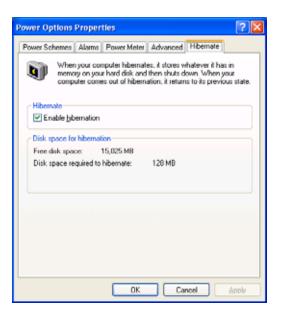

4 Click the Enable hibernation check box, then click Apply. *Hibernate* mode is now an option you can select on the Advanced tab in the *Power Options Properties* dialog box and in the *Turn Off Computer* dialog box.

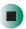

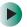

#### To use Hibernate mode:

■ As an automatic power savings mode:

Open the *Power Options Properties* dialog box, then click the **Power Schemes** tab. Click the arrow button to open a **System hibernates** list, then click the time you want to use.

- OR -

Open the *Power Options Properties* dialog box, then click the **Advanced** tab. Hibernate is now an option in the **Power buttons** lists.

■ As a manually-selected power savings mode, click Start, then click Turn Off Computer. Press and hold SHIFT, then click Hibernate.

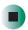

## Help and Support

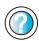

For more information about using Hibernate mode, click **Start**, then click **Help and Support**.

Type the keyword **hibernate** in the **Search** box **Search** , then click the arrow.

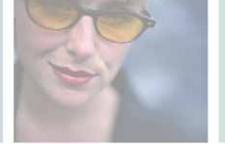

# Traveling with Your Gateway 450

9

These tips can make traveling with your notebook more convenient and trouble-free. Read this chapter to learn about:

- Using the modem
- Using your radio frequency wireless connections
- **■** Transferring files
- $\blacksquare$  Protecting your notebook from loss and theft
- Managing your notebook's power efficiently

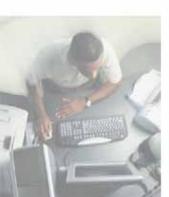

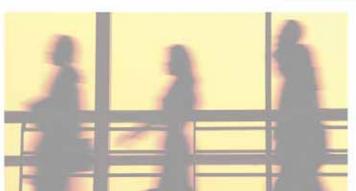

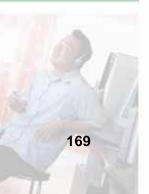

## Packing your notebook

- Remove all peripheral devices and cables. Remember to pack those you will need while traveling.
- Pack your notebook securely into a briefcase or hand-carried luggage, and keep it separate from toiletries, liquids, and food. Do not pack it in checked luggage.
- Keep your notebook stable during travel. Secure it to prevent it from sliding around in overhead bins and car trunks.

## Traveling by air

- Charge the battery in case airport security asks you to start your notebook.
- Have your notebook hand-inspected or sent through the X-ray scanner, but never carry it through the metal detector.
- Turn off your notebook for takeoff and landing.
- Turn off all wireless devices while in the aircraft.
- Do not check your notebook as luggage.

## Modem

- Take a telephone cord to connect the modem to telephone jacks. If you are traveling internationally, take telephone jack adapters or an acoustic handset coupler.
- Take a telephone line protector.
- Take a telephone line tester to check for unsafe lines, especially if you are traveling internationally.
- Take remote access information with you so you can connect to your ISP while outside of your usual calling area. A list of country dialing codes may be especially useful if you are traveling internationally.

# Radio frequency wireless connections

- Every country has different restrictions on the use of wireless devices. If your notebook is equipped with a wireless device, check with the local radio approval authorities prior to your trip for any restrictions on the use of a wireless device in the destination country.
- If your notebook came equipped with an internal embedded wireless device, see "Safety, Regulatory, and Legal Information" on page 281 for general wireless regulatory guidelines.
- Wireless communication can interfere with equipment on commercial aircraft. Current aviation regulations require wireless devices to be turned off while traveling in an airplane. IEEE 802.11a, IEEE 802.11b, and IEEE 802.11g communication devices are examples of devices which use wireless to communicate. For instructions on how to turn off your wireless device, see "Turning your wireless Ethernet emitter on or off" on page 196.

### **Files**

- Copy your working files from your desktop computer to your notebook before you travel.
- If you need to access your desktop computer files from your notebook while traveling, set up your desktop computer for remote access. Contact your network administrator for more information about remote access.
- Take extra recordable media for transferring files between computers and backing up files.

# **Security**

- Get a locking cable for your notebook so you can attach a cable lock and leave your notebook in your hotel room while you are away.
- Always keep your notebook with you while waiting in airports, train stations, or bus terminals. Be ready to claim your notebook as soon as it passes through the x-ray machine in security checkpoints.

- Write down your notebook model number and serial number (see "Identifying your model" on page 11) in case of theft or loss, and keep the information in a safe place. Also, tape your business card or an address label to your notebook and accessories.
- Whoever sits next to you or behind you can see your notebook display. Avoid working with confidential files until you can be sure of privacy.
- Use a startup password or the optional fingerprint reader to restrict access to your notebook.

#### **Important**

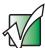

Use a password that you can remember, but that is difficult for someone else to guess. The password feature is very secure, with no easy way to recover a forgotten password. If you forget your password, you must return your notebook to Gateway for service. Call Gateway Technical Support for instructions.

#### To create a startup password:

- 1 Restart your notebook. As soon as you see a startup screen, press **F2**. The BIOS Setup utility opens.
- 2 Open the Security menu, then highlight Set Supervisor Password, then press ENTER and follow the instructions. You must set the supervisor password in order to set the user (startup) password.
- **3** Highlight **Set User Password**, then press **ENTER** and follow the instructions. This is the password you need to enter at startup.
- 4 Highlight Password on boot, then press ENTER.
- 5 Highlight Enabled, then press ENTER.
- 6 Open the Exit menu, highlight Exit Saving Changes, then press ENTER. When you start your notebook, you are prompted to enter the user password you set in Step 3.

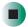

#### **Important**

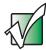

For information about using the fingerprint reader, see "Using the optional fingerprint reader" on page 36.

### **Power**

- Take your AC power adapter to recharge the battery. If you are traveling internationally, take power plug adapters.
- Take a portable surge protector to protect your notebook from power surges.
- To get the best performance from your notebook, avoid using the battery whenever possible, monitor the battery charge, and use the most efficient power management settings.
  - For information on conserving battery power, see "Conserving battery power" on page 161.
  - For information on using alternate power sources, see "Using alternate power sources" on page 161.
  - For information on monitoring the battery charge, see "Monitoring the battery charge" on page 152.

# Additional tips

- If you plan to use several USB peripheral devices, take a portable USB hub to provide additional USB ports.
- Take a network cable if you need to connect to a network. Some hotels provide Internet connectivity only through their networks.
- If your notebook has been exposed to cold temperatures, let it warm to room temperature before turning it on.
- Carry proof of ownership or a merchandise passport when traveling internationally.
- Consult your insurance company and credit card company to learn about emergency travel assistance if your notebook is lost or damaged.
- Take your *System Restoration CDs* in case you need to install an additional driver or software.

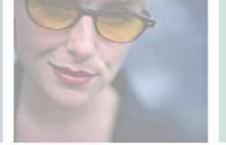

# izing Your 10 Customizing Gateway 450

This chapter provides information about customizing your notebook through Windows. Read this chapter to learn how to:

- Change screen and display settings
- Change the background and screen saver
- Adjust the touchpad settings
- Add, change, and switch user accounts

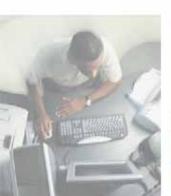

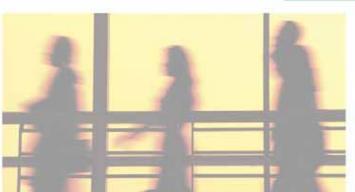

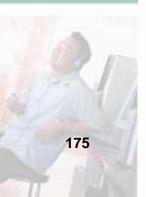

# Adjusting the screen and desktop settings

Adjusting the color depth and screen area are two of the most basic display settings you may need to change. You can also adjust settings such as the screen background and screen saver.

#### Adjusting the color depth

Color depth is the number of colors your screen displays. Various image types require various color depths for optimum appearance. For example, simple color drawings may appear adequately in 256 colors while color photographs need millions of colors to be displayed with optimum quality.

Windows lets you choose from several color depth settings. We recommend that you use the 32-bit True Color setting at all times.

If the color in your images seems "false" or "jumpy," especially after you have played a game or run a video-intensive program, check the color depth setting and return it to 32-bit True Color, if necessary.

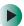

#### To change the color depth:

- 1 Click Start, then click Control Panel. The *Control Panel* window opens. If your Control Panel is in Category View, click Appearance and Themes.
- **2** Click/Double-click the **Display** icon. The *Display Properties* dialog box opens.

**3** Click the **Settings** tab.

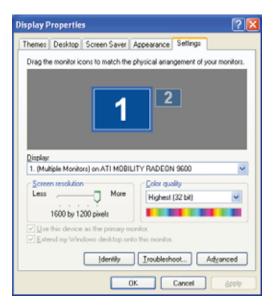

- 4 Click the arrow button to open the **Color quality** list, then click the color depth you want.
- 5 To save your changes, click OK, then click Yes.

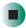

## Help and Support

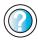

For more information about adjusting display settings, click **Start**, then click **Help and Support**.

Type the keyword **changing display settings** in the **Search** box Search , then click the arrow.

#### Adjusting the screen resolution

You can increase the screen resolution to fit more icons on your desktop, or you can decrease the resolution to make reading the display easier. The higher the resolution, the smaller individual components of the screen (such as icons and menu bars) appear.

- To adjust the screen resolution:
  - 1 Click Start, then click Control Panel. The *Control Panel* window opens. If your Control Panel is in Category View, click Appearance and Themes.
  - **2** Click/Double-click the **Display** icon. The *Display Properties* dialog box opens.
  - **3** Click the **Settings** tab.

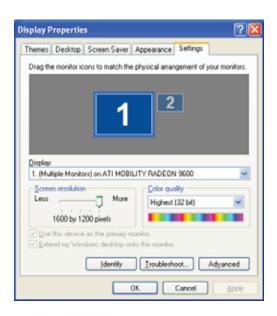

- **4** Drag the **Screen resolution** slider to the size you prefer.
- 5 To save your changes, click OK, then click Yes.

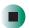

Help and Support

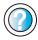

For more information about adjusting screen resolution, click **Start**, then click **Help and Support**.

Type the keyword **changing screen resolution** in the **Search** box Search box Search , then click the arrow.

# Changing the colors on your Windows desktop

You can change the colors of Windows desktop items, such as the background color and dialog box title bars.

- To change desktop colors:
  - 1 Click Start, then click Control Panel. The *Control Panel* window opens. If your Control Panel is in Category View, click Appearance and Themes.
  - **2** Click/Double-click the **Display** icon. The *Display Properties* dialog box opens.
  - 3 Click the Appearance tab.

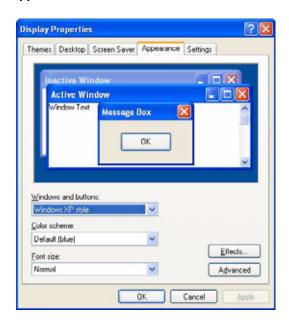

- **4** Click the arrow button to open the **Color scheme** list, click the color scheme you want, then click **OK**. The new colors appear on your desktop.
  - OR -

If you want to create a new color scheme as part of a desktop theme:

- **a** Click **Advanced**. The *Advanced Appearance* dialog box opens.
- **b** Click the arrow button to open the **Item** list, then click the item you want to change.
- **C** Change the color or font settings for the item.
- **d** Click **OK**, then click the **Themes** tab.
- **C**lick **Save As**, type a name for the new theme, then click **OK** twice. The new colors appear on your desktop.

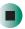

### Changing the desktop background

You can change the Windows desktop background picture. Windows provides several backgrounds, or you can use pictures that you have created or retrieved from other sources.

- To change the desktop background:
  - 1 Click Start, then click Control Panel. The *Control Panel* window opens. If your Control Panel is in Category View, click Appearance and Themes.
  - **2** Click/Double-click the **Display** icon. The *Display Properties* dialog box opens.

#### 3 Click the **Desktop** tab.

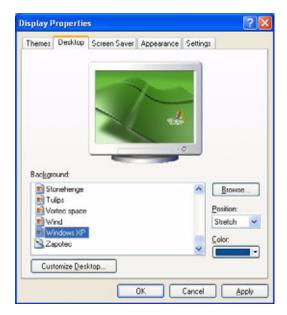

- 4 Click a background picture in the Background list.
  - OR -

Click Browse to select a background picture from another location.

5 If you want the picture you chose to cover the entire screen, click the arrow button to open the Position list, then click Stretch or Tile.

If the picture you chose does not cover the entire screen and you did not choose to stretch or tile the picture, you can change the solid color behind the picture by clicking the arrow button to open the **Color** list, then clicking a color.

6 Click OK.

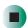

Help and Support

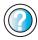

For more information about changing the desktop background, click **Start**, then click **Help and Support**.

Type the keyword **changing desktop background** in the **Search** box **Search** , then click the arrow.

#### Selecting a screen saver

You can use a screen saver to keep others from viewing your display while you are away from your notebook. Windows supplies a variety of screen savers that you can choose from, and many more are available from the Internet and as commercial products.

- To select a screen saver:
  - 1 Click Start, then click Control Panel. The *Control Panel* window opens. If your Control Panel is in Category View, click Appearance and Themes.
  - **2** Click/Double-click the **Display** icon. The *Display Properties* dialog box opens.
  - 3 Click the Screen Saver tab.

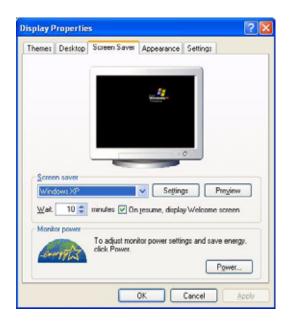

- **4** Click the arrow button to open the **Screen Saver** list, then click the screen saver you want. Windows previews the screen saver.
- **5** If you want to customize the screen saver, click **Settings**, then make your changes. If the Settings button is not available, you cannot customize the screen saver you selected.
- **6** If you want to display the Welcome (Login) screen whenever you exit the screen saver, click the **On resume**, **display Welcome screen** check box.

- **7** If you want to change the time before the screen saver is activated, click the up or down arrows next to the **Wait** box.
- 8 Click OK.

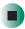

# Help and Support

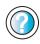

For more information about selecting a screen saver, click **Start**, then click **Help and Support**.

Type the keyword **screen savers** in the **Search** box **Search** , then click the arrow.

# Customizing the touchpad and optional pointing device

# Turning the touchpad or pointing device on or off

You can turn on or turn off the touchpad and optional pointing device, depending on which device you prefer to use.

- To turning the touchpad or optional pointing device on or off:
  - 1 Click Start, then click Control Panel. The *Control Panel* window opens. If your Control Panel is in Category View, click Printers and Other Hardware.
  - **2** Click/Double-click the **Mouse** icon. The *Mouse Properties* dialog box opens.

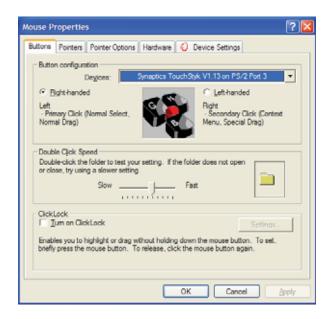

3 Click the Device Settings tab.

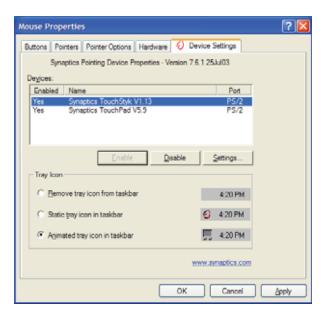

4 Select the device you want to turn on or turn off, then click Enable or Disable.

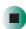

# Changing the touchpad and pointing device settings

You can adjust the double-click speed, pointer speed, left-hand or right-hand configuration, and other touchpad and pointing device settings.

- To change your touchpad and pointing device settings:
  - 1 Click Start, then click Control Panel. The *Control Panel* window opens. If your Control Panel is in Category View, click Printers and Other Hardware.
  - **2** Click/Double-click the **Mouse** icon. The *Mouse Properties* dialog box opens.

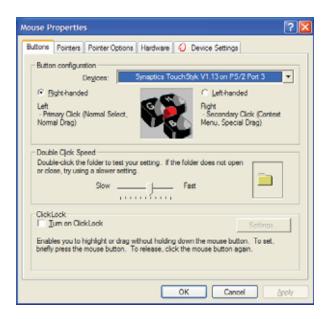

3 Click the Device Settings tab, then click the device you want to modify.

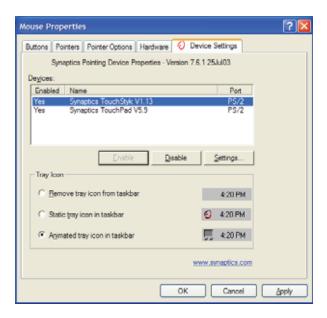

4 Click Settings.

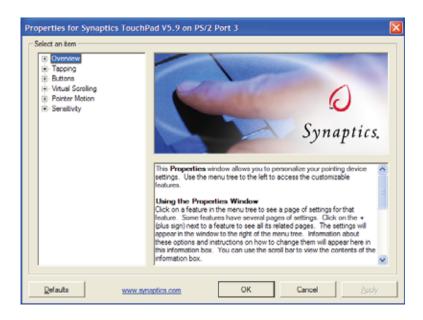

- 5 Click the + in front of a setting, then modify the setting. For example, to assign a function to the touchpad rocker switch, click the + in front of Buttons, click the up or down button, then click the action you want.
- 6 Click OK.

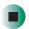

## Help and Support

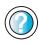

For more information about changing touchpad or pointing device settings, click **Start**, then click **Help and Support**.

Type the keyword **mouse settings** in the **Search** box Search , then click the arrow.

# Adding and modifying user accounts

You can create and customize a user account for each person who uses your notebook. You can also *switch* (change) user accounts without turning off your notebook.

#### User account tips

- If you want to create an account for someone, but you do not want that user to have full access to your notebook, be sure to make that account *limited*. Remember that limited accounts may not be able to install some older programs.
- If a program or peripheral device is installed in one account, it may not be available in other accounts. If this happens, install the program or device in the accounts that need it.
- Files created in one account are not accessible from other accounts unless the files are stored in the *Shared Documents* folder. The Shared Documents folder is accessible from all accounts on that computer and from other computers on the network.
- To add, delete, or modify user accounts:
  - 1 Click Start, then click Control Panel.
  - 2 Click/Double-click the User Accounts icon. The User Accounts window opens.
  - **3** Follow the on-screen instructions to add, delete, or modify a user account.

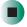

Help and Support

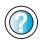

For more information about user accounts, click Start, then click Help and Support.

Type the keyword **user accounts** in the **Search** box **Search** , then click the arrow.

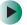

#### To switch user accounts:

1 Click Start, then click Log Off. The Log Off Windows dialog box opens.

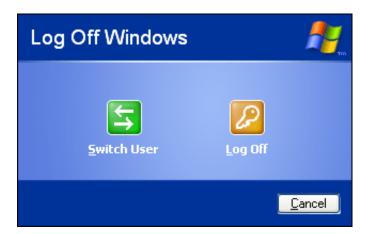

- **2** Click **Switch User**. The Windows *Welcome* screen opens.
- **3** Click the user account that you want to use. When you switch between user accounts, any programs that were running for the previous user continue to run.

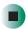

**Tips & Tricks** 

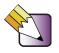

You can set up the optional fingerprint reader to switch between user accounts. You must set up *Fast User Switching* for this feature to work. For more information, see "Using the optional fingerprint reader" on page 36.

## Help and Support

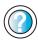

For more information about fast user switching, click **Start**, then click **Help and Support**.

Type the keyword **fast user switching** in the **Search** box Search , then click the arrow.

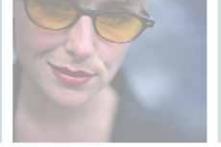

# Networking Your Gateway 450

11

Connecting your home, small office, or home office computers lets you share drives, printers, and a single Internet connection among the connected computers.

Read this chapter to learn about:

- Benefits of using a network in your home, small office, or home office
- Types of network connections
- Turning the wireless Ethernet emitter on and off

Help and Support

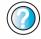

For more information about networking, click **Start**, then click **Help and Support**.

Type the keyword **networking** in the **Search** box **Search** , ther click the arrow.

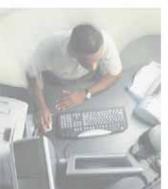

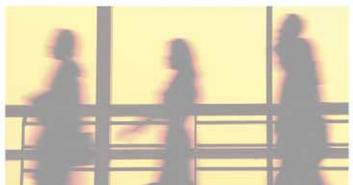

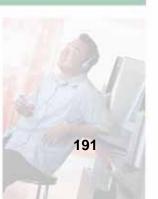

# **Benefits of networking**

A network lets you:

- Share a single Internet connection
- Share computer drives
- Share peripheral devices
- Stream audio and video files
- Play multi-player games

#### Sharing a single Internet connection

Each computer that is connected to the network can share the same broadband connection or modem and telephone line and access the Internet at the same time. This saves on the cost of installing another telephone line for your second computer and paying for a second Internet service provider (ISP) account.

Help and Support

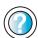

For more information about sharing an Internet connection, click **Start**, then click **Help and Support**.

Type the keyword **internet sharing** in the **Search** box Search , then click the arrow.

### Sharing drives

With a network, you can copy files from computer to computer by copying and pasting or dragging and dropping. You will no longer waste your time transferring files by using recordable media. In addition, you can *map* a drive on a networked computer to another computer, and access the files as if they were located on the hard drive of the computer you are using.

Help and Support

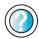

For more information about sharing network drives, click **Start**, then click **Help and Support**.

Type the keyword **sharing network drives** in the **Search** box Search , then click the arrow.

#### **Sharing peripheral devices**

Each computer that is connected to the network can share the same peripheral devices, such as a printer. Select print from the computer you are currently using and your file is automatically printed on your printer no matter where it is located on your network.

Help and Support

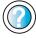

For more information about sharing network devices, click **Start**, then click **Help and Support**.

Type the keyword **sharing** in the **Search** box **Search**, then click the arrow.

#### Streaming audio and video files

With a network, you can store audio files (such as the popular .MP3 files) and video files on any networked computer, then play them on any of the other computers or devices connected to your network. This process is called *streaming*.

Help and Support

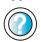

For more information about streaming files, click **Start**, then click **Help and Support**.

Type the keyword **streaming** in the **Search** box Search , then click the arrow.

#### Playing multi-player games

With a home network, you can play multi-player games. Load a game like *Microsoft Racing Madness 2* on your computers, and in minutes, you and your friends can race in competing cars or on competing motorcycles.

Help and Support

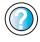

For more information about playing multi-player games, click **Start**, then click **Help and Support**.

Type the keyword **games** or **network games** in the **Search** box **Search** , then click the arrow.

# Selecting a network connection

The biggest decision you need to make when creating your network is what type of connection you will use. Gateway products support wired and wireless Ethernet networks and powerline networks. Use the following criteria as a guide when selecting a network connection.

#### Wired Ethernet network

Create a wired Ethernet network by using special wires to connect all the computers and devices on your network. Wired Ethernet networks are typically faster than other network types. Create a wired Ethernet network if:

- You are building a new home or your existing home already has Ethernet cable installed in each room that has a device you want to connect
- You are creating a network in an office or business where network speed is more important than moving about with your computer
- Your computer has an Ethernet jack for connecting to the network

#### Wireless Ethernet network

A wireless Ethernet network is created by using radio emitters that may be embedded into your computers or plugged into them. Create a wireless Ethernet (IEEE 802.11a, IEEE 802.11b, or IEEE 802.11g) network if:

- You are looking for an alternative to installing cable for connectivity
- The ability to move about with your computer is as important as network speed
- Your computer has wireless Ethernet for networking

#### Powerline network

Computers and other devices can communicate with each other by using the electrical wires already installed in your home or business. Create a powerline network if:

- You are looking for an alternative to installing cable for connectivity
- The ability to move about with your computer is as important as network speed

Help and Support

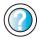

For more information about selecting network connections, click **Start**, then click **Help and Support**.

Type the keyword **networks** or **network types** in the **Search** box Search 5, then click the arrow.

# Using your notebook on a network

### Installing and configuring your notebook for Ethernet networking

The Setting Up Your Windows Network guide has been included on your hard drive. This guide provides instructions for installing and configuring wired and wireless Ethernet networking and powerline networking on your notebook. To access this guide, click Start, All Programs, then click Gateway Documentation.

# Turning your wireless Ethernet emitter on or off

#### Warning

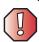

Radio frequency wireless communication can interfere with equipment on commercial aircraft. Current aviation regulations require wireless devices to be turned off while traveling in an airplane. IEEE 802.11a, IEEE 802.11b, and IEEE 802.11g communication devices are examples of devices that provide wireless communication.

#### Warning

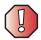

In environments where the risk of interference to other devices or services is harmful or perceived as harmful, the option to use a wireless device may be restricted or eliminated. Airports, Hospitals, and Oxygen or flammable gas laden atmospheres are limited examples where use of wireless devices may be restricted or eliminated. When in environments where you are uncertain of the sanction to use wireless devices, ask the applicable authority for authorization prior to use or turning on the wireless device.

#### To turn wireless Ethernet on or off:

- 1 Click Start, then click Control Panel. The *Control Panel* window opens. If your Control Panel is in Category View, click Network and Internet Connections. The *Network and Internet Connections* window opens.
- 2 Click/Double-click Network Connections. The Network Connections window opens.
- 3 Right-click Wireless Network Connection, then click Enable to turn on wireless Ethernet or click Disable to turn off wireless Ethernet.

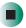

#### For more information

For more information about purchasing equipment for your home or office Ethernet network, discuss your particular needs with your Gateway representative. In addition, several books and Internet sites are dedicated to networking (for example: <a href="www.homenethelp.com">www.homenethelp.com</a>). See these sources for more information about networking your home or office with wired or wireless Ethernet.

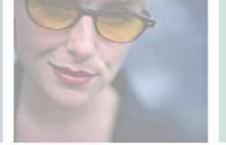

# Moving From Your Old Computer

12

If your new notebook is replacing an old computer, you may have personal data files, Internet settings, a printer or other peripheral devices, and other unique computer settings that you want to move from your old computer to your new one. Read this chapter to learn about:

- Using the Files and Settings Transfer Wizard
- Transferring Files
- Transferring Internet Settings
- Installing your old printer or scanner
- Installing your old programs

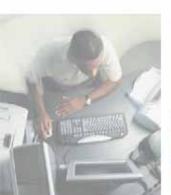

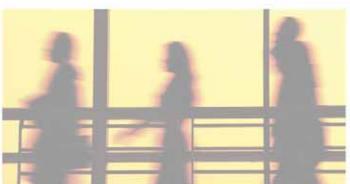

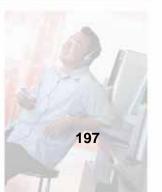

# Using the Files and Settings Transfer Wizard

You can move your data files and personal settings, such as display, Internet, and e-mail settings, from your old computer to your new one by using the Files and Settings Transfer Wizard. The wizard also moves specific files or entire folders, such as My Documents, My Pictures, and Favorites.

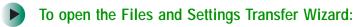

■ Click Start, All Programs, Accessories, System Tools, then click Files and Settings Transfer Wizard.

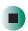

Help and Support

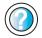

| For  | more  | e inform | ation | about  | using | the   | Files | and | Settin | gs   |
|------|-------|----------|-------|--------|-------|-------|-------|-----|--------|------|
| Trar | nsfer | Wizard,  | click | Start, | then  | click | Help  | and | Supp   | ort. |
| _    |       |          |       |        | _     | _     |       |     | _      | _    |

Type the keyword **using transfer wizard** in the **Search** box Search , then click the arrow.

# Transferring files

You can manually transfer your personal data files by copying them to removable media, such as a diskette, writable CD or DVD, USB flash drive, or Zip disk, or by using a home network. For more information, see "Creating CDs and DVDs using Nero Express" on page 123 and "Networking Your Gateway 450" on page 191.

### Finding your files

Many programs automatically save your personal data files in the My Documents folder. Look in your old computer's My Documents folder for personal data files. Use Windows Find or Search to locate other personal data files. For more information, see "To find files using Find or Search:" on page 200, or "Searching for files" on page 64.

- To find files in the My Documents folder:
  - 1 In Windows XP, click Start, then click My Documents. The *My Documents* window opens and displays many of your saved personal data files. Go to Step 4.
    - OR -

In Windows 98, Windows Me, or Windows 2000, double-click the **My Computer** icon on the desktop. Go to the next step.

- 2 Double-click the C:\ drive icon.
- **3** Double-click the **My Documents** folder. The *My Documents* window opens and displays many of your saved personal data files.
- **4** Copy your personal data files to removable media or to another computer on your network.

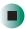

You can often identify different data file types by looking at the file's *extension* (the part of the file name following the last period). For example, a document file might have a .DOC extension and a spreadsheet file might have an .XLS extension.

| File type       | File usually ends in                           |  |  |  |  |
|-----------------|------------------------------------------------|--|--|--|--|
| Documents       | .DOC, .TXT, .RTF, .HTM, .HTML, .DOT            |  |  |  |  |
| Spreadsheets    | .XLS, .XLT, .TXT                               |  |  |  |  |
| Pictures        | .JPG, .BMP, .GIF, .PDF, .PCT, .TIF, .PNG, .EPS |  |  |  |  |
| Movies          | .MPEG, .MPG, .AVI, .GIF, .MOV                  |  |  |  |  |
| Sound and Music | .WAV, .CDA, .MP3, .MID, .MIDI, .WMA            |  |  |  |  |

### To find files using Find or Search:

- 1 In Windows XP, click Start, then click Search. The Search Results window opens.
  - OR -

In Windows 98, Windows Me, or Windows 2000, click Start, Find or Search, then click For Files or Folders. The *Search Results* window opens.

2 Use Windows Find or Search to locate data files by file name or file type. For help on finding files, click Help, then click Help and Support Center or Help Topics. For more information, see "Searching for files" on page 64.

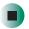

Help and Support

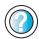

For more information about finding files, click **Start**, then click **Help and Support**.

Type the keyword searching for files in the Search box search , click the arrow, then click the Full-text Search Matches button.

# **Transferring Internet settings**

You can use different methods to transfer your Internet account from your old computer to your new one.

### Setting up your ISP

- If your current Internet service provider (ISP) software came preinstalled on your new notebook, run that setup program. If it asks to set up a new account or an existing one, choose to set up an existing account.
- If your current ISP software is not preinstalled on your new notebook, locate the original Internet setup program provided by your local ISP. Or contact your ISP to see if they have an updated version of their software, and install it on your new notebook.
- If you use MSN as your ISP or if you know your ISP settings, use the Windows Internet Connection Wizard.

- To use the Internet Connection Wizard:
  - 1 Click Start, All Programs, Accessories, Communications, then click New Connection Wizard. The New Connection wizard opens.
  - **2** Configure your Internet settings by following the on-screen instructions.

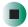

Help and Support

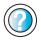

For more information about setting up an Internet connection, click **Start**, then click **Help and Support**.

Type the keyword **Internet connection** in the **Search** box Search , then click the arrow.

#### Transferring your e-mail and address book

See your old e-mail program's online help for information on *exporting* and *importing* e-mail messages and the address book. You can often export all of your old e-mail messages or address book to recordable media, then import them into your new notebook's e-mail program. You may also want to consider printing the old information or using your old computer to send the e-mail messages to yourself, then using your new notebook to retrieve the e-mail messages.

#### **Transferring your Internet shortcuts**

You can export and import your old Netscape Navigator bookmarks or Microsoft Internet Explorer favorites. For more information, see your Internet browser program's online help.

# Installing your old printer or scanner

Windows may have built-in support for older printers, scanners, or other peripheral devices. This means you do not need any additional software. Newer devices, however, usually require your original software installation discs or diskettes.

If you have trouble after you install the software for your old devices, you can use System Restore to restore your notebook's previous settings.

Help and Support

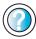

For information about restoring your notebook's previous settings, click **Start**, then click **Help and Support**.

Type the keyword **System Restore** in the **Search** box **Search** , then click the arrow.

#### Installing a USB printer or scanner

USB devices may have special installation instructions. See your USB device's installation guide.

#### Installing a parallel port printer

You can usually install parallel port printers by following these steps.

- To install your old printer:
  - 1 Shut down and turn off your notebook.
  - **2** Connect your parallel port printer.
  - **3** Turn on your printer, then turn on your notebook.
  - 4 If Windows detects your printer, install your printer by following the on-screen instructions. You are finished.
    - OR -

If Windows does not detect the printer, go to the next step.

- 5 Click Start, then click Control Panel. The *Control Panel* window opens. If your Control Panel is in Category View, click Printers and Other Hardware.
- 6 Click/Double-click the Printers and Faxes icon, then click Add a printer. The Add Printer wizard opens.
- 7 Install your printer by following the on-screen instructions.

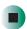

### Help and Support

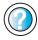

For more information about installing a printer, click **Start**, then click **Help and Support**.

Type the keyword **installing a printer** in the **Search** box **Search** , then click the arrow.

See your peripheral device's user guide for installation information and tips. Because most installation software is periodically updated, you should also check the manufacturer's Web site for software updates.

# Installing your old programs

You probably use some programs that did not come installed on your new notebook, such as personal finance software, graphics programs, or games.

Spend some time going through your old computer's Start and Programs menus, making note of any programs you want to install on your new notebook. Locate your original program installation discs and installation guides. Your original discs and guides should contain any serial numbers or product ID keys that may be required for program installation and registration. Remember to check the publisher's Web site for important program updates.

**Tips & Tricks** 

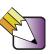

If your new notebook comes with a newer version of a program, it is usually better to use the newer version than to reinstall the old one.

If you have trouble after installing your old programs, you can restore your notebook's previous settings using System Restore.

# Help and Support

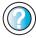

For more information about restoring your notebook's previous settings, click **Start**, then click **Help and Support**.

Type the keyword **System Restore** in the **Search** box Search , then click the arrow.

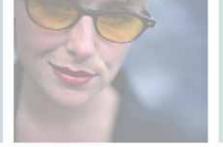

# Maintaining Your Gateway 450

13

This chapter provides basic information about maintaining your notebook hardware and software. Read this chapter to learn how to:

- Care for your notebook
- Protect your notebook from viruses
- Manage hard drive space
- Back up files
- Clean your notebook

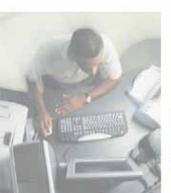

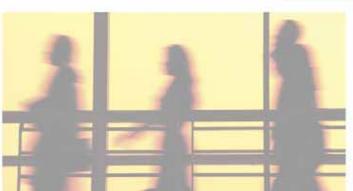

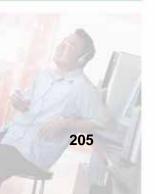

# Caring for your notebook

To extend the life of your notebook:

- Be careful not to bump or drop your notebook, and do not put any objects on top of it. The case, although strong, is not made to support extra weight.
- When transporting your notebook, we recommend that you put it in a carrying case.
- Keep diskettes, modular drives, and your notebook away from magnetic fields. Magnetic fields can erase data on both diskettes and hard drives.
- Never turn off your notebook when the hard drive light is on because data on the hard drive could be lost or corrupted.
- Avoid subjecting your notebook to extreme temperature changes. The case and LCD panel can become brittle and easy to break in cold temperatures and can melt or warp in high temperatures. Damage due to either extreme is not covered by your warranty. As a general rule, your notebook is safest at temperatures that are comfortable for you.
- Keep all liquids away from your notebook. When spilled onto computer components, almost any liquid can result in extremely expensive repairs that are not covered under your warranty.
- Avoid dusty or dirty work environments. Dust and dirt can clog the internal mechanisms.
- Do not block the ventilation fan.
- When storing your notebook for an extended period of time, unplug AC power and remove the battery after discharging it partway.

## Maintenance schedule

Use the following table to set up a regular maintenance schedule.

| Maintenance task           | Monthly | When needed | See      |
|----------------------------|---------|-------------|----------|
| Check for viruses          | Х       | Х           | page 208 |
| Manage hard drive space    |         | Χ           | page 211 |
| Clean up hard drives       | Χ       | Χ           | page 212 |
| Scan hard drive for errors | Χ       | Χ           | page 213 |
| Defragment hard drive      | Χ       | Χ           | page 215 |
| Back up files              | Χ       | Χ           | page 217 |
| Recalibrate the battery    |         | Χ           | page 154 |
| Clean notebook case        |         | Χ           | page 219 |
| Clean keyboard             |         | Χ           | page 220 |
| Clean notebook screen      |         | Χ           | page 220 |
| Clean mouse                |         | Χ           | page 220 |

# Protecting your notebook from viruses

A *virus* is a program that attaches itself to a file on a computer, then spreads from one computer to another. Viruses can damage data or cause your notebook to malfunction. Some viruses go undetected for a period of time because they are activated on a certain date.

To protect your notebook from a virus:

- Use the Norton<sup>®</sup> AntiVirus program to check files and programs that are on diskettes, attached to e-mail messages, or downloaded from the Internet.
- Check all programs for viruses before installing them.
- Disable macros on suspicious Microsoft Word and Excel files. These programs will warn you if a document that you are opening contains a macro that might have a virus.
- Periodically update the Norton AntiVirus program to protect against the latest viruses.

Help and Support

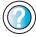

For more information about protecting your notebook against viruses, click **Start**, then click **Help and Support**.

Type the keyword **viruses** in the **Search** box Search , then click the arrow.

- To scan for viruses:
  - 1 Click Start, All Programs, Norton AntiVirus, then click Norton AntiVirus 2003. Norton AntiVirus opens.

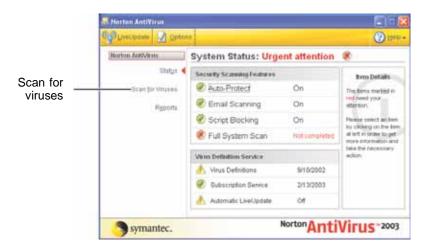

2 Click Scan for Viruses.

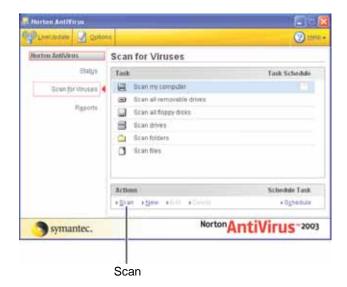

**3** Click the type of scan you want to make in the Scan for Viruses area, then under Actions, click **Scan**.

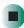

- To remove a virus:
  - 1 If Norton AntiVirus finds a virus, follow all on-screen instructions to remove the virus.
  - **2** Turn off your notebook and leave it off for at least 30 seconds.
  - **3** Turn on your notebook and rescan for the virus.

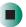

- To update Norton AntiVirus:
  - 1 Make sure that you are connected to the Internet.
  - **2** Click Start, All Programs, Norton AntiVirus, then click LiveUpdate Norton AntiVirus. The LiveUpdate wizard opens.
  - **3** Follow the on-screen instructions to update your Norton AntiVirus program with the latest virus protection files.
  - 4 When the program has finished, click Finish.

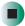

# Managing hard drive space

Windows provides several utilities you can use to manage your hard drive.

#### **Checking hard drive space**

- To check hard drive space:
  - 1 Click Start, then click My Computer. The My Computer window opens.
  - **2** Right-click the drive that you want to check for available file space, then click **Properties**. Drive space information appears.

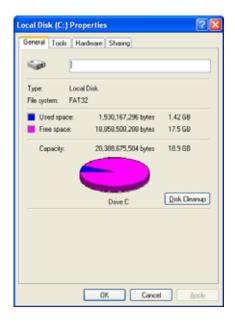

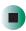

## **Using Disk Cleanup**

Delete unnecessary files, such as temporary Windows files, to free hard drive space.

- To use the Windows Disk Cleanup program:
  - 1 Click Start, then click My Computer. The My Computer window opens.
  - **2** Right-click the hard drive that you want to delete files from, for example Local Disk (C:), then click **Properties**. The *Properties* dialog box opens at the General tab.

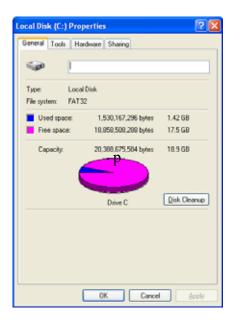

3 Click Disk Cleanup. The Disk Cleanup dialog box opens.

- **4** Make sure that the check box beside each file type you want to delete is selected. For more information about file types you can delete, read the descriptions in the *Disk Cleanup* dialog box.
- 5 Click OK, then click Yes.

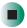

## Help and Support

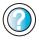

For more information about keeping the hard drive space free of unnecessary files, click **Start**, then click **Help and Support**.

Type the keyword **disk cleanup** in the **Search** box **Search**, then click the arrow.

#### Checking the hard drive for errors

The Error-checking program examines the hard drive for physical flaws and file and folder problems. This program corrects file and folder problems and marks flawed areas on the hard drive so Windows does not use them.

If you use your notebook several hours every day, you probably want to run Error-checking once a week. If you use your notebook less frequently, once a month may be adequate. Also use Error-checking if you encounter hard drive problems.

- To check the hard drive for errors:
  - 1 Click Start, then click My Computer. The My Computer window opens.
  - **2** Right-click the hard drive that you want to check for errors, for example Local Disk (C:), then click **Properties**. The *Properties* dialog box opens.

#### **3** Click the **Tools** tab.

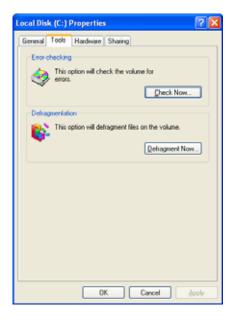

- 4 Click Check Now.
- 5 Click the options you want to use, then click Start. For help, press F1. Windows checks the drive for errors. This process may take several minutes. After Windows has finished checking the drive for errors, it provides a summary of the problems that it found.
- **6** Correct any problems that are found by following the on-screen instructions.
- 7 Click OK.

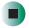

Help and Support

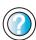

For more information about checking the hard drive for errors, click **Start**, then click **Help and Support**.

Type the keyword **checking for disk errors** in the **Search** box Search , then click the arrow.

#### Defragmenting the hard drive

When working with files, sometimes Windows divides the file information into pieces and stores them in different places on the hard drive. This is called *fragmentation*, and it is normal. In order for your notebook to use a file, Windows must search for the pieces of the file and put them back together. This process slows the hard drive performance.

The Disk Defragmenter program organizes the data on the drive so each file is stored as one unit rather than as multiple pieces scattered across different areas of the drive. Defragmenting the information stored on the drive can improve hard drive performance.

While the Disk Defragmenter program is running, do not use your keyboard or mouse because using them may continuously stop and restart the defragmenting process. Also, if you are connected to a network, log off before starting Disk Defragmenter. Network communication may stop the defragmentation process and cause it to start over.

- To defragment the hard drive:
  - 1 Click Start, then click My Computer. The My Computer window opens.
  - **2** Right-click the hard drive that you want to defragment, for example Local Disk (C:), then click **Properties**. The *Properties* dialog box opens.

#### **3** Click the **Tools** tab.

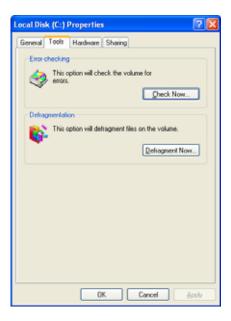

- 4 Click Defragment Now.
- 5 If Disk Defragmenter does not start automatically, click Defragment.
  Disk Defragmenter shows its progress on the notebook display. When finished, Disk Defragmenter asks if you want to quit the program.
- **6** Click **Close**, then click the **X** in the top-right corner to close the *Disk Defragmenter* window.

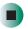

Help and Support

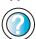

For more information about defragmenting the hard drive, click **Start**, then click **Help and Support**.

Type the keyword **defragmenting** in the **Search** box **Search** , then click the arrow.

#### **Backing up files**

Backing up files and removing them from the hard drive frees space for new files on the hard drive. It also protects you from losing important information if the hard drive fails or you accidentally delete files.

You should back up your files regularly to a writable CD or DVD (if you have a recordable disc drive) or to diskettes (if you have a diskette drive). Use a backup device, such as a recordable disc drive or Zip drive, to do a complete hard drive backup. For more information, see "Creating CDs and DVDs using Nero Express" on page 123. If you do not have a high-capacity backup device and you want to purchase one, you can contact Gateway's Add-on Sales department or visit the Accessories Store at accessories.gateway.com.

Help and Support

For more information about backing up files, click **Start**, then click **Help and Support**.

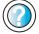

Type the keyword **saving files** in the **Search** box Search , then click the arrow.

#### Using the Scheduled Task Wizard

The Scheduled Task Wizard lets you schedule maintenance tasks such as running Disk Defragmenter and Error-checking.

- To start the Scheduled Task Wizard:
  - 1 Click Start, All Programs, Accessories, System Tools, then click Scheduled Tasks. The *Scheduled Tasks* window opens.
  - 2 Double-click the Add Scheduled Task icon. The Scheduled Task Wizard opens.

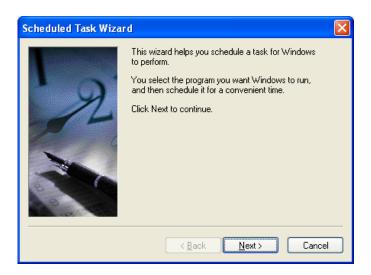

**3** Click **Next**, then click the task or program you want to schedule and follow the on-screen instructions to customize the task.

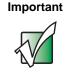

Your notebook must be on during scheduled tasks. If your notebook is off, scheduled tasks will not run.

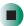

Help and Support

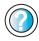

For more information about using the Scheduled Tasks Wizard, click **Start**, then click **Help and Support**.

Type the keyword **Scheduled Task Wizard** in the **Search** box Search , then click the arrow.

# Cleaning your notebook

Keeping your notebook clean and the vents free from dust helps keep your notebook performing at its best. You may want to gather these items and put together a notebook cleaning kit:

- A soft, lint-free cloth
- An aerosol can of air that has a narrow, straw-like extension
- Isopropyl alcohol
- Cotton swabs
- A CD or DVD drive cleaning kit

#### Cleaning the exterior

#### Warning

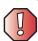

When you shut down your notebook, the power turns off, but some electrical current still flows through your notebook. To avoid exposure to dangerous electrical voltages and moving parts, turn off your notebook and unplug the power cord and modem and network cables before opening the case.

Always turn off your notebook and other peripherals, then remove the battery before cleaning any components.

Use a damp, lint-free cloth to clean your notebook and other parts of your system. Do not use abrasive or solvent cleaners because they can damage the finish on components.

Your notebook is cooled by air circulated through the vents on the case, so keep the vents free of dust. With your notebook turned off and unplugged, brush the dust away from the vents with a damp cloth. Be careful not to drip any water into the vents. Do not attempt to clean dust from the inside of your notebook.

#### Cleaning the keyboard

You should clean the keyboard occasionally by using an aerosol can of air with a narrow, straw-like extension to remove dust and lint trapped under the keys.

If you spill liquid on the keyboard, turn off your notebook and turn your notebook upside down. Let the liquid drain, then let the keyboard dry before trying to use it again. If the keyboard does not work after it dries, you may need to replace it.

#### Cleaning the notebook screen

Use a soft cloth and water to clean the notebook screen. Squirt a little water on the cloth (never directly on the screen), and wipe the screen with the cloth.

**Important** 

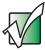

The notebook screen is made of specially coated glass and can be scratched or damaged by abrasive or ammonia-based glass cleaners.

#### Cleaning the mouse

If you have a mouse and the mouse pointer begins moving erratically across the notebook screen or becomes difficult to control precisely, cleaning the mouse will likely improve its accuracy.

Clean your optical mouse by wiping the bottom of the mouse with a damp lint-free cloth.

- To clean your trackball mouse:
  - **1** Turn the mouse upside down.
  - **2** Rotate the retaining ring on the bottom of the mouse counter-clockwise, then remove the retaining ring and mouse ball.

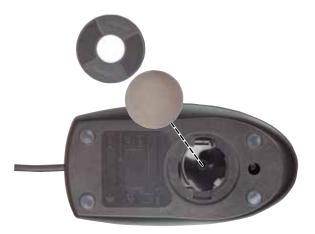

- **3** Remove any dust, lint, or dirt from the mouse ball with a soft cloth.
- **4** Clean the mouse rollers with a cotton swab dipped in isopropyl alcohol.

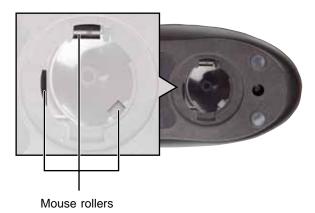

**5** Replace the mouse ball and lock the retaining ring into place.

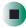

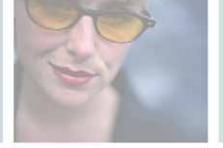

# Restoring Software

14

Read this chapter to learn how to:

- Reinstall device drivers
- Update device drivers
- Reinstall programs
- Reinstall Windows

If you are not comfortable with the procedures covered in this chapter, seek help from a more experienced computer user or a computer service technician.

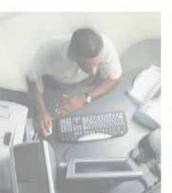

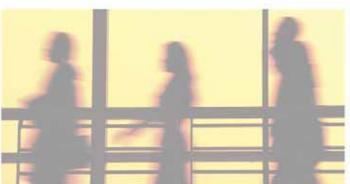

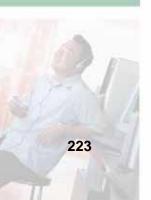

# **Using the Restoration discs**

Use the Gateway *Restoration* discs to reinstall device drivers, your operating system, and other programs that were preinstalled at the factory.

#### **Important**

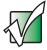

Before you try to fix a problem by reinstalling software from your Gateway *Restoration* discs, make sure that you have tried these steps first:

Use the diagnostics and troubleshooting tools found in Help and Support. For more information about Windows diagnostics and troubleshooting tools, click Start, then click Help and Support.

Type the keyword **troubleshooting** in the **Search** box search , then click the arrow.

 Run System Restore. For more information about System Restore, click Start, then click Help and Support.

Type the keyword **System Restore** in the **Search** box Search , then click the arrow.

See the Troubleshooting chapter of this guide.

If these steps do not resolve the problem, use the Gateway *Restoration* discs to reinstall device drivers or programs.

If reinstalling device drivers or programs does not resolve the problem, reinstall Windows.

#### Reinstalling device drivers

Device drivers are programs that control devices such as the notebook display, CD or DVD drives, and modems. Drivers translate information between computer devices and programs.

Drivers for your original notebook hardware are installed at Gateway. If you install a new device, you need to install the drivers provided by the device manufacturer.

You should reinstall device drivers:

- If directed to do so while troubleshooting
- If you see a message indicating that there is a problem with a device driver

If you need to reinstall device drivers because you are directed to do so while troubleshooting or if a message tells you that there is a problem with a device driver, reinstall the device drivers by following the instructions below.

If you just reinstalled Windows, the device drivers were automatically reinstalled.

#### To reinstall device drivers:

- 1 Insert the red *Drivers and Applications* disc into the disc drive. If the program starts automatically, go to Step 5.
  - OR -

If the program does not start automatically, go to Step 2.

- **2** Click **Start**, then click **Run**. The *Run* dialog box opens.
- 3 In the Open text box, type d:\runmenu.exe (where d is the drive letter of your disc drive).
- 4 Click OK.
- 5 If this is the first time you have inserted the red *Drivers and Applications* disc, accept the End User License Agreement (EULA) by clicking Yes, I accept it, then clicking Continue. The Gateway Driver and Application Recovery program starts and the Drivers and Application Recovery tab appears.
- **6** Select a single device driver to reinstall.
  - OR -

Click **Automatic Installation**, then select multiple device drivers to reinstall. (Grayed out drivers are not available for Automatic Installation. To select these drivers, click **Manual Installation**.)

- 7 Click Install.
- **8** Follow any additional on-screen instructions. Depending on the device driver you are reinstalling, you may only need to restart your notebook to complete the installation. However, if a setup wizard opens when you restart your notebook, follow the on-screen instructions.

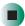

## Help and Support

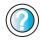

For more information about reinstalling device drivers, click **Start**, then click **Help and Support**.

Type the keyword **drivers** in the **Search** box Search , then click the arrow.

#### **Updating device drivers**

The *Restoration* discs contain a device driver update utility that works over the Internet. If you do not have an Internet service provider, the update utility works by direct-dialing the device driver update service.

#### **Important**

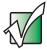

If your notebook came equipped with a wireless device, only use the drivers approved for the country the device will be used in. See the red *Drivers and Applications* disc or the Gateway Technical Support Web site (support.gateway.com).

If your notebook came equipped with an internal embedded wireless device, see "Safety, Regulatory, and Legal Information" on page 281 for general wireless regulatory and safety guidelines. To find out if your notebook has an internal wireless device, check the label (see "Identifying your model" on page 11).

#### To update device drivers:

- 1 Insert the red *Drivers and Applications* disc into the disc drive. If the program starts automatically, go to Step 5.
  - OR -

If the program does not start automatically, go to Step 2.

- 2 Click Start, then click Run. The Run dialog box opens.
- **3** In the **Open** text box, type **d:\runmenu.exe** (where **d** is the drive letter of the disc drive).
- 4 Click OK.
- 5 If this is the first time you have inserted the red *Drivers and Applications* disc, accept the End User License Agreement (EULA) by clicking **Yes**, I accept it, then clicking **Continue**. The Gateway Driver and Application Recovery program starts and the **Drivers and Application Recovery** tab appears.

- 6 Click the Web Updates tab.
- 7 Click Check Now. The *Connect* window opens.
- 8 Install available updated device drivers by following the on-screen instructions. Depending on the device driver you are updating, you may only need to restart your notebook to complete the installation. However, if a setup wizard opens when you restart your notebook, follow the on-screen instructions.

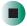

## Help and Support

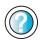

For more information about updating device drivers, click **Start**, then click **Help and Support**.

Type the keyword **updating drivers** in the **Search** box **Search**, then click the arrow.

#### Reinstalling programs

If you have problems running a program or if you have reinstalled your operating system, you can reinstall programs from the red *Drivers and Applications* disc and other program CDs. If you are reinstalling programs from other program discs, follow the installation instructions on each disc. If you want to **reinstall** a program, uninstall the old version first.

- To reinstall programs from the Drivers and Applications disc:
  - 1 If you just reinstalled Windows, go to Step 4. Otherwise, go to the next step.
  - 2 Click Start, Control Panel, then click Add or Remove Programs.
  - 3 In the *Currently Installed Programs* list, click the program you want to uninstall, then click **Change/Remove** and follow the on-screen instructions.
  - 4 Insert the red *Drivers and Applications* disc into the disc drive. If the program starts automatically, go to Step 8.
    - OR -

If the program does not start automatically, go to Step 5.

**5** Click **Start**, then click **Run**. The *Run* dialog box opens.

- **6** In the **Open** text box, type **d:\runmenu.exe** (where **d** is the drive letter of your disc drive).
- 7 Click OK.
- **8** If this is the first time you have inserted the red *Drivers and Applications* disc, accept the End User License Agreement (EULA) by clicking **Yes**, I accept it, then clicking **Continue**. The Gateway Driver and Application Recovery program starts and the **Drivers and Application Recovery** tab appears.
- **9** Select a single program to reinstall.
  - OR -

Click **Automatic Installation**, then select multiple programs to reinstall. (Grayed out programs are not available for Automatic Installation. To select these programs, click **Manual Installation**.)

- 10 Click Install.
- 11 Follow any additional on-screen instructions. Depending on the programs you are reinstalling, you may only need to restart your notebook to complete the installation. However, if a setup wizard opens when you restart your notebook, follow the on-screen instructions.

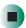

# Help and Support

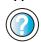

For more information about reinstalling programs, click **Start**, then click **Help and Support**.

Type the keyword **installing programs** in the **Search** box Search , then click the arrow.

- To reinstall other programs from a disc:
  - **1** If you just reinstalled Windows, go to Step 4. Otherwise, go to the next step.
  - 2 Click Start, Control Panel, then click Add or Remove Programs.
  - **3** In the *Currently Installed Programs* list, click the program you want to uninstall, then click **Change/Remove** and follow the on-screen instructions.

- **4** Insert the program disc into the disc drive.
- **5** Complete the program reinstallation by following the instructions included with the program disc.

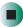

#### **Reinstalling Windows**

If your notebook is not working correctly, try the following options to correct the problem:

- Troubleshooting. For more information, see "Troubleshooting" on page 251.
- Running System Restore. For more information, see Windows Help and Support.
- Reinstalling device drivers. For more information, see "Reinstalling device drivers" on page 224.

If the options above do not correct the problem, you can use the *Restoration* discs to reinstall Windows and other software.

The *Restoration* discs step you through reinstalling Windows. If you are reinstalling Windows, the *Restoration* discs automatically reinstall the hardware device drivers and some programs as well. You can install any remaining programs by using the program discs that came with your notebook. To reinstall your programs, follow the instructions in "Reinstalling programs" on page 227.

#### Important

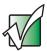

If you are prompted for your Windows product key when you reinstall Windows, you can find the key on the *Microsoft Certificate of Authenticity* label located on the bottom of your notebook case. For more information, see "Microsoft Certificate of Authenticity" on page 12.

To reinstall Windows and the device drivers:

#### Caution

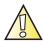

Back up your personal files before you use this option.

All files on your notebook will be deleted!

- 1 Insert the red *Drivers and Applications* disc into the disc drive.
- **2** Restart your notebook.
- 3 Select 2. Boot from CD-ROM.
- 4 Select a language option.
- 5 Select 1. Delete all files (Automated Fdisk/Format).
- 6 Select 1. Continue deleting all files and restart.
- 7 When prompted, press any key to continue.
- 8 Select 2. Boot from CD-ROM.
- **9** Select a language option.
- 10 Select 2. Automated installation of Windows (XP).
- 11 When prompted, remove the red *Drivers and Applications* disc and insert the blue *Operating System* disc into the disc drive, then press any key to continue.
- **12** When prompted, pressing **Y** to accept the *License Agreement*.
- 13 Wait while the setup program copies files to your hard drive. When your notebook restarts, do NOT press any key to boot from CD.
- **14** When prompted, insert the red *Drivers and Applications* disc, then click **Continue**. The Gateway Application Loader automatically installs your drivers and programs. Your notebook restarts several times during this process. Do **not** press any keys or buttons during this process unless prompted to do so.
- 15 When the Gateway Application Loader has finished, click OK.
- **16** Install additional programs by following the instructions in "Reinstalling programs" on page 227.
- 17 Install other software, such as Microsoft Works Suite and gaming software, by following the instructions in "To reinstall other programs from a disc:" on page 228.

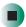

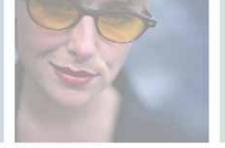

# **Upgrading Your Gateway 450**

15

This chapter provides information about adding hardware devices to your notebook. Read this chapter to learn how to:

- Add and remove PC Cards
- Add and replace memory
- Replace the hard drive

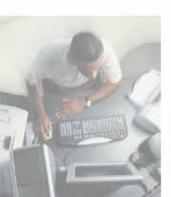

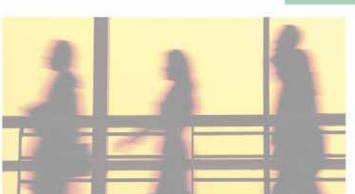

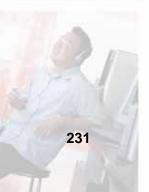

# Adding and removing a PC Card

Your notebook has a two PC Card slots (also known as a PCMCIA card slots). These slots accept two Type II cards or one Type III card.

You do not need to restart your notebook when changing most cards because your notebook supports *hot-swapping*. Hot-swapping means that you can insert a PC Card while your notebook is running. If your PC Card does not work after hot-swapping, see the PC Card manufacturer's documentation for further information.

#### To insert a PC Card:

■ Push the card firmly into the PC Card slot with the label side up until the outer edge of the card is flush with the side of your notebook.

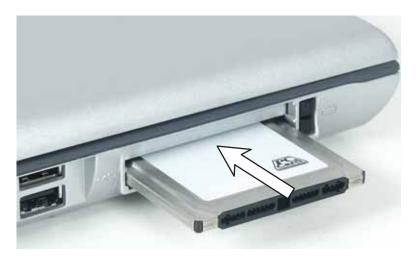

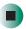

- To remove a PC Card:
  - 1 Click the remove hardware so icon in the taskbar, the PC Card name, then click **Stop**.

-OR-

Turn off your notebook.

**Important** 

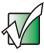

If the remove hardware icon does not appear on the taskbar, click the show hidden icons 🕔 button.

- **2** Press the PC Card eject button once to release the eject button.
- **3** Press the PC Card eject button again to eject the PC Card.

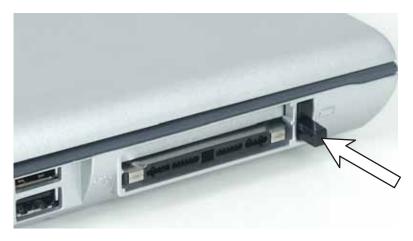

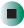

# Preventing static electricity discharge

The components inside your notebook are extremely sensitive to static electricity, also known as *electrostatic discharge* (ESD).

#### Caution

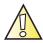

ESD can permanently damage electrostatic discharge-sensitive components in your notebook. Prevent ESD damage by following ESD guidelines every time you install memory or replace the hard drive.

#### Warning

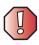

To avoid exposure to dangerous electrical voltages and moving parts, turn off your notebook and unplug the power cord and modem and network cables before opening the case.

Before installing memory or replacing the hard drive, follow these guidelines:

- Turn off your notebook.
- Wear a grounding wrist strap (available at most electronics stores) and attach it to a bare metal part of your workbench or other grounded connection.

#### Warning

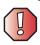

To prevent risk of electric shock, do not insert any object into the vent holes of your notebook.

- Touch a bare metal surface on your workbench or other grounded object.
- Unplug the power cord and the modem and network cables.
- Remove the main battery and optional secondary battery. For more information, see "Changing batteries" on page 155.
- Disconnect all peripheral devices and remove any PC Cards.

Before working with computer components, follow these guidelines:

- Avoid static-causing surfaces such as carpeted floors, plastic, and packing foam.
- Remove components from their antistatic bags only when you are ready to use them. Do not lay components on the outside of antistatic bags because only the inside of the bags provide electrostatic protection.
- Always hold components by their edges. Avoid touching the edge connectors. Never slide components over any surface.

# Adding or replacing memory

Your notebook uses memory modules called SO-DIMMs (Small Outline Dual Inline Memory Modules). The modules are available in various capacities and any module can be placed in any available slot. Use only memory modules designed for the Gateway 450ROG or Gateway 450RGH for upgrading your memory.

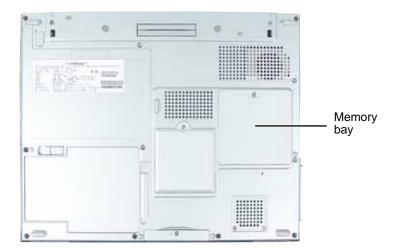

- To add or replace memory modules:
  - 1 Follow the instructions under "Preventing static electricity discharge" on page 234.
  - **2** Turn off your notebook and disconnect the AC adapter and modem and network cables.

- **3** Disconnect your notebook from the optional port replicator (see "Using the Gateway 450 Port Replicator" on page 243).
- **4** Turn your notebook over so the bottom is facing up.
- **5** Remove the main and secondary batteries. For more information, see "Changing batteries" on page 155.
- **6** Loosen the memory bay cover screw. This screw cannot be removed.
- **7** Remove the memory bay cover.
- **8** If you are removing a module, gently press outward on the clip at each end of the memory module until the module tilts upward.

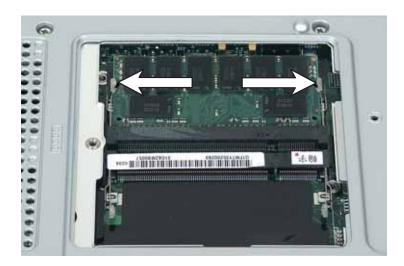

**9** Pull the memory module out of the slot.

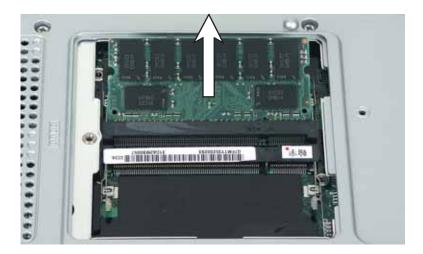

10 Hold the new or replacement module at a 30-degree angle and press it into the empty memory slot. This module is keyed so it can only be inserted in one direction. If the module does not fit, make sure that the notch in the module lines up with the tab in the memory bay.

**Important** 

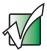

Use only memory modules designed for the Gateway 450ROG or Gateway 450RGH.

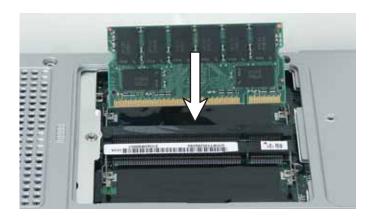

11 Gently push the module down until it clicks in place.

- **12** Replace the memory bay cover and tighten the cover screw.
- **13** Insert the batteries, then turn your notebook over.
- **14** Reconnect the optional port replicator.
- 15 Connect the power adapter and modem and network cables, then turn on your notebook.

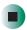

# Replacing the hard drive

If you would like more hard drive capacity, you can replace your original drive with a higher-capacity drive.

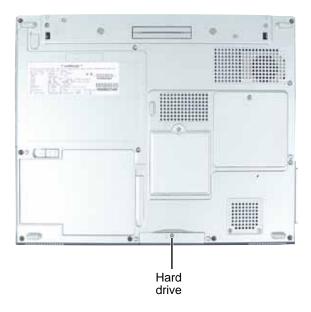

- To replace the hard drive:
  - 1 Back up any data you want to transfer to the new hard drive. For more information, see "Backing up files" on page 217.
  - **2** Follow the instructions under "Preventing static electricity discharge" on page 234.
  - **3** Turn off your notebook and disconnect the AC adapter and modem and network cables.
  - 4 Disconnect your notebook from the optional port replicator (see "Using the Gateway 450 Port Replicator" on page 243).
  - **5** Turn your notebook over so the bottom is facing up.
  - **6** Remove the main and secondary batteries. For more information, see "Changing batteries" on page 155.

**7** Remove the hard drive kit screw.

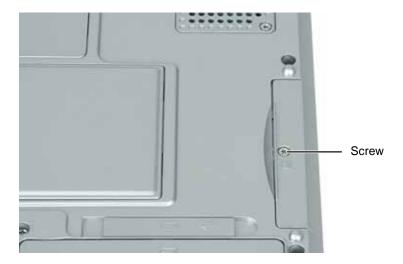

**8** Slide the old hard drive kit out of your notebook.

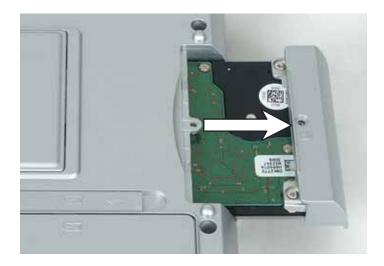

**9** If your new hard drive already includes the hard drive kit bracket, go to Step 14.

-OR-

If you need to move the hard drive kit bracket from your old hard drive kit to your new hard drive, go to Step 10.

10 Remove the two screws that secure the hard drive to the hard drive kit bracket.

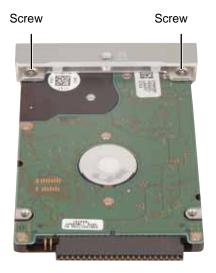

11 Remove the bracket from the old drive.

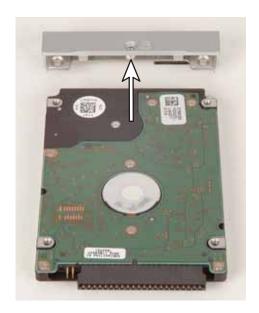

**12** Insert the new drive into the bracket so the screw holes line up and the plastic strip on the top of the bracket is positioned as shown.

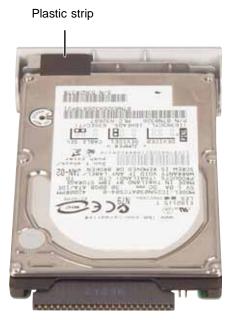

- **13** Replace the two screws that secure the bracket to the drive.
- **14** Slide the new hard drive kit into your notebook.
- **15** Replace the screw that secures the hard drive kit to your notebook.
- 16 Insert the batteries and turn your notebook over.
- **17** Reconnect the optional port replicator.
- **18** Connect the power adapter and modem and network cables, then turn on your notebook.
- **19** See "Reinstalling Windows" on page 229 for instructions on installing Windows, your drivers, and your applications.

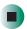

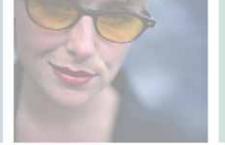

# Using the Gateway 450 Port Replicator

16

The optional port replicator gives you a convenient way to attach external devices such as a monitor, a full-size keyboard, or an AC adapter.

Although devices can be attached directly to the ports on the notebook, the port replicator lets you make all of those connections in one step. The port replicator also gives you access to additional ports not found on the notebook.

Read this chapter to learn:

- Where ports and jacks are located
- How to connect and disconnect the port replicator
- How to secure the port replicator with a locking cable

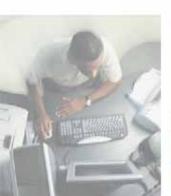

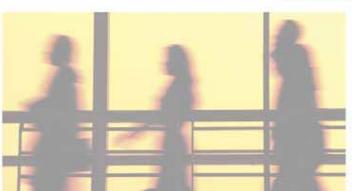

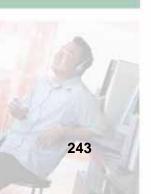

# **Front**

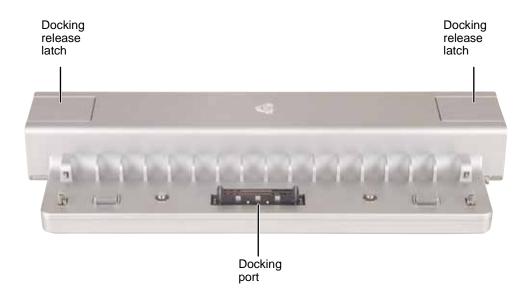

| Component             | Icon | Description                                                                                                    |
|-----------------------|------|----------------------------------------------------------------------------------------------------|
| Docking release latch |      | Press both release latches to release the notebook.                                                                                                    |
| Docking port          |      | Connect the notebook to this port.  Warning! Power is passed through this port. This docking connection is certified to UL 1950 for use only with notebooks designed for your Gateway port replicator. |

# Left

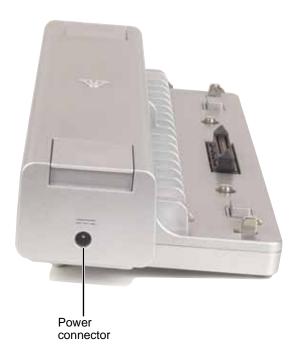

| Component       | Icon | Description                                                                                                    |  |
|-----------------|------|----------------------------------------------------------------------------------------------------|--|
| Power connector | ===  | Plug the AC adapter cable into this connector.  Important: The power connector may be located on the back of your port replicator. |  |

# **Back**

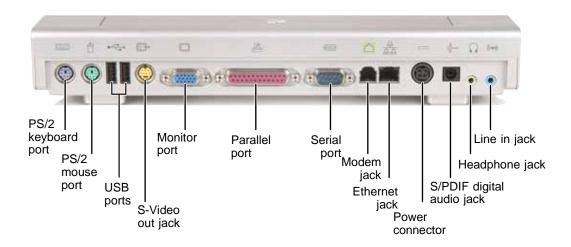

| Component          | Icon   | Description                                                                                                    |
|--------------------|--------|----------------------------------------------------------------------------------------------------|
| PS/2 keyboard port | ······ | Plug a PS/2 keyboard into this port. Attaching a PS/2 keyboard to your port replicator may deactivate the built-in keyboard.                        |
| PS/2 mouse port    | Ò      | Plug a PS/2 mouse into this port. Attaching a PS/2 mouse to your port replicator may deactivate the touchpad or pointing device.                    |
| USB ports          |        | Plug USB (Universal Serial Bus) devices (such as a flash drive, Iomega™ Zip™ drive, printer, scanner, camera, keyboard, or mouse) into these ports. |
| S-Video out jack   | S→     | Plug a standard S-Video cable into this jack and the jack on an S-Video device.                                                                     |
| Monitor port       |        | Plug an analog VGA monitor into this port.                                                                                                    |
| Parallel port      |        | Plug a parallel device (such as a printer) into this port.                                                                                          |
| Serial port        | IOIOI  | Plug a serial device (such as a digital camera) into this port.                                                                                     |
| Modem jack         |        | Plug a modem cable into this jack.                                                                                                    |

| Component                 | lcon                 | Description                                                                                                    |
|---------------------------|----------------------|----------------------------------------------------------------------------------------------------|
| Ethernet jack             | 먎                    | Plug a 10/100/1000 Ethernet network cable into this jack. For more information, see "Connecting to a wired Ethernet network" on page 39 and "Networking Your Gateway 450" on page 191.                                                                                                    |
| Power connector           | ===                  | Plug the AC adapter cable into this connector.  Important: If your port replicator has a power connector on the left side (see "Left" on page 245), plug the Gateway 450ROG or Gateway 450RGH AC adapter into that connector. If your port replicator does not have a power connector on the left side, plug the AC adapter into this connector. |
| S/PDIF digital audio jack | 1                    | Plug an optical (Toslink) AC-3 digital audio cable into this jack.                                                                                                    |
| Headphone jack            |                      | Plug amplified speakers or headphones into this jack. The built-in speakers on the notebook are turned off when speakers or headphones are plugged into this jack. This jack is turned off when headphones are plugged into the notebook's headphone jack.                                                                                       |
| Line in jack              | (( <del>&lt;))</del> | Connect an external audio input source (such as a stereo) to this jack so you can record sound on your notebook or play sound through the notebook speakers.                                                                                                    |

# Connecting to the port replicator

You can attach your notebook to the port replicator while your notebook is off, on, or in Standby mode.

# Attaching to the port replicator

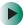

To attach your notebook to the port replicator:

- 1 Connect external devices to the ports on the port replicator.
- **2** Align the connector holes on the bottom of your notebook with the docking posts on the port replicator.

# **3** Press down on the notebook until it snaps into place.

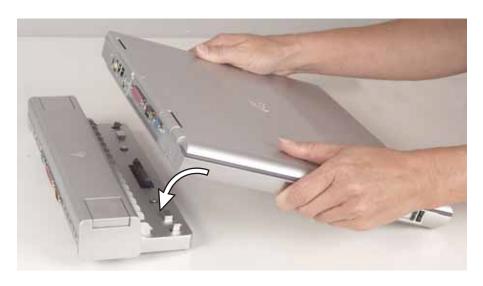

### Caution

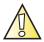

Press down on the outside edges of the notebook. Do not press in the middle or you may damage the LCD screen.

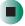

### **Important**

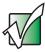

The notebook may detect additional devices and add drivers after being attached to the port replicator. This process must be completed for components to work correctly. Follow any on-screen instructions, if necessary.

# Disconnecting from the port replicator

You can separate your notebook from the port replicator while your notebook is off or on (not in Standby or Hibernate mode).

- To separate your notebook from the port replicator:
  - 1 If your notebook is off, go to Step 2.

-OR-

Click **Start**, then click **Undock Computer**. The Undock Computer menu item appears in the Start menu only while the notebook is docked.

**2** Press down on both docking release latches. The notebook will spring up slightly.

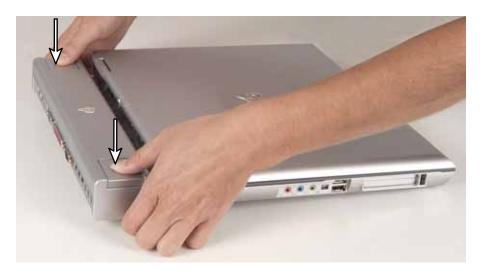

**3** Lift the notebook off of the port replicator.

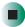

# Securing your port replicator

You can secure your notebook and port replicator to an object by using the security ring located on the right side of the port replicator and the Kensington lock slot located on the right side of your notebook.

- To secure your notebook and port replicator:
  - 1 Open the security ring on the port replicator.
  - **2** Attach your notebook to the port replicator.
  - 3 Secure one end of the Kensington cable to a solid object, then run the other end of the cable through the security ring and lock it into the slot provided on the right side of your notebook.

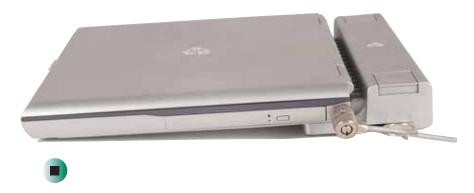

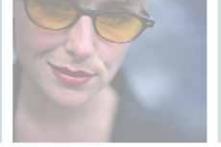

# **Troubleshooting**

This chapter provides some solutions to common notebook problems. Read this chapter to learn how to:

- Troubleshoot typical hardware and software problems
- Get telephone support
- Use automated troubleshooting systems
- Get tutoring and training

If the suggestions in this chapter do not correct the problem, see "Getting Help" on page 41 for more information about how to get help.

# 17

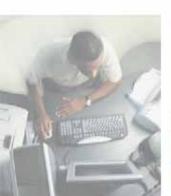

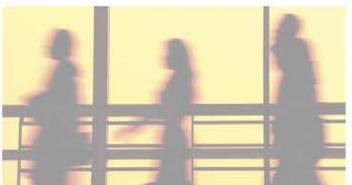

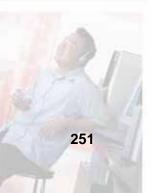

# Safety guidelines

While troubleshooting your notebook, follow these safety guidelines:

- Never remove the memory bay cover or hard drive if your notebook is turned on, the batteries are installed, or while the modem cable, network cable, or AC power adapter are connected to the notebook.
- Make sure that you are correctly grounded before accessing internal components. For more information about preventing damage from static electricity, see "Preventing static electricity discharge" on page 234.
- After you complete any maintenance tasks where you remove the memory bay cover or hard drive, make sure that you replace the covers or hard drive, reinstall any screws, then replace the batteries before you start your notebook.

### Warning

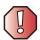

Do not try to troubleshoot your problem if power cords or plugs are damaged, if your notebook was dropped, or if the case was damaged. Instead, unplug your notebook and contact a qualified computer technician.

# First steps

If you have problems with your notebook, try these things first:

- Make sure that the AC power adapter is connected to your notebook and an AC outlet and that the AC outlet is supplying power.
- If you use a power strip or surge protector, make sure that it is turned on.
- If a peripheral device (such as a keyboard or mouse) does not work, make sure that all connections are secure.
- Make sure that your hard drive is not full.
- If an error message appears on the screen, write down the exact message. The message may help Gateway Technical Support in diagnosing and fixing the problem.
- If you added or removed peripheral devices, review the installation procedures you performed and make sure that you followed each instruction.
- If an error occurs in a program, see the program's printed documentation or the online help.

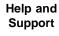

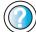

For more information about troubleshooting, click **Start**, then click **Help and Support**.

Type the keyword **troubleshooting** in the **Search** box **Search** , then click the arrow.

# Software support tools

Your notebook *may* include the following support tool to help you diagnose and fix problems:

 PC Doctor is a comprehensive hardware diagnostic and system information tool that can test your notebook and determine its configuration.
 PC Doctor provides 85 professional diagnostic tests directly from your notebook.

To access this support tool, click Start, All Programs, then click Gateway Utilities.

# **Troubleshooting**

# **Audio**

See "Sound" on page 274.

# **Battery**

See "Power" on page 271.

# CDs, DVDs, or disc drives

### Your notebook does not recognize a disc

- The disc may not be seated correctly in the tray. When you place a disc on the tray, make sure that you press the disc firmly onto the spindle so the retainers hold the disc in place.
- The modular drive may not be inserted completely into the modular bay. Press the module into the bay, then try to access the disc again.
- Make sure that the disc label is facing up, then try again.
- If you are trying to play a DVD, make sure that you have a DVD drive. See "Identifying drive types" on page 108 for more information.
- Try a different disc. Occasionally discs are flawed and cannot be read by the drive.
- Some music CDs have copy protection software. You may not be able to play these discs on your notebook.
- Your notebook may be experiencing some temporary memory problems. Shut down and restart your notebook.
- Clean the disc. For more information, see "Cleaning CDs or DVDs" on page 256.

# An audio CD does not produce sound

- Make sure that the disc label is facing up, then try again.
- Some music CDs have copy protection software. You may not be able to play these discs on your notebook.

- Make sure that the volume control on your notebook is turned up. For more information, see "System key combinations" on page 28.
- Make sure that the Windows volume control is turned up. For more information, see "Adjusting the volume" on page 96.
- Make sure that Mute controls are turned off. For more information about the mute setting, see "System key combinations" on page 28 or "Adjusting the volume" on page 96.
- Make sure that headphones are not plugged into the headphone jack. For the location of the headphone jack, see "Left side" on page 3 and "Back" on page 246.
- If you are using powered speakers, make sure that they are plugged in and turned on.
- Clean the disc. For more information, see "Cleaning CDs or DVDs" on page 256.
- Your notebook may be experiencing some temporary memory problems. Shut down and restart your notebook.
- Reinstall the audio device drivers. For more information, see "Reinstalling device drivers" on page 224.

### A DVD movie will not play

- Make sure that the label or side you want to play is facing up, then try again.
- Make sure that you have a DVD drive. See "Identifying drive types" on page 108 for more information.
- The DVD drive may not be inserted completely into the modular bay. Press the module into the bay, then try to access the disc again.
- Shut down and restart your notebook.
- Clean the DVD. For more information, see "Cleaning CDs or DVDs" on page 256.

■ DVD discs and drives contain *regional codes* that help control DVD title exports and help reduce illegal disc distribution. To be able to play a DVD, the disc's regional code and your DVD drive's regional code must match.

The regional code on your DVD drive is determined by your notebook's delivery address. The regional code for the United States and Canada is 1. The regional code for Mexico is 4. Your DVD drive's regional code must match the regional code of the disc. The regional code for the disc is on the disc, disc documentation, or packaging.

If the DVD movie does not play, the disc's regional code and your DVD drive's regional code may not match.

■ Make sure that the InterVideo program has been installed on your notebook. See "Playing a DVD" on page 122 for more information.

### A DVD does not produce sound on a TV

■ Audio is not transmitted through the TV out jack. Use the built-in speakers, a set of headphones or external powered speakers, or connect your notebook to a stereo system to hear sound while playing a DVD.

# **Cleaning CDs or DVDs**

Wipe from the center to the edge, not around in a circle, using a product made especially for the purpose.

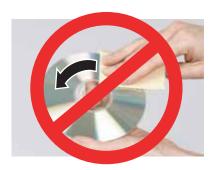

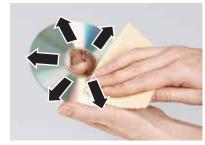

# **Device installation**

### You have computer problems after adding a new device

Sometimes a new device, such as a PC Card, can cause a system resource (IRQ) conflict. Check IRQ usage to determine if there is an IRQ conflict.

# **Checking IRQ usage**

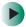

# To check IRQ usage:

- 1 Click Start, then click Control Panel. The *Control Panel* window opens. If your Control Panel is in Category View, click Performance and Maintenance.
- 2 Click/Double-click System, click the Hardware tab, then click Device Manager. The *Device Manager* window opens.
- 3 Click View, then click Resources by type. Double-click Interrupt request (IRQ). All IRQs and their hardware assignments are displayed.

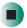

Help and Support

For more information about IRQs, click **Start**, then click **Help and Support**.

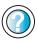

Type the keyword **IRQs** in the **Search** box Search , then click the arrow.

# Freeing IRQ resources

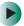

# To free IRQ resources for the new device:

- 1 In the *Device Manager* window, check the device list for a resource conflict. A resource conflict appears as a black exclamation point in a yellow circle.
- **2** Remove the device you are trying to install, then determine which one of the existing devices or ports you can disable.
- 3 Right-click the device or port you want to disable, then click **Disable**. The device or port is disabled.

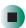

# Diskette drive

### The diskette drive is not recognized

- Shut down and restart your notebook.
- The modular drive may not be inserted completely into the modular bay. Press the module into the bay, then try to access the diskette again.

### You see an "Access Denied" or "Write protect" error message

- Move the write-protection tab in the upper-right corner of the diskette down (unprotected).
- The diskette may be full. Delete unnecessary files on the diskette and try again.
- Not all diskettes are IBM-compatible. Make sure that the diskette you are using is IBM-compatible.
- Try a different diskette. Occasionally diskettes are flawed and cannot be read by the diskette drive.

### You see a "Disk is full" error message

- Delete unnecessary files on the diskette.
- Try a different diskette. Occasionally diskettes are flawed and cannot be read by the diskette drive.
- Run Error checking on the diskette. For more information, see "Checking the hard drive for errors" on page 213. If errors are detected and corrected, try using the diskette again.

# You see a "Non-system disk", "NTLDR is missing", or "Disk error" error message

- Eject the diskette from the diskette drive, then press Enter.
- Make sure that the diskette you are using is IBM-compatible.

# The modular drive status indicator is lit continuously

■ Remove the diskette from the drive. If the indicator stays on, try restarting your notebook.

# **Display**

### The screen is too dark

Adjust the brightness using the system keys. For more information, see "System key combinations" on page 28.

### The screen resolution is not correct

Change the screen resolution from the *Display Properties* dialog box. For more information, see "Adjusting the screen resolution" on page 177.

Help and Support

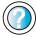

For more information about changing the screen resolution, click **Start**, then click **Help and Support**.

Type the keyword **screen resolution** in the **Search** box Search , then click the arrow.

## The text on the display is dim or difficult to read

- Adjust the brightness and contrast using the system keys. For more information, see "System key combinations" on page 28.
- Change the display settings. For more information, see "Adjusting the screen and desktop settings" on page 176.
- Move your notebook away from sources of electrical interference, such as televisions, unshielded speakers, microwaves, fluorescent lights, and metal beams or shelves.

# The display has pixels that are always dark or too bright

This condition is normal and inherent in the TFT technology used in active-matrix LCD screens. Gateway's inspection standards keep these to a minimum. If you feel these pixels are unacceptably numerous or dense on your display, contact Gateway Technical Support to identify whether a repair or replacement is justified based on the number of pixels affected.

# File management

### A file was accidentally deleted

If a file was deleted at a DOS prompt or in Windows while holding down the **SHIFT** key, the file cannot be restored.

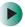

### To restore deleted files:

- 1 Double-click the Recycle Bin icon.
- **2** Right-click the file you want to restore, then click **Restore**. The file is restored to the place where it was originally deleted from.

If the Recycle Bin was emptied before you tried to restore a file, the file cannot be restored.

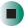

# Hard drive

### You see an "Insufficient disk space" error message

- Delete unnecessary files from the hard drive using Disk Cleanup. For more information, see "Using Disk Cleanup" on page 212.
- Empty the Recycle Bin by right-clicking the Recycle Bin icon, then clicking Empty Recycle Bin.

Caution

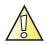

All deleted files will be lost when you empty the Recycle Bin.

■ Save your files to a diskette or another drive. If the hard drive is full, copy any files not regularly used to diskettes or other backup media, then delete them from the hard drive.

Help and Support

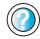

For more information about file management, click **Start**, then click **Help and Support**.

Type the keyword **file management** in the **Search** box **Search** , then click the arrow.

### You see a "Data error" message

This may be the result of a defective area on the hard drive. To fix hard drive problems, run the Error checking program. For more information, see "Checking the hard drive for errors" on page 213.

# The hard drive cannot be accessed, or you see a "General failure reading drive C" error message

- If a diskette is in the external diskette drive, eject it and restart your notebook.
- Make sure that the hard drive is installed correctly. Remove it, firmly reinsert it, then restart your notebook. For more information, see "Replacing the hard drive" on page 239.
- If your notebook has been subjected to static electricity or physical shock, you may need to reinstall Windows.

# You see a "Non-system disk", "NTLDR is missing", or "disk" error message

■ Eject the diskette from the external diskette drive, then press ENTER.

### The secondary hard drive is not recognized

■ The modular drive may not be inserted completely into the drive bay. Press the drive into the bay, then try to access the drive again.

# Internet

See also "Modem (dial-up)" on page 264.

# You cannot connect to the Internet through the dial-up modem

- Make sure that the modem cable is plugged into the modem jack and not the Ethernet network jack. See "Back" on page 6 and "Back" on page 246 to make sure that the connections have been made correctly.
- Make sure that your notebook is connected to the telephone line and the telephone line has a dial tone.
- If you have the call waiting feature on your telephone line, make sure that it is disabled.
- Make sure that you are not using a digital, rollover, or PBX line. These lines do not work with your modem.

- Make sure that your account with your Internet service provider (ISP) is set up correctly. Contact your ISP technical support for help.
- Make sure that you do not have a problem with your modem. For more information, see "Modem (dial-up)" on page 264.

# Help and Support

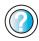

For more information about troubleshooting Internet connections, click **Start**, then click **Help and Support**.

Type the keyword **troubleshooting connections** in the **Search** box Search , then click the arrow.

# You see an "Unable to locate host" message and are unable to browse the Internet

This problem can occur when you have typed a URL (Web address) incorrectly, you have lost your Internet connection, or your ISP is having technical difficulties.

Double-check the URL or try a different URL. If the error message still appears, disconnect from the ISP connection and close your browser, then reconnect and open the browser. If you still get the error, your ISP may be having technical difficulties.

### Connecting to a Web site takes too long

Many factors can affect Internet performance:

- The condition of the telephone lines in your residence or at your local telephone service
- The condition of the Internet computers to which you connect and the number of users accessing those computers
- The complexity of graphics and multimedia on Web pages
- Having multiple Web browsers open, performing multiple downloads, and having multiple programs open on your notebook

# People are sending you e-mail messages, but you have not received any mail

- Click the receive button in your e-mail program.
- Make sure that your account with your Internet service provider (ISP) is set up correctly. Contact your ISP for technical support.

# **Keyboard**

### The built-in keyboard does not work

■ Attaching a PS/2 keyboard to your notebook or port replicator while your notebook is running may deactivate the built-in keyboard.

### The external keyboard does not work

- Make sure that the keyboard cable is plugged in correctly.
- Remove all extension cables and switchboxes.
- Clean the keyboard by using an aerosol can of air with a narrow, straw-like extension to remove dust and lint trapped under the keys.
- Try a keyboard that you know works to make sure that the keyboard port works.
- If you spilled liquid in the keyboard, turn off your notebook and unplug the keyboard. Clean the keyboard and turn it upside down to drain it. Let the keyboard dry before using it again. If the keyboard does not work after it dries, you may need to replace it.

# A keyboard character keeps repeating or you see a "Keyboard stuck" or "Key failure" error message

- Make sure that nothing is resting on the keyboard.
- Make sure that a key is not stuck. Press each key to loosen a key that might be stuck, then restart your notebook.

# **Memory**

# You see a "Memory error" message

- Make sure that the memory modules are inserted correctly in the memory bay slots. For more information, see "Adding or replacing memory" on page 235.
- Use PC Doctor or a third-party diagnostic program to help determine if a memory module is failing. For more information, see "Adding or replacing memory" on page 235.

# You see a "Not enough memory" error message

■ Close all programs, then restart your notebook.

# Help and Support

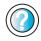

For more information about troubleshooting memory errors, click **Start**, then click **Help and Support**.

Type the keyword **memory error** in the **Search** box Search , then click the arrow.

# Memory card reader

# Drive letters for the memory card slots do not appear in the My Computer window

- The memory card reader may not be inserted completely into the modular bay. Press the reader into the bay, then try to access the memory card again.
- Reboot your notebook.

# Modem (dial-up)

See also "Internet" on page 261.

### Your modem does not dial or does not connect

- Make sure that the modem cable is plugged into the modem jack and not the Ethernet network jack. See "Back" on page 6 and "Back" on page 246 to make sure that the connections have been made correctly.
- Make sure that your notebook is connected to the telephone line and the telephone line has a dial tone.
- Make sure that the modem cable is less than 6 feet (1.8 meters) long.
- Remove any line splitters or surge protectors from your telephone line, then check for a dial tone by plugging a working telephone into the telephone wall jack.
- If you have additional telephone services such as call waiting, call messaging, or voice mail, make sure that all messages are cleared and call waiting is disabled before using the modem. Contact your telephone service to get the correct code to temporarily disable the service. Also make sure that the modem dialing properties are set appropriately.

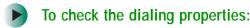

- 1 Click Start, then click Control Panel. The Control Panel window opens. If your Control Panel is in Category View, click Printers and Other Hardware.
- 2 Click/Double-click the Phone and Modem Options icon, then click the Dialing Rules tab.
- 3 Click the location from which you are dialing, then click Edit.
- **4** Make sure that all settings are correct.

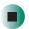

# Help and Support

For more information about dialing properties, click **Start**, then click **Help and Support**.

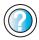

Type the keyword **dialing** in the **Search** box Search , then click the arrow.

- Disconnect any answering machine, fax machine, or printer that is on the same line as the modem. Do not connect these devices to the same telephone line as the modem.
- Make sure that you are not using a digital, rollover, or PBX line. These lines do not work with your modem.
- Check for line noise (scratchy, crackling, or popping sounds). Line noise is a common problem that can cause the modem to connect at a slower rate, abort downloads, or even disconnect. The faster the modem, the less line noise it can tolerate and still work correctly.

Listen to the line using your telephone. Dial a single number (such as 1). When the dial tone stops, listen for line noise. Wiggle the modem cable to see if that makes a difference. Make sure that the connectors are free from corrosion and all screws in the wall or telephone wall jack are secure.

You can also call your telephone service and have the telephone line checked for noise or low line levels.

- Try another telephone line (either a different telephone number in your house or a telephone line at a different location). If you can connect on this line, call your telephone service.
- Try connecting with the modem at a lower connection speed. If reducing the connect speed lets you connect, call your telephone service. The telephone line may be too noisy.

### You cannot connect to the Internet

- The ISP may be having technical difficulties. Contact your ISP for technical support.
- See if the modem works with a different communications program. The problem may be with just one program.

### Your 56K modem does not connect at 56K

Current FCC regulations restrict actual data transfer rates over public telephone lines to 53K. Other factors, such as line noise, telephone service provider equipment, or ISP limitations, may lower the speed even further.

If your notebook has a v.90 modem, the speed at which you can upload (send) data is limited to 33.6K. If your notebook has a v.92 modem, the speed at which you can upload data is limited to 48K. Your ISP may not support 48K uploads.

You can check modem connection speeds and dial-up network (DUN) connections by accessing the *gateway.your.way dial-up server*. The server also contains drivers, patches, and updates for current Gateway hardware and software.

The server provides a secure connection and is a stand-alone server. You cannot use it to access the Internet. The server cannot be accessed Mondays from 8:00 a.m. to noon CT.

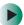

To access the gateway.your.way dial-up server:

- 1 Insert the red *Drivers and Applications* disc into the disc drive.
- **2** Click Help, then click Support Web Site.
- 3 To check your modem connection speed, click the Direct Dial option. After your modem connects, move the mouse pointer over the Dial-Up Networking icon (located next to the clock on your taskbar). Your modem connection speed appears.

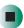

Your fax communications program only sends and receives faxes at 14,400 bps when you have a 56K modem

Current fax technology only supports a maximum send and receive rate of 14,400 bps.

### The modem is not recognized by your notebook

- Make sure that the line connected to the modem is working and plugged into the modem jack on your notebook. See "Back" on page 6 and "Back" on page 246 to make sure that the connections have been made correctly.
- If the modem shares the telephone line with another device, make sure that the telephone line is not in use (for example, someone is on the telephone, or another modem is in use).
- Use the modem cable that came with your notebook. Some telephone cables do not meet required cable standards and may cause problems with the modem connection.
- Shut down and restart your notebook.
- Run Windows modem diagnostics.

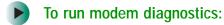

- 1 Close all open programs.
- **2** Click **Start**, then click **Control Panel**. The *Control Panel* window opens. If your Control Panel is in Category View, click **Printers and Other Hardware**.
- 3 Click/Double-click the Phone and Modem Options icon, then click the Modems tab.
- **4** Click your modem, then click **Properties**. The *Modem Properties* dialog box opens.
- 5 Click the Diagnostic tab, then click Query Modem. If information about the modem appears, the modem passed diagnostics. If no modem information is available, a white screen appears with no data, or if you get an error such as *port already open* or *the modem has failed to respond*, the modem did not pass diagnostics.

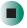

Help and Support

For more information about modem troubleshooting, click **Start**, then click **Help and Support**.

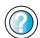

Type the keyword **modem troubleshooting** in the **Search** box Search box Search the arrow.

### The modem is noisy when it dials and connects

When your modem tries to connect to another modem, it begins *handshaking*. Handshaking is a digital "getting acquainted" conversation between the two modems that establishes connection speeds and communication protocols. You may hear unusual handshaking sounds when the modems first connect. If the handshaking sounds are too loud, you can turn down the modem volume.

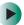

### To turn down the modem volume:

- 1 Click Start, then click Control Panel. The *Control Panel* window opens. If your Control Panel is in Category View, click Printers and Other Hardware.
- **2** Click/Double-click the **Phone and Modem Options** icon, then click the **Modems** tab.
- **3** Click the modem you want to adjust, then click **Properties**.
- 4 Click the Modem tab, then adjust the Speaker volume control.
- **5** Click **OK** twice to close the *Phone and Modem Options* dialog box.

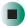

# Mouse

### The external mouse does not work

- Make sure that the mouse cable is plugged in correctly.
- Shut down and restart your notebook.
- Remove all extension cables and switch boxes.
- Try a mouse you know is working to make sure that the mouse port works.

# The external mouse works erratically

- Clean the mouse. For more information, see "Cleaning the mouse" on page 220.
- Some mouse pad patterns "confuse" optical mice. Try the mouse on a different surface.

# **Networks**

For more information, see the *Setting Up Your Windows Network* guide that has been included on your hard drive. To access this guide, click **Start**, **All Programs**, then click **Gateway Documentation**.

### You cannot connect to your company network

Every network is unique. Contact your company computer department or network administrator for help.

For more information about network troubleshooting, click Start, then click Help and Support.

Type the keyword network troubleshooting in the Search box Search , then click the arrow.

# Operating system

# The program I am working in has stopped responding but the cursor moves and other programs work

■ The program has become unresponsive. Press CTRL+ALT+DEL to open the Task Manager and close the non-responsive program.

# The notebook keeps showing the wrong date and time even after resetting

■ The CMOS battery on the system board may need to be replaced. Contact Gateway Technical Support.

# The notebook seems to be operating more slowly than usual

- The hard drive is full or nearly full. Run the Disk Cleanup utility to clear out unnecessary and temporary files, and remove unneeded programs and files. For more information, see "Using Disk Cleanup" on page 212.
- The hard drive needs defragmenting. Run Disk Defragmenter to consolidate files and folders on the hard drive. For more information, see "Defragmenting the hard drive" on page 215.

# **Passwords**

### Your notebook does not accept your password

Make sure that **CAPS LOCK** and **PAD LOCK** are turned off, then retype the password.

### You forgot your startup password

The password feature (which is set in the BIOS Setup utility) is very secure, with no easy way to recover a forgotten password. You must return your notebook for repair. Call Gateway Technical Support for instructions.

# **PC Cards**

## You installed a PC Card and now your notebook is having problems

- The card is incorrectly inserted. Eject the card and re-insert it with the label side up. For more information, see "Adding and removing a PC Card" on page 232.
- Make sure that you have correctly installed required software for the PC Card. For more information, see your PC Card's documentation.
- Make sure that the PC Card you installed is not causing a system resource conflict. For more information on resource conflicts, see "Device installation" on page 257.

# Ports/Interface

# The notebook does not recognize the PC Card

■ The card is incorrectly inserted. Eject the card and re-insert it with the label side up. For more information, see "Adding and removing a PC Card" on page 232.

# The notebook does not recognize a USB or 1394 peripheral device

- The peripheral device is not connected to the notebook correctly. Check the connection cable, and be sure it is inserted in the correct port on the notebook and the peripheral device.
- The correct driver is not built into Windows XP. Use the device's installation CD or check the manufacturer's Web site for the correct driver.

# **Power**

### Your notebook is not working on AC power

- Make sure that your AC power adapter is connected correctly to your notebook. For more information, see "Connecting the AC adapter" on page 19.
- If your notebook is plugged into a surge protector, make sure that the surge protector is connected securely to an electrical outlet, turned on, and working correctly. To test the outlet, plug a working device, such as a lamp, into the outlet and turn it on.
- Make sure that the AC power adapter cables are free from cuts or damage. Replace any damaged cables.

### Your notebook is not working on battery power

- Make sure that the batteries are installed correctly. For more information, see "Changing batteries" on page 155.
- Make sure that the batteries are fully recharged. For more information, see "Recharging the battery" on page 153.
- Make sure that the battery is calibrated correctly. For more information, see "Recalibrating the battery Main or secondary" on page 154.

# Your notebook will not turn off, even after pressing the power button for five seconds

■ If your notebook has "frozen," and pressing the power button for five seconds does not turn it off, insert a straightened paper clip into the reset hole on the bottom of your notebook. For the location of the reset hole, see "Bottom" on page 7.

# The batteries seem to run down very quickly

- Peripheral devices and programs that make heavy use of the hard drive drain the battery more quickly. Use AC power whenever possible, and readjust the Power Properties to Max Battery when AC power is unavailable. For more information, see "Changing power settings" on page 163.
- The battery is weakening or defective. All batteries run down in time, but if a new battery appears to be defective, contact Gateway about replacing it.

### The notebook will not turn on

■ The Power button has not been fully engaged. Press and hold the Power button for at least a half-second, but no more than three seconds.

■ The battery is fully discharged but AC power is not connected. Connect the AC adapter to power the notebook and recharge the battery.

# The notebook turns on and the hard drive status indicator flashes, but nothing appears on the display

Display brightness is set too low.

### The notebook will not enter Hibernate mode

■ Hibernate mode is not activated. For more information, see "Activating and using Hibernate mode" on page 167.

# The notebook will not come out of Standby or Hibernate mode when running on battery power.

■ The battery is fully discharged and AC power is not connected. Connect the AC power adapter to power the notebook and recharge the battery.

### The display goes black while the notebook is still turned on

- Your notebook has gone into Standby after sitting idle (power status indicator is blinking). Press and hold the Power button for about a second to resume operations.
- Notebook has gone into low-battery Hibernate (power status indicator is blinking). Install the AC adapter, then press and hold the Power button for about a second to resume operations and recharge the battery.

# **Printer**

## The printer will not turn on

- Make sure that the printer is online. Many printers have an online/offline button that you may need to press.
- Make sure that the power cable is plugged into an AC power source.

# The printer is on but will not print

- Check the cable between the printer and your notebook. Make sure that it is connected to the correct port.
- Make sure that the printer is online. Many printers have an online/offline button that you may need to press so the printer can start printing.
- Check the port and cable for bent or broken pins.

■ If the printer you want to print to is not the default printer, make sure that you have selected it in the printer setup.

# To set a default printer:

- 1 Click Start, then click Control Panel. The *Control Panel* window opens. If your Control Panel is in Category View, click Printers and Other Hardware.
- **2** Click/Double-click the **Printers and Faxes** icon. The *Printers and Faxes* window opens.
- **3** Right-click the name of the printer you want to be the default printer, then click **Set as Default Printer**.

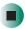

■ Reinstall the printer driver. See the guide that came with your printer for instructions on installing the printer driver.

### You see a "Printer queue is full" error message

- Make sure that the printer is not set to work offline.
- To make sure that the printer is not set to work offline:
  - 1 Click Start, then click Control Panel. The *Control Panel* window opens. If your Control Panel is in Category View, click Printers and Other Hardware.
  - **2** Click/Double-click the **Printers and Faxes** icon. The *Printers and Faxes* window opens.
  - 3 Right-click the name of the printer you want to use. If the menu shows a check mark next to Use Printer Offline, click Use Printer Offline to clear the check mark.

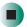

# Help and Support

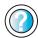

For more information about printer troubleshooting, click **Start**, then click **Help and Support**.

Type the keyword **printer troubleshooter** in the **Search** box Search , then click the arrow.

- Wait until files have been printed before sending additional files to the printer.
- If you print large files or many files at one time, you may want to add additional memory to the printer. See the printer documentation for instructions for adding additional memory.

## You see a "Printer is out of paper" error message

After adding paper, make sure that the printer is online. Most printers have an online/offline button that you need to press after adding paper.

# Sound

### You are not getting sound from the built-in speakers

- Make sure that headphones are not plugged into the headphone jack. For the location of the headphone jack, see "Left side" on page 3 and "Back" on page 246.
- Make sure that the volume control on your notebook is turned up. For more information, see "System key combinations" on page 28.
- Make sure that the Windows volume control is turned up. For more information, see "Adjusting the volume" on page 96.
- Make sure that Mute controls are turned off. For more information about the mute setting, see "System key combinations" on page 28 or "Adjusting the volume" on page 96.

Help and Support

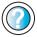

For more information about troubleshooting sound issues, click **Start**, then click **Help and Support**.

Type the keyword **sound troubleshooter** in the **Search** box Search , then click the arrow.

# **Touchpad or pointing device**

# Touchpad or pointing device is not working

- Make sure the touchpad or pointing device is turned on. For more information, see "Turning the touchpad or pointing device on or off" on page 184.
- Connecting a PS/2 mouse to your notebook or port replicator may turn off the touchpad or pointing device.

# **Video**

### The external monitor or projector is not working

- Make sure that you have activate the external monitor option and pressed FN+LCD/CRT to select the external monitor. For more information, see "Viewing the display on a projector or monitor" on page 146.
- Make sure that the monitor or projector is turned on and that the video cable is connected correctly.

## TV out is not working

- Make sure that you have activated TV out. For more information, see "Viewing the display on a television" on page 148.
- Make sure that the television is turned on and that the RCA video cable or S-Video cable is connected correctly.
- Televisions in different countries use different standards. If you are traveling, you may need to change the TV Out mode. For more information, see "Viewing the display on a television" on page 148.

# **Telephone support**

# **Before calling Gateway Technical Support**

If you have a technical problem with your notebook, follow these recommendations before contacting Gateway Technical Support:

- Make sure that your notebook is connected correctly to a grounded AC outlet that is supplying power. If you use a surge protector, make sure that it is turned on.
- If a peripheral device, such as a keyboard or mouse, does not appear to work, make sure that all cables are plugged in securely.
- If you have recently installed hardware or software, make sure that you have installed it according to the instructions provided with it. If you did not purchase the hardware or software from Gateway, see the manufacturer's documentation and technical support resources.
- If you have "how to" questions about using a program, see:
  - Online Help
  - Printed documentation
  - The Microsoft Windows documentation
  - The software publisher's Web site
- See the troubleshooting section of this chapter.

### Warning

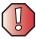

To avoid bodily injury, do not attempt to troubleshoot your notebook problem if:

- Power cords or plugs are damaged
- Liquid has been spilled into your notebook
- Your notebook was dropped
- The case was damaged

Instead, unplug your notebook and contact a qualified computer technician.

- Have your customer ID, serial number, and order number available, along with a detailed description of your problem, including the exact text of any error messages, and the steps you have taken.
- Make sure that your notebook is nearby at the time of your call. The technician may have you follow troubleshooting steps.

# **Telephone numbers**

Gateway offers a wide range of customer service, technical support, and information services.

# **Automated troubleshooting system**

| Service description                                                                        | How to reach                               |  |
|--------------------------------------------------------------------------------------------|--------------------------------------------|--|
| Use an automated menu system and your telephone keypad to find answers to common problems. | 800-846-2118 (US)<br>877-709-2945 (Canada) |  |

# **Telephone numbers**

You can access the following services through your telephone to get answers to your questions:

| Resource                                               | Service description                                                                                                    | How to reach                                                                                                    |
|--------------------------------------------------------|----------------------------------------------------------------------------------------------------|----------------------------------------------------------------------------------------------------|
| Fax on demand support                                  | Order a catalog of documents on common problems, then order documents by document numbers. The documents will be faxed to you.                                                                                                    | 800-846-4526 (US)<br>877-709-2951 (Canada)                                                                                   |
| Gateway's<br>fee-based<br>software tutorial<br>service | Get tutorial assistance for software issues billed by the minute.                                                                                                    | 800-229-1103 (charged to<br>your credit card)<br>900-555-4695 (charged to<br>your telephone bill)                            |
| Gateway Home<br>and Home Office<br>Technical Support   | Talk to a Gateway Technical Support representative about a non-tutorial technical support question. (See "Before calling Gateway Technical Support" on page 276 before calling.)  TDD Technical Support (for hearing impaired) is available: | 800-846-2301 (US)<br>800-846-3609 (Canada<br>and Puerto Rico)<br>605-232-2191<br>(all other countries)<br>800-846-1778 (TDD) |
|                                                        | Weekdays 6:00 a.m 8:00 p.m. Central Time<br>Weekends 6:00 a.m 5:00 p.m. Central Time                                                                                                    |                                                                                                    |
| America Online                                         | Get support for your America Online ISP account                                                                                                    | 800-827-6364 (US)<br>888-265-4357 (Canada)                                                                                   |
| Sales,<br>accounting, and<br>warranty                  | Get information about available systems, pricing, orders, billing statements, warranty service, or other non-technical issues.                                                                                                    | 800-846-2000 (US)<br>888-888-2037 (Canada)                                                                                   |

### **Important**

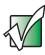

**Business customers:** For technical support information see the *Gateway Business Service Plans* guide that came with your notebook.

# **Tutoring and training**

Gateway's Technical Support professionals cannot provide hardware and software training or tutorial services. Instead, Gateway recommends the following tutoring and training resources.

# Self-help

If you have *how-to* questions about using your Gateway-supplied hardware or software, see the following resources:

- The printed or online documentation that came with your hardware or software. In many cases, additional product information and online documentation for Gateway-supplied hardware can be found in our Web site's Documentation Library
- This user's guide
- The software publisher's Web site

# Help and Support

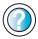

For more how-to information about Windows XP, click **Start**, then click **Help and Support**.

Type the keyword **practice** in the **Search** box Search , then click the arrow.

# **Tutoring**

For help on using hardware or software that came with your Gateway notebook, contact Gateway's fee-based tutorial hotline:

- 800-229-1103 (rate charged per minute; charged to a major credit card)
- 900-555-4695 (rate charged per minute; charged to your telephone bill)

# **Training**

### Gateway provides the following in-person and computerized training:

| Resource                                | Service description                                                                                                    | For more information      |
|-----------------------------------------|----------------------------------------------------------------------------------------------------|---------------------------|
| In-Store Training at<br>Gateway stores  | Our friendly and knowledgeable software trainers can teach you how to use the Internet and the most popular software programs, including Microsoft Word, Excel, and PowerPoint.                                                                            | www.gateway.com/store     |
| Gateway Learning<br>Libraries           | A variety of courses and tutorials are available on disc. Select from several easy-to-use learning libraries.                                                                                                    | www.gateway.com/training  |
| Online Training from Learn With Gateway | More than 450 online courses are available from Learn With Gateway. All you have to do is go online and log in. You select the subject matter and the learning format (self-paced tutorials or virtual classrooms), all from the comfort of your notebook. | www.learnwithgateway.com/ |

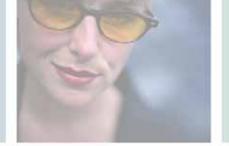

# Safety, Regulatory, and Legal Information

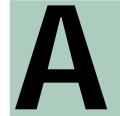

# Important safety information

Your Gateway notebook is designed and tested to meet the latest standards for safety of information technology equipment. However, to ensure safe use of this product, it is important that the safety instructions marked on the product and in the documentation are followed.

### Warning

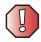

Always follow these instructions to help guard against personal injury and damage to your Gateway notebook.

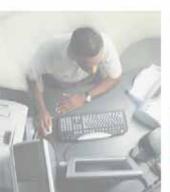

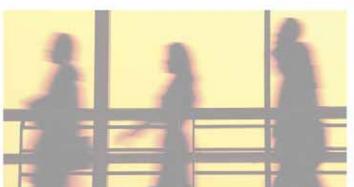

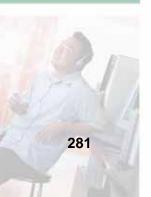

### Setting up your notebook

- Read and follow all instructions marked on the product and in the documentation before you
  operate your notebook. Retain all safety and operating instructions for future use.
- Do not use this product near water or a heat source such as a radiator.
- Set up the notebook on a stable work surface.
- The product should be operated only from the type of power source indicated on the rating label.
- If your notebook has a voltage selector switch, make sure that the switch is in the proper position for your area. The voltage selector switch is set at the factory to the correct voltage.
- Openings in the notebook case are provided for ventilation. Do not block or cover these openings. Make sure you provide adequate space, at least 6 inches (15 cm), around the notebook for ventilation when you set up your work area. Never insert objects of any kind into the notebook ventilation openings.
- Some products are equipped with a three-wire power cord to make sure that the product is properly grounded when in use. The plug on this cord will fit only into a grounding-type outlet. This is a safety feature. If you are unable to insert the plug into an outlet, contact an electrician to install the appropriate outlet.
- If you use an extension cord with this notebook, make sure that the total ampere rating on the products plugged into the extension cord does not exceed the extension cord ampere rating.
- If your notebook is fitted with a TV Tuner, cable, or satellite receiver card, make sure that the antenna or cable system is electrically grounded to provide some protection against voltage surges and buildup of static charges.

### Care during use

- Do not walk on the power cord or allow anything to rest on it.
- Do not spill anything on the notebook. The best way to avoid spills is to avoid eating and drinking near your notebook.
- Some products have a replaceable CMOS battery on the system board. There is a danger of explosion if the CMOS battery is replaced incorrectly. Replace the battery with the same or equivalent type recommended by the manufacturer. Dispose of batteries according to the manufacturer's instructions.
- When the notebook is turned off, a small amount of electrical current still flows through the notebook. To avoid electrical shock, always unplug all power cables and modem cables from the wall outlets before cleaning the notebook.
- Unplug the notebook from the wall outlet and refer servicing to qualified personnel if:
  - The power cord or plug is damaged.
  - Liquid has been spilled into the notebook.
  - The notebook does not operate properly when the operating instructions are followed.
  - The notebook was dropped or the cabinet is damaged.
  - The notebook performance changes.

### Replacement parts and accessories

Use only replacement parts and accessories recommended by Gateway.

### **Important**

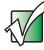

Do not use Gateway products in areas classified as hazardous locations. Such areas include patient care areas of medical and dental facilities, oxygen-laden environments, or industrial facilities.

### Warning

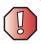

To reduce the risk of fire, use only No. 26 AWG or larger telecommunications line cord.

# Regulatory compliance statements

### Wireless Guidance

Low power, Radio transmitting type devices (radio frequency (RF) wireless communication devices), may be present (embedded) in your notebook system. These devices may operate in the 2.4 GHz (i.e. 802.11B/G LAN & Bluetooth), 5.2 GHz (i.e. 802.11A LAN), and traditional cellular or PCS cellular bands (i.e. Cellular data modem). The following section is a general overview of considerations while operating a wireless device.

Additional limitations, cautions, and concerns for specific countries are listed in the specific country sections (or country group sections). The wireless devices in your system are only qualified for use in the countries identified by the Radio Approval Marks on the system rating label. If the country you will be using the wireless device in, is not listed, please contact your local Radio Approval agency for requirements. Wireless devices are closely regulated and use may not be allowed.

The power output of the wireless device or devices that may be embedded in your notebook is well below the RF exposure limits as known at this time. Because the wireless devices (which may be embedded into your notebook) emit less energy than is allowed in radio frequency safety standards and recommendations, Gateway believes these devices are safe for use. Regardless of the power levels, care should be taken to minimize human contact during normal operation.

Measurements have been performed to show that the RF exposure is below what is considered safe limits; however care should be taken to make sure the user or bystanders keep the transmitter away from their body when the wireless device is transmitting. The transmitting antenna installed in the top third of the lid should be used in a manner to maintain 20cm (8 inches) from user's or bystander's bodies.

If anyone is closer than 20 cm (8 inches) to the wireless transmitter, make sure the transmitter is turned off. Please see "Turning your wireless Ethernet emitter on or off" on page 196 for instruction on turning off the transmitter.

The wireless devices installed in this system are intended to be used indoors. In some areas, use of these devices outdoors is prohibited.

Some circumstances require restrictions on wireless devices. Examples of common restrictions are listed below:

#### Warning

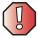

Radio frequency wireless communication can interfere with equipment on commercial aircraft. Current aviation regulations require wireless devices to be turned off while traveling in an airplane. 802.11B (also known as wireless Ethernet or Wifi) and Bluetooth communication devices are examples of devices that provide wireless communication.

### Warning

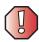

In environments where the risk of interference to other devices or services is harmful or perceived as harmful, the option to use a wireless device may be restricted or eliminated. Airports, Hospitals, and Oxygen or flammable gas laden atmospheres are limited examples where use of wireless devices may be restricted or eliminated. When in environments where you are uncertain of the sanction to use wireless devices, ask the applicable authority for authorization prior to use or turning on the wireless device.

### Warning

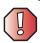

Every country has different restrictions on the use of wireless devices. If your notebook is equipped with a wireless device, when traveling between countries with your notebook, check with the local Radio Approval authorities prior to any move or trip for any restrictions on the use of a wireless device in the destination country.

### Warning

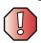

If your notebook came equipped with an internal embedded wireless device, do not operate the wireless device unless all covers and shields are in place and the notebook is fully assembled.

### Warning

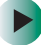

Wireless devices are not user serviceable. Do not modify them in any way. Modification to a wireless device will void the authorization to use it. Please contact Gateway for service.

### Warning

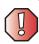

Only use drivers approved for the country in which the device will be used. See the Gateway System Restoration Kit, or contact Gateway Technical Support for additional information.

### **United States of America**

# Federal Communications Commission (FCC) Intentional emitter per FCC Part 15

Low power, Radio transmitter type devices (radio frequency (RF) wireless communication devices), operating in the  $2.4\,$  GHz band and/or 5.15 –  $5.35\,$  GHz band, may be present (embedded) in your notebook system. This section is only applicable if these devices are present. Refer to the system label to verify the presence of wireless devices.

Wireless devices that may be in your system are only qualified for use in the United States of America if an FCC ID number is on the system label.

The FCC has set a general guideline of 20 cm (8 inches) separation between the device and the body (including bystanders), for use of a wireless device near the body (this does not include extremities). This device should be used more than 20 cm (8 inches) from the body when wireless devices are on. The power output of the wireless device (or devices), which may be embedded in your notebook, is well below the RF exposure limits as set by the FCC.

The wireless devices installed in this system are intended to be used indoors. In some areas, use of these devices outdoors is prohibited.

Operation of this device is subject to the following two conditions: (1) This device may not cause harmful interference, and (2) this device must accept any interference received, including interference that may cause undesired operation of the device.

### Warning

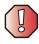

Wireless devices are not user serviceable. Do not modify them in any way. Modification to a wireless device will void the authorization to use it. Contact Gateway for service.

### Warning

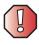

In order to comply with FCC requirements transmitters that may be embedded in your notebook must not be operated (or co-located) in conjunction with any other transmitter or antenna installed in the notebook.

### Warning

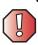

The transmitting device embedded in this notebook may not be used with any antenna other than provide with the notebook.

### **Unintentional emitter per FCC Part 15**

This device has been tested and found to comply with the limits for a Class B digital device, pursuant to Part 15 of the FCC rules. These limits are designed to provide reasonable protection against harmful interference in a residential installation. This equipment generates, uses, and can radiate radio frequency energy and, if not installed and used in accordance with the instructions, may cause harmful interference to radio or television reception. However, there is no guarantee that interference will not occur in a particular installation. If this equipment does cause

interference to radio and television reception, which can be determined by turning the equipment off and on, the user is encouraged to try to correct the interference by one or more of the following measures:

- Reorient or relocate the receiving antenna
- Increase the separation between the equipment and receiver
- Connect the equipment into an outlet on a circuit different from that to which the receiver is connected
- Consult the dealer or an experienced radio/TV technician for help.

**Compliance Accessories**: The accessories associated with this equipment are: shielded video cable when an external monitor is connected. These accessories are required to be used in order to ensure compliance with FCC rules.

### FCC declaration of conformity

### Responsible party:

Gateway Companies, Inc. 610 Gateway Drive, North Sioux City, SD 57049 (605) 232-2000 Fax: (605) 232-2023

#### **Product:**

- Gateway 450RGH
- Gateway 450ROG

This device complies with Part 15 of the FCC Rules. Operation of this product is subject to the following two conditions: (1) this device may not cause harmful interference, and (2) this device must accept any interference received, including interference that may cause undesired operation.

#### Caution

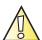

Changes or modifications not expressly approved by Gateway could void the FCC compliance and negate your authority to operate the product.

# Telecommunications per FCC part 68 (applicable to products fitted with USA modems)

Your modem complies with Part 68 of the Federal Communications Commission (FCC) rules. On the computer or modem card is a label that contains the FCC registration number and Ringer Equivalence Number (REN) for this device. If requested, this information must be provided to the telephone company.

An FCC-compliant telephone line cord with a modular plug is required for use with this device. The modem is designed to be connected to the telephone network or premises wiring using a compatible modular jack which is Part 68-compliant. See installation instructions for details.

The Ringer Equivalence Number (REN) is used to determine the number of devices which may be connected to the telephone line. Excessive RENs on a telephone line may result in the devices not ringing in response to an incoming call. In most areas, the sum of RENs should not exceed five (5.0). To be certain of the number of devices that may be connected to a line, as determined by the total RENs, contact the local telephone company.

If this device causes harm to the telephone network, the telephone company will notify you in advance that temporary discontinuance of service may be required. The telephone company may request that you disconnect the equipment until the problem is resolved.

The telephone company may make changes in its facilities, equipment, operations, or procedures that could affect the operation of this equipment. If this happens, the telephone company will provide advance notice in order for you to make necessary modifications to maintain uninterrupted service.

This equipment cannot be used on telephone company-provided coin service. Connection to party line service is subject to state tariffs. Contact the state public utility commission or public service commission for information.

When programming or making test calls to emergency numbers:

- Remain on the line and briefly explain to the dispatcher the reason for the call.
- Perform such activities in the off-peak hours such as early morning or late evenings.

The United States Telephone Consumer Protection Act of 1991 makes it unlawful for any person to use a computer or other electronic device to send any message via a telephone fax machine unless such message clearly contains, in a margin at the top or bottom of each transmitted page or on the first page of the transmission, the date and time it is sent, an identification of the business, other entity, or other individual sending the message, and the telephone number of the sending machine or such business, other entity, or individual. Refer to your fax communication software documentation for details on how to comply with the fax-branding requirement.

### Canada

# Industry Canada (IC) Intentional emitter per RSS 210

Low power, Radio transmitter type devices (radio frequency (RF) wireless communication devices), operating in the  $2.4\,$  GHz band and/or  $5.15\,$ –  $5.35\,$  GHz band, may be present (embedded) in your notebook system. This section is only applicable if these devices are present. Refer to the system label to verify the presence of wireless devices.

Wireless devices that may be in your system are only qualified for use in Canada if an Industry Canada ID number is on the system label.

As a general guideline, a separation of 20 cm (8 inches) between the wireless device and the body (including bystanders), for use of a wireless device near the body (this does not include extremities) is typical. This device should be used more than 20 cm (8 inches) from the body when wireless devices are on. The power output of the wireless device (or devices), which may be embedded in your notebook, is well below the RF exposure limits as set by Industry Canada.

Operation of this device is subject to the following two conditions: (1) This device may not cause harmful interference, and (2) this device must accept any interference received, including interference that may cause undesired operation of the device.

### Warning

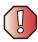

To prevent radio interference to licensed service or co-channel Mobile Satellite systems, this device is intended to be operated indoors and away from windows to provide maximum shielding. Equipment (or its transmit antenna) that is installed outdoors is subject to licensing.

#### Warning

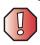

Wireless devices are not user serviceable. Do not modify them in any way. Modification to a wireless device will void the authorization to use it. Contact Gateway for service.

### Warning

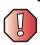

The transmitting device embedded in this notebook may not be used with any antenna other than provide with the notebook.

#### Warning

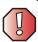

The 802.11A radio LAN your notebook may have been equipped with operates in the same frequency range as high power radar, which has priority use, and may damage the radio LAN if both are present and being used in the same area.

### **Unintentional emitter per ICES-003**

This digital apparatus does not exceed the Class B limits for radio noise emissions from digital apparatus as set out in the radio interference regulations of Industry Canada.

Le présent appareil numérique n'émet pas de bruits radioélectriques dépassant les limites applicables aux appareils numériques de Classe B prescrites dans le règlement sur le brouillage radioélectrique édicté par Industrie Canada.

# Telecommunications per Industry Canada CS-03 (for products fitted with an IC-compliant modem)

The Industry Canada label identifies certified equipment. This certification means that the equipment meets certain telecommunications network protective, operation, and safety requirements. The Department does not guarantee the equipment will operate to the users' satisfaction.

Before installing this equipment, users should make sure that it is permissible to be connected to the facilities of the local telecommunications company. The equipment must also be installed using an acceptable method of connection. In some cases, the inside wiring associated with a single-line individual service may be extended by means of a certified connector assembly. The customer should be aware that compliance with the above conditions may not prevent degradation of service in some situations.

Repairs to certified equipment should be made by an authorized Canadian maintenance facility designated by the supplier. Any repairs or alterations made by the user to this equipment, or equipment malfunctions, may give the telecommunications company cause to request the user to disconnect the equipment.

Users should make sure, for their own protection, that the electrical ground connections of the power utility, telephone lines, and internal metallic water pipe system, if present, are connected together. This precaution may be particularly important in rural areas.

### Warning

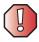

To avoid electrical shock or equipment malfunction do not attempt to make electrical ground connections by yourself. Contact the appropriate inspection authority or an electrician, as appropriate.

The **Ringer Equivalence Number** (REN) assigned to each terminal device provides an indication of the maximum number of terminals allowed to be connected to a telephone interface. The termination on an interface may consist of any combination of devices subject only to the requirement that the sum of the Ringer Equivalence Numbers of all the devices does not exceed 5.

### **Mexico**

### Intentional emitter

Low power, Radio transmitter type devices (radio frequency (RF) wireless communication devices), operating in the 2.4 GHz band, may be present (embedded) in your notebook system. This section is only applicable if these devices are present. Refer to the system label to verify the presence of wireless devices.

Wireless devices that may be in your system are only qualified for use in Mexico if a SCT/COFETEL ID is on the system label.

As a general guideline, a separation of 20 cm (8 inches) between the wireless device and the body (including bystanders), for use of a wireless device near the body (this does not include extremities) is typical. This device should be used more than 20 cm (8 inches) from the body when wireless devices are on. The power output of the wireless device (or devices), which may be embedded in your notebook, is well below the RF exposure limits as set by SCT.

### Unintentional emitter

At this time there are no mandatory requirements for Unintentional Emitters. However, this device does comply with multiple requirements for other countries and regions as listed on the system label and in the user's manual.

## Laser safety statement

All Gateway systems equipped with CD and DVD drives comply with the appropriate safety standards, including IEC 825. The laser devices in these components are classified as "Class 1 Laser Products" under a US Department of Health and Human Services (DHHS) Radiation Performance Standard. Should the unit ever need servicing, contact an authorized service location.

#### Warning

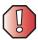

Use of controls or adjustments or performance of procedures other than those specified in this manual may result in hazardous radiation exposure. To prevent exposure to laser beams, do not try to open the enclosure of a CD or DVD drive.

### **EPA ENERGY STAR**

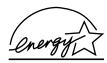

As an ENERGY STAR® Partner, Gateway has determined that this product meets the ENERGY STAR guidelines for energy efficiency when used with a computer equipped with a Display Power Management System.

## **California Proposition 65 Warning**

### Warning

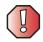

This product contains chemicals, including lead, known to the State of California to cause cancer, birth defects, or reproductive harm.

## **Notices**

Copyright © 2004 Gateway, Inc. All Rights Reserved 14303 Gateway Place Poway, CA 92064 USA

### All Rights Reserved

This publication is protected by copyright and all rights are reserved. No part of it may be reproduced or transmitted by any means or in any form, without prior consent in writing from Gateway.

The information in this manual has been carefully checked and is believed to be accurate. However, changes are made periodically. These changes are incorporated in newer publication editions. Gateway may improve and/or change products described in this publication at any time. Due to continuing system improvements, Gateway is not responsible for inaccurate information which may appear in this manual. For the latest product updates, consult the Gateway Web site at www.gateway.com. In no event will Gateway be liable for direct, indirect, special, exemplary, incidental, or consequential damages resulting from any defect or omission in this manual, even if advised of the possibility of such damages.

In the interest of continued product development, Gateway reserves the right to make improvements in this manual and the products it describes at any time, without notices or obligation.

### Trademark Acknowledgments

1-800-GATEWAY, ActiveCPR, ALR, AnyKey, black-and-white spot design, CrystalScan, Destination, DestiVu, EZ Pad, EZ Point, Field Mouse, Gateway 2000, Gateway Country, gateway.net, Gateway stylized logo, Perfect Scholar, Solo, TelePath, Vivitron, stylized "G" design, and "You've got a friend in the business" slogan are registered trademarks and black-and-white spotted box logo, GATEWAY, Gateway Astro, Gateway@Work, Gateway Connected touch pad, Gateway Connected music player, Gateway Cyber:)Ware, Gateway Education:)Ware, Gateway Flex Case, Gateway Gaming:)Ware, Gateway GoBack, Gateway Gold, Gateway Learning:)Ware, Gateway Magazine, Gateway Micro Server, Gateway Money:)Ware, Gateway Music:)Ware, Gateway Networking Solutions, Gateway Online Network (O.N.) solution, Gateway Photo:)Ware, Gateway Professional PCs, Gateway Profile, Gateway Solo, green stylized GATEWAY, green stylized Gateway logo, Gateway Teacher:)Ware, Gateway Video:)Ware, HelpSpot, InforManager, Just click it!, Learn@Gateway, Kids BackPack, SERVE-TO-ORDER, Server Watchdog, the Spotted G Gateway Logo and the Spotted G Logo, SpotShop, Spotshop.com, and Your:)Ware are trademarks of Gateway, Inc. Intel, Intel Inside logo, and Pentium are registered trademarks and MMX is a trademark of Intel Corporation. Microsoft, MS, MS-DOS, and Windows are trademarks or registered trademarks of Microsoft Corporation. All other product names mentioned herein are used for identification purposes only, and may be the trademarks or registered trademarks of their respective companies.

### Macrovision statement

### If your computer has a DVD drive and an analog TV Out port, the following paragraph applies:

This product incorporates copyright protection technology that is protected by method claims of certain U.S. patents and other intellectual property rights owned by Macrovision Corporation and other rights owners. Use of this copyright protection technology must be authorized by Macrovision Corporation, and is intended for home and other limited viewing uses only unless otherwise authorized by Macrovision Corporation. Reverse engineering or disassembly is prohibited.

# Index

| Α                              | volume down button 29            |
|--------------------------------|----------------------------------|
| AC adapter                     | volume up button 29              |
| connecting 19                  | audio CD                         |
| connector 6, 245, 247          | adding tracks to library 119     |
| damaged 19                     | editing track information 118    |
| defective 20                   | playing with MusicMatch 114      |
| international adapters 161     | See also CD                      |
| troubleshooting 272            | audio file                       |
| AC-3 digital audio jack 247    | streaming 193                    |
| accessories                    | automobile power adapter 13, 161 |
| purchasing 13                  | AVI file 101                     |
| safety precautions 283         | _                                |
| accounts                       | В                                |
| America Online 75              | background 180                   |
| ISP 75                         | backing up files 138, 217        |
| user 189                       | battery 13                       |
| acoustic handset coupler 170   | alarm options 163, 165           |
| adding                         | alternate power sources 161      |
| icons to desktop 54            | bay 8, 155                       |
| user accounts 189              | changing 155                     |
| See also installing            | charge indicator 2, 20, 152      |
| address                        | charge status 152                |
| e-mail 80                      | charging 19, 153                 |
| Web 78                         | conserving power 161             |
| airplane power adapter 13, 161 | icons 152                        |
| alarms 163, 165                | installing 155                   |
| America Online 76              | installing secondary 158         |
| application key 27             | latch 8                          |
| arrow keys 27                  | managing power 161               |
| AU file 101                    | meter 153                        |
| audio                          | monitoring charge 152            |
| adjusting volume 27, 29        | recalibrating 154                |
| digital jack 247               | recharging 19, 153               |
| headphone jack 3               | release latch 8                  |
| microphone jack 3              | replacing 155                    |
| muting 29, 96                  | safety guidelines 17             |
| playing 99, 101, 102, 112      | secondary 5, 158                 |
| recording 99                   | storing 206                      |
| streaming 193                  | bays                             |
| troubleshooting 274            | battery 8, 155                   |

| diskette drive 5, 104                 | troubleshooting memory card 264   |
|---------------------------------------|-----------------------------------|
| DVD drive 5, 104                      | troubleshooting PC Card 270       |
| DVD/CD-RW drive 5, 104                | types of memory cards supported   |
| DVD-R/RW drive 5, 104                 | 140                               |
| hard drive 8                          | care and maintenance 173          |
| memory <b>8</b> , 235                 | carrying case 14                  |
| module 5, 104                         | CD                                |
| second hard drive 5, 104              | adding tracks to your library 119 |
| secondary battery 5, 104, 158         | cleaning 256                      |
| BIOS Setup utility 154, 172           | copying 128                       |
| break system key 28                   | creating audio 134                |
| brightness system keys 28, 29         | creating data 124                 |
| broadband Internet connection 40, 74, | creating label 138                |
| 192                                   | creating music 134                |
| browser                               | drive 108                         |
| Web 75, 77                            | editing track information 118     |
| browsing for files and folders 62     | inserting 110                     |
|                                       | playing audio with MusicMatch 114 |
| C                                     | playing music 112                 |
| cable lock                            | troubleshooting 254               |
| notebook 5                            | CD drive 5                        |
| port replicator 250                   | identifying 108                   |
| using while traveling 171             | testing 138                       |
| cable modem 40, 74                    | testing speed 138                 |
| camera                                | troubleshooting 254               |
| See digital camera                    | using 108                         |
| See digital video camera              | CD-RW                             |
| Caps Lock indicator 25                | See CD                            |
| capturing video 144                   | CD-RW drive                       |
| cards                                 | See DVD/CD-RW drive               |
| adding PC Card 232                    | cellular phone                    |
| eject button 4, 233                   | memory cards 140                  |
| inserting memory card 141             | Certificate of Authenticity 12    |
| inserting PC Card 232                 | changing bay modules 104          |
| installing memory card 141            | cleaning                          |
| installing PC Card 232                | audio CD 256                      |
| PC Card eject button 4, 233           | case 219                          |
| PC Card slot 4, 232                   | CD 256                            |
| reinstalling PC Card 232              | computer exterior 219             |
| removing memory card 141              | computer screen 220               |
| removing PC Card 232                  | DVD 256                           |
| replacing PC Card 232                 | keyboard 220                      |
| slots 140                             | LCD panel 220                     |

| mouse 220                            | docking station 244       |
|--------------------------------------|---------------------------|
| screen 220                           | Ethernet 6, 39, 247       |
| clicking 33, 34                      | external audio 3, 247     |
| clipboard 59                         | external speakers 3, 247  |
| close button 56                      | Firewire 3, 40, 144, 145  |
| closing                              | flash drive 4, 246        |
| program 56, 71                       | headphone 3, 247          |
| unresponsive program 24              | i.Link 3, 40, 144, 145    |
| window 56, $71$                      | IEEE 1394 3, 40, 144, 145 |
| color                                | keyboard 4, 6, 246        |
| changing depth 176                   | line in 3, 247            |
| changing desktop 180                 | microphone 3              |
| changing number of 176               | modem 6, 38, 246          |
| changing scheme 179                  | monitor (VGA) 7, 146, 246 |
| composite video (TV) out jack 6, 149 | mouse 4, 6, 246           |
| connecting                           | network 6, 39, 247        |
| AC adapter 19                        | NTSC/PAL 6                |
| camera 143                           | parallel 6, 40, 246       |
| digital camera 143                   | port replicator 7, 244    |
| external keyboard 26                 | power 6, 19, 245, 247     |
| external monitor 146                 | printer 4, 6, 246         |
| keyboard 26                          | projector 146             |
| modem 38                             | PS/2 6, 246               |
| port replicator 247                  | PS/2 keyboard 6, 246      |
| printer 40, 201                      | PS/2 mouse 6, 246         |
| projector 146                        | S/PDIF 247                |
| PS/2 keyboard 6, 246                 | scanner 4, 246            |
| PS/2 mouse 6, 246                    | serial 6, 40, 246         |
| scanner 40, 201                      | speaker 3, 247            |
| surge protector 21                   | S-Video out 149, 246      |
| to Ethernet 39                       | Toslink digital audio 247 |
| to Internet 40, 76                   | troubleshooting 270       |
| to network 39                        | TV out 6                  |
| to Web site 78                       | USB 4, 40, 246            |
| video camera 144                     | VGA 7, 146, 246           |
| connections                          | video camera 3, 144, 145  |
| AC-3 digital audio 247               | video out 6               |
| audio 3, 247                         | Zip drive 4, 246          |
| composite video (TV) out 6           | copying                   |
| digital audio out 247                | CD 128                    |
| digital camera 4, 6, 246             | data CD 128               |
| digital video camera 3, 40, 144, 145 | data DVD 128              |
| docking 7, 244                       | files and folders 59, 71  |
|                                      |                           |

| music CD 128                               | See drivers                     |
|--------------------------------------------|---------------------------------|
| music tracks 131                           | dialing codes 170               |
| text and graphics 71                       | digital audio                   |
| copyright notice 293                       | using 102                       |
| creating                                   | digital audio S/PDIF jack 247   |
| CD label 138                               | digital camera                  |
| data CD 124                                | connecting 143                  |
| data DVD 124                               | serial port 6, 246              |
| desktop icons 54                           | USB port 4, 246                 |
| desktop shortcuts 54                       | digital photography             |
| documents 67                               | connecting a digital camera 143 |
| DVD label 138                              | digital video camera            |
| folders 58                                 | connecting 144                  |
| movies 144                                 | IEEE 1394 port 3                |
| MP3 files 116                              | directional keys 27             |
| music CD 134                               | Disk Cleanup 212                |
| music files 116                            | Disk Defragmenter 215           |
| video DVD 145                              | diskette                        |
| Customer Service                           | inserting 139                   |
| Accounting 277                             | troubleshooting 258             |
| Sales 277                                  | diskette drive 5                |
| Warranty 277                               | eject button 139                |
| cutting                                    | replacing drive module 104      |
| files and folders 59, 71                   | slot 139                        |
| text and graphics 71                       | status indicator 25             |
| _                                          | troubleshooting 258             |
| D                                          | using 139                       |
| default printer 272                        | display                         |
| defragmenting hard drive 215               | changing resolution 177         |
| deleting files and folders 53, 61, 62, 71, | properties 146, 148             |
| 212                                        | settings 176                    |
| desktop                                    | switching 28                    |
| adding icons 54                            | troubleshooting 259, 272        |
| adding shortcuts 54                        | using screen saver 182          |
| adjusting settings 176                     | Do More With Gateway 44         |
| changing background 180                    | docking port 7, 244             |
| changing color depth 176                   | docking release latch 244       |
| changing color scheme 179                  | documentation                   |
| changing number of colors 176              | Gateway Web site 47             |
| selecting screen saver 182                 | help 42                         |
| using 52, 53                               | Help and Support 42             |
| using Start menu 53                        | online help 46                  |
| device drivers                             | documents                       |

| creating 67                   | playing 122, 148                     |
|-------------------------------|--------------------------------------|
| opening 69                    | troubleshooting 254                  |
| printing 70                   | DVD drive 5                          |
| saving 68                     | activity indicator 110               |
| double-clicking 33, 34        | eject button 110                     |
| double-tapping 34             | identifying 108                      |
| downloading files 79          | manual eject hole 110                |
| dragging 33                   | modular drive status indicator 25    |
| drivers                       | replacing drive module 104           |
| reinstalling 224              | testing 138                          |
| updating 48, 226              | testing speed 138                    |
| drives                        | troubleshooting 254                  |
| backing up files 217          | using $108$ , $12\overset{\circ}{2}$ |
| CD 108                        | DVD/CD-RW drive 5                    |
| changing modular drives 104   | activity indicator 110               |
| checking for errors 213       | eject button 110                     |
| checking for free space 211   | identifying 108                      |
| defragmenting 215             | manual eject hole 110                |
| deleting files 212            | modular drive status indicator 25    |
| diskette 5, 139               | replacing drive module 104           |
| DVD 5, 108                    | testing 138                          |
| DVD/CD-RW 5, 108, 123         | testing speed 138                    |
| DVD-R/RW 5                    | troubleshooting 254                  |
| DVD-RW/CD-RW 123              | using 108, 122, 123                  |
| hard drive 5, 8, 239          | DVD-R/RW drive                       |
| identifying drive types 108   | activity indicator 110               |
| installing and replacing 104  | eject button 110                     |
| replacing hard drive 239      | manual eject hole 110                |
| second hard drive 5           | modular drive status indicator 25    |
| sharing 192                   | replacing drive module 104           |
| status indicators 25          | DVD-RW/CD-RW drive                   |
| troubleshooting 254, 258, 260 | identifying 109, 110                 |
| types 108                     | testing 138                          |
| viewing contents 57           | testing speed 138                    |
| viewing files and folders 57  | troubleshooting 254                  |
| DSL modem 40, 74              | using 108, 122, 123                  |
| DVD                           | _                                    |
| cleaning 256                  | E                                    |
| copying 128                   | eject button                         |
| creating data 124             | diskette drive 139                   |
| creating label 138            | DVD 110                              |
| creating video 145            | electrostatic discharge (ESD) 234    |
| inserting 110                 | e-mail                               |

| address 80                          | backing up 217                         |
|-------------------------------------|----------------------------------------|
| button 30                           | copying 59, 71                         |
| checking for messages 81            | cutting 59, 71                         |
| program 75                          | deleting 53, 61, 71, 212               |
| sending 80                          | downloading 79                         |
| transferring settings from old      | finding 62, 64                         |
| computer 201                        | moving 59                              |
| using 80                            | opening 33, 34, 53                     |
| EmPower power adapter 161           | pasting 59, 71                         |
| Error-checking 213                  | recovering 61                          |
| eSupport                            | renaming 71                            |
| finding specifications 13           | searching for 62, 64, 198              |
| using 48                            | transferring 171, 198                  |
| Ethernet                            | troubleshooting 260                    |
| connecting 39                       | types 198                              |
| jack 6, 39, 247                     | viewing list 57                        |
| turning wireless Ethernet on or off | Files and Settings Transfer Wizard 198 |
| 196                                 | finding                                |
| wired network 194                   | files and folders 62, 64, 198          |
| wireless network 194                | Help and Support topics 43             |
| external audio jack 3, 247          | specifications 13                      |
| external monitor 7, 28, 246         | Firewire port 3, 40, 144, 145          |
| EZ Pad touchpad                     | floppy disk                            |
| See touchpad                        | See diskette                           |
| EZ Point pointing device            | Fn key 27, 28                          |
| See pointing device                 | folders                                |
|                                     | copying 59, 71                         |
| F                                   | creating 58                            |
| fan 7                               | cutting 59, 71                         |
| faxes                               | deleting 53, 61, 71                    |
| automatically canceling 93          | finding 62, 64                         |
| canceling 91                        | moving 59                              |
| configuring Fax 85                  | opening 33, 34, 57                     |
| failed transmission 92              | pasting 59, 71                         |
| installing Fax 84                   | recovering 61                          |
| receiving and viewing 91            | renaming 71                            |
| retrying 92                         | searching for 62, 64                   |
| sending 87                          | viewing list 57                        |
| sending from program 90             | fragmentation 215                      |
| sending scanned image 90            | function keys 27                       |
| setting up cover page template 89   | ,                                      |
| troubleshooting 266                 | G                                      |
| files                               | game                                   |

| multi-player 193                    | using while traveling 171  |
|-------------------------------------|----------------------------|
| Gateway                             | indicators                 |
| eSupport 13                         | See status indicators      |
| model number 8, 11                  | inkjet printer 14          |
| serial number 11, 13                | installing                 |
| Web address 47                      | battery 155, 158           |
| Web site 47                         | bay modules 104            |
| gateway.your.way dial-up server 266 | camera 143                 |
|                                     | cards 232                  |
| Н                                   | device drivers 224         |
| hard drive                          | devices 40, 257            |
| backing up files 217                | digital camera 40, 143     |
| bay 8                               | digital video camera 40    |
| checking for errors 213             | diskette drive 104         |
| checking for free space 211         | drivers 224                |
| defragmenting 215                   | drives 104                 |
| deleting files and folders 212      | DVD drive 104              |
| indicator 25                        | DVD/CD-RW drive 104        |
| installing 104, 239                 | DVD-R/RW drive 104         |
| replacing 239                       | Fax 84                     |
| scanning for errors 213             | hard drive 239             |
| second hard drive 5, 104            | InterVideo DVD player 122  |
| troubleshooting 260, 269            | memory 235                 |
| headphone jack 3, 247               | Microsoft Fax 84           |
| help                                | PC Card 232                |
| button 30                           | peripheral devices 40, 201 |
| online 46                           | Pinnacle Expression 145    |
| using 42                            | printer 40, 201            |
| Help and Support 42                 | programs 203, 227          |
| searching 43                        | recordable CD drive 104    |
| starting 42                         | recordable DVD drive 104   |
| Using your computer link 42         | scanner 40, 201            |
| Hibernate mode 162, 167             | secondary battery 104, 158 |
| troubleshooting 272                 | Windows 229                |
| home office network 191             | Internal wireless label 12 |
| hot-swapping 40, 232                | Internet                   |
| hyperlinks 77                       | account 75                 |
|                                     | broadband connection 40    |
| I                                   | button 30                  |
| i.Link port 3, 40, 144, 145         | connecting to 76           |
| IEEE 1394 port 3, 40, 144, 145      | downloading files 79       |
| IEEE 802.11                         | requirements to access 75  |
| creating a network 194              | sharing access 192         |

| transferring settings from old  | battery status 28                     |
|---------------------------------|---------------------------------------|
| computer 200                    | Break 28                              |
| troubleshooting 261             | brightness 27, 28, 29                 |
| using 74                        | directional 27                        |
| Internet connection             | Fn 27, 28                             |
| sharing 192                     | function 27                           |
| troubleshooting 261, 266        | LCD brightness 27, 29                 |
| Internet radio 121              | LCD/CRT 28                            |
| Internet service provider (ISP) | navigation 27                         |
| connecting to 76                | numeric keypad 27                     |
| disconnecting from 76           | Pad Lock 28                           |
| setting up account 75           | Pause 28                              |
| transferring settings from old  | power status 28                       |
| computer 200                    | Scroll Lock 28                        |
| using 74, 75                    | Standby 28                            |
| InterVideo DVD Player 122       | Status 28                             |
| IRQ conflicts 257               | system 27                             |
| ISP                             | system key combinations 28            |
| See Internet service provider   | toggle display 28                     |
| •                               | volume control 27                     |
| J                               | Windows 27                            |
| jacks                           |                                       |
| See connections                 | L                                     |
|                                 | label                                 |
| K                               | internal wireless 12                  |
| Kensington cable lock 250       | Microsoft Certificate of Authenticity |
| lock slot 5                     | 12                                    |
| port replicator 250             | model number 8, 11                    |
| using while traveling 171       | serial number 11                      |
| key combinations 28             | wireless networking 12                |
| keyboard                        | laser printer 14                      |
| buttons 26                      | latch                                 |
| cleaning 220                    | battery 8                             |
| connecting 26                   | docking release 244                   |
| features 26                     | LCD panel release 2                   |
| locating 9                      | modular bay 8                         |
| PS/2 port 6, 246                | LCD brightness system keys 27         |
| shortcuts 71                    | LCD panel                             |
| troubleshooting 263             | changing resolution 177               |
| USB port 4, 246                 | cleaning 220                          |
| keys                            | release latch 2                       |
| application 27                  | switching display 28                  |
| arrow 27                        | troubleshooting 259                   |
| allow wi                        | troublesmooting 200                   |

| using screen saver 182           | messages                                    |
|----------------------------------|---------------------------------------------|
| LCD/CRT system key 28            | checking e-mail 81                          |
| lights                           | sending e-mail 80                           |
| See status indicators            | microphone jack 3                           |
| line in jack 3, 247              | Microsoft                                   |
| line protector 170               | Certificate of Authenticity 12              |
| line tester 170                  | Fax 83                                      |
| links 77                         | Wordpad 67                                  |
| lock                             | MIDI file 101                               |
| Kensington cable 5, 171          | minimize button 56                          |
| 8.1.                             | model number 11, 171                        |
| M                                | modem                                       |
| maintenance                      | cable 40, 74                                |
| backing up files 217             | connecting 38                               |
| checking for drive errors 213    | connection speed 266                        |
| checking hard drive space 211    | DSL 40, 74                                  |
| cleaning case 219                | international adapter 170                   |
| cleaning component exteriors 219 | jack 6, 38, 246                             |
| cleaning computer display 220    | protecting from power surge 21              |
| cleaning keyboard 220            | troubleshooting 264                         |
| cleaning mouse 220               | using 75                                    |
| defragmenting 215                | modular bay 5, 8                            |
| deleting files 212               | See also bays                               |
| suggested schedule 207           | modular drive indicator 25                  |
| using Scheduled Task Wizard 217  | monitor                                     |
| virus protection 208             | adding an external 146                      |
| Max Battery power setting 271    | changing resolution 177                     |
| maximize button 56               | color quality 147                           |
| Media Player 101, 112            | controls 176                                |
|                                  | display properties 146, 148                 |
| memory adding 235                | port 7                                      |
| bay 8, 235                       | screen resolution 147                       |
| installing 235                   | using screen saver 182                      |
| purchasing 14                    |                                             |
| removing 235                     | monitor (VGA) port 246 mouse                |
| replacing 235                    | cleaning 220                                |
| troubleshooting 263              | PS/2 port 6, 246                            |
| upgrading 235                    | -                                           |
|                                  | troubleshooting 268                         |
| memory card types supported 140  | USB port 4, 246                             |
| memory card types supported 140  | moving<br>files 59                          |
| status indicator 25              |                                             |
| using 140, 142                   | files from old computer 197, 198 folders 59 |
| menu bar 56                      | ioiders 39                                  |

| Internet settings from old computer 200 | My Computer button 30              |
|-----------------------------------------|------------------------------------|
| pointer 32                              | N                                  |
| screen objects 33                       | navigation keys 27                 |
| settings from old computer 197          | Nero Express 123                   |
| MP3 file                                | network                            |
| creating 116                            | jack 6, 39, 247                    |
| editing track information 118           | troubleshooting 269                |
| playing 101                             | networking                         |
| streaming 193                           | computers 191                      |
| MP3 player                              | Ethernet 194                       |
| memory cards 140                        | games 193                          |
| MPEG file                               | internal wireless label 12         |
| See MP3 file                            | selecting connection type 194      |
| multi-function buttons 10, 30           | sharing devices 193                |
| multimedia                              | sharing drives 192                 |
| adjusting volume 96                     | sharing Internet connections 192   |
| playing audio CD 112                    | sharing printers 193               |
| playing DVD 122                         | streaming audio 193                |
| recording audio 99                      | streaming video 193                |
| using CD drive 108                      | turning off wireless Ethernet 196  |
| using DVD drive 108                     | turning on wireless Ethernet 196   |
| using external diskette drive 139       | wired connections 194              |
| using Windows Media Player 101,         | wireless connections 194           |
| 112, 122                                | non-technical support              |
| multi-player game                       | Accounting 277                     |
| playing 193                             | Sales 277                          |
| music                                   | Warranty 277                       |
| See audio                               | Norton Antivirus 208               |
| music library                           | NTSC/PAL jack 6, 148               |
| building 119                            | numeric keypad 27                  |
| changing settings 120                   | numeric keypad status indicator 25 |
| music tracks                            |                                    |
| copying 131                             | 0                                  |
| MusicMatch                              | online help 42, 46                 |
| building music library 119              | button 30                          |
| changing library settings 120           | opening                            |
| creating MP3 files 116                  | documents 69                       |
| creating music files 116                | files 33, 34, 53                   |
| editing track information 118           | folders 33, 34, 57                 |
| listening to Internet radio 121         | LCD panel 2                        |
| playing audio CD 114                    | notebook 2                         |
| muting sound 29, 96                     | programs 33, 34, 53                |

| shortcut menu 33, 35          | moving 32                       |
|-------------------------------|---------------------------------|
| operating system              | pointing device                 |
| troubleshooting 269           | buttons 34                      |
| option bays                   | changing settings 186           |
| changing modules 104          | customizing 184                 |
| release latches 8             | moving pointer 34               |
|                               | opening shortcut menu 35        |
| P                             | scroll button 35                |
| Pad Lock                      | tapping 34                      |
| status indicator 25, 28       | troubleshooting 274             |
| system key 28                 | turning on $184$                |
| parallel port 6, 40, 246      | port replicator 243             |
| password 171, 270             | attaching notebook 247          |
| pasting                       | docking port 7, 244             |
| files and folders 59, 71      | release latch 244               |
| text and graphics 71          | separating notebook 249         |
| pause text scrolling 28       | using 14, 243                   |
| PC Card                       | ports                           |
| See cards                     | See connections                 |
| PC Doctor 253                 | power                           |
| PCMCIA card                   | AC adapter 19, 161              |
| See cards                     | advanced settings 163, 166      |
| PDA                           | alarms 163, 165                 |
| memory cards 140              | automobile/airplane adapter 161 |
| peripheral devices 14, 40     | battery 24, 152, 153, 154, 155  |
| troubleshooting 271           | 161                             |
| photography                   | button 9, 28, 163               |
| See digital photography       | changing modes 162              |
| Pinnacle Expression 144       | changing schemes 163            |
| playing                       | changing settings 163           |
| audio CD 112                  | connector 6, 19, 245, 247       |
| audio CD with MusicMatch 114  | conserving battery power 161    |
| audio file 99, 101            | damaged cord 19, 20             |
| DVD 122                       | EmPower adapter 161             |
| Media Player file 101         | extending battery life 161      |
| multimedia files 101          | Hibernate mode 162, 167         |
| multi-player games 193        | indicator 2, 23                 |
| music CD 112                  | international adapter 173       |
| Windows Media Player file 101 | management 151, 161             |
| Plug and Play devices         | schemes 163                     |
| IEEE 1394 support for 40      | source problems 21              |
| USB support for 40            | SpeedStep settings 163          |
| pointer                       | Standby mode 23, 162            |
| I                             | j ac ac, -ca                    |

| Standby/Resume 28                    | recharging battery 153                |  |  |
|--------------------------------------|---------------------------------------|--|--|
| status box 28                        | recordable drive                      |  |  |
| status indicator 2                   | activity indicator 110                |  |  |
| surge protector 21                   | eject button 110                      |  |  |
| troubleshooting 271                  | identifying drive 108                 |  |  |
| turning off notebook 23              | manual eject hole 110                 |  |  |
| turning on notebook 22               | status indicator 25                   |  |  |
| power adapter                        | troubleshooting 254                   |  |  |
| airplane 13                          | using 108, 123                        |  |  |
| automobile 13                        | recordable DVD drive 5                |  |  |
| printer                              | recording                             |  |  |
| default 272                          | audio file 99                         |  |  |
| inkjet 14                            | CD tracks 116, 131                    |  |  |
| installing 40, 201                   | data CD 124                           |  |  |
| laser 14                             | data DVD 124                          |  |  |
| parallel port 6, 246                 | music CD 134                          |  |  |
| sharing 193                          | video DVD 145                         |  |  |
| troubleshooting 272                  | recovering files and folders 61       |  |  |
| USB port 4, 246                      | Recycle Bin                           |  |  |
| printing documents 70                | deleting files and folders 61         |  |  |
| programs                             | emptying 62                           |  |  |
| closing 71                           | recovering files and folders 61       |  |  |
| closing unresponsive 24              | using 53                              |  |  |
| installing 203, 227                  | re-dialing telephone 92               |  |  |
| opening 33, 34, 53                   | reinstalling                          |  |  |
| reinstalling 203, 227                | drivers 224                           |  |  |
| projector                            | peripheral devices 201                |  |  |
| adding 146                           | printer 201                           |  |  |
| color quality 147                    | programs 203, 227                     |  |  |
| display properties 146, 148          | scanner 201                           |  |  |
| screen resolution 147                | software 203, 227                     |  |  |
| PS/2 port 6, 246                     | Windows 229                           |  |  |
| -                                    | See also installing                   |  |  |
| R                                    | removing files and folders 53, 61, 62 |  |  |
| radio                                | 71, 212                               |  |  |
| listening with MusicMatch 121        | renaming files and folders 71         |  |  |
| radio approval authorities 171       | replacing                             |  |  |
| radio frequency wireless connections | See installing                        |  |  |
| 171                                  | reset hole 8                          |  |  |
| RAM                                  | resetting notebook 24                 |  |  |
| See memory                           | resolution                            |  |  |
| rebooting notebook 24                | changing 177                          |  |  |
| recalibrating battery 154            | restarting notebook 24                |  |  |

| restoring files and folders 61        | in Help and Support 43               |  |  |
|---------------------------------------|--------------------------------------|--|--|
| right-clicking 33                     | security features                    |  |  |
| rocker switch 31, 32, 34              | Kensington cable lock 5              |  |  |
| changing settings 188                 | Kensington lock ring 250             |  |  |
|                                       | security while travelling 171        |  |  |
| S                                     | serial number 11, 13, 171            |  |  |
| S/PDIF digital audio                  | serial port 6, 40, 246               |  |  |
| using 102                             | setting up                           |  |  |
| S/PDIF digital audio jack 247         | safety precautions 282               |  |  |
| safety                                | sharing                              |  |  |
| caring for computer 206               | devices 193                          |  |  |
| general precautions 16, 18, 281       | drives 192                           |  |  |
| guidelines for troubleshooting 252    | Internet connection 192              |  |  |
| static electricity 234                | printer 193                          |  |  |
| saving documents 68                   | See also networking                  |  |  |
| ScanDisk                              | shortcut menus                       |  |  |
| See Error-checking                    | accessing 33, 35                     |  |  |
| scanner                               | shortcuts                            |  |  |
| installing 40, 201                    | adding to desktop 54                 |  |  |
| USB port 4                            | buttons 30                           |  |  |
| scanning drive                        | closing programs 71                  |  |  |
| for errors 213                        | closing windows 71                   |  |  |
| for viruses 208                       | copying 71                           |  |  |
| Scheduled Tasks Wizard 217            | cutting 71                           |  |  |
| screen                                | deleting files and folders 71        |  |  |
| adjusting settings 176                | keyboard 71                          |  |  |
| changing color depth 176              | opening menu 33, 35                  |  |  |
| changing number of colors 176         | pasting 71                           |  |  |
| changing resolution 177               | renaming files and folders 71        |  |  |
| resolution 147                        | selecting adjacent items in list 71  |  |  |
| saver 182                             | selecting items in list 71           |  |  |
| troubleshooting 259, 275              | switching between files, folders, or |  |  |
| screen objects                        | programs 71                          |  |  |
| getting information 33, 35            | shutting down notebook 23, 24        |  |  |
| moving 33                             | small office network 192             |  |  |
| selecting 33, 34                      | SO-DIMM 235                          |  |  |
| scroll button 35                      | software                             |  |  |
| Scroll Lock                           | See programs                         |  |  |
| status indicator 25, 28               | sound                                |  |  |
| system key 28                         | adjusting 29, 96                     |  |  |
| Search utility 65                     | controls 27, 96                      |  |  |
| searching                             | muting 29, 96                        |  |  |
| for files and folders 62, 64, 65, 198 | troubleshooting 274                  |  |  |

| Sound Recorder                    | T                                  |  |  |
|-----------------------------------|------------------------------------|--|--|
| making audio recordings 99        | taskbar 53                         |  |  |
| playing file 99                   | Technical Support 277              |  |  |
| speakers                          | technical support                  |  |  |
| built-in 2                        | automated troubleshooting 277      |  |  |
| jack 3, 247                       | eSupport 13                        |  |  |
| specifications 13                 | FaxBack support 277                |  |  |
| SpeedStep technology 163          | resources 276                      |  |  |
| Standby                           | Technical Support 277              |  |  |
| troubleshooting 272               | tips before contacting 276         |  |  |
| Standby mode 23, 28, 162          | tutorial service 277               |  |  |
| Standby system key 28             | telephone                          |  |  |
| Start button 53                   | acoustic handset coupler 170       |  |  |
| Start menu 53                     | automatically canceling fax 93     |  |  |
| starting                          | canceling fax 91                   |  |  |
| notebook 22                       | configuring Fax 85                 |  |  |
| programs 33, 34, 53               | installing Fax 84                  |  |  |
| startup password 171              | line protector 170                 |  |  |
| static electricity 234            | line tester 170                    |  |  |
| status indicators 9               | receiving and viewing faxes 91     |  |  |
| battery charge 2, 152             | retrying fax 92                    |  |  |
| Caps Lock 25                      | sending fax 87                     |  |  |
| diskette drive 25                 | sending faxes from program 90      |  |  |
| drive activity 25                 | sending scanned image fax 90       |  |  |
| DVD 25                            | setting up fax cover page template |  |  |
| DVD/CD-RW 25                      | 89                                 |  |  |
| DVD-R/RW 25                       | using Fax 83                       |  |  |
| hard drive 25                     | telephone support 276              |  |  |
| memory card reader 25             | television                         |  |  |
| modular drive 25                  | playing DVD on 148                 |  |  |
| numeric keypad 25, 28             | TV out jack 6, 148                 |  |  |
| Pad Lock 25, 28                   | viewing display on 148             |  |  |
| power 2                           | testing                            |  |  |
| Scroll Lock 25, 28                | CD drive 138                       |  |  |
| streaming audio and video 193     | DVD drive 138                      |  |  |
| support tool                      | title bar 56                       |  |  |
| PC Doctor 253                     | Toslink digital audio jack 247     |  |  |
| surge protector 21                | touchpad                           |  |  |
| Suspend 28                        | buttons 31, 32                     |  |  |
| S-Video out jack 149, 246         | changing settings 186              |  |  |
| system identification label 8, 11 | clicking 33                        |  |  |
| system keys 27                    | customizing 184                    |  |  |
| combinations 28                   | double-clicking 33, 34             |  |  |

| dragging screen objects 33           | IRQ conflict 257              |
|--------------------------------------|-------------------------------|
| locating 10                          | keyboard 263                  |
| moving pointer 32                    | LCD panel 259                 |
| moving screen objects 33             | memory 263                    |
| opening files, folders, and programs | memory card reader 264        |
| 33, 34                               | modem 264                     |
| opening shortcut menu 33             | mouse 268                     |
| right-clicking 33, 35                | network 269                   |
| rocker switch 31, 32, 34             | passwords 270                 |
| selecting screen objects 33, 34      | PC Cards 270                  |
| troubleshooting 274                  | PC Doctor 253                 |
| turning on $184$                     | power 271                     |
| training                             | printer 272                   |
| CD 279                               | reinstalling drivers 224      |
| classroom 279                        | safety guidelines 252         |
| Gateway Learning Libraries 279       | screen 259, 275               |
| Learn@Gateway 279                    | screen area 259               |
| transferring                         | screen resolution 259         |
| files from Internet 79               | sound 274                     |
| files from old computer 197, 198     | support tool 253              |
| Internet settings from old computer  | technical support 276         |
| 200                                  | telephone support 276         |
| settings from old computer 197       | video 275                     |
| travel tips 169                      | Web site connection speed 262 |
| troubleshooting                      | turning off                   |
| audio 274                            | notebook 23, 24               |
| automated system 277                 | S/PDIF 102                    |
| CD drive 254                         | wireless Ethernet 196         |
| cleaning CD 256                      | turning on                    |
| cleaning DVD 256                     | notebook 22                   |
| device installation 257              | S/PDIF 102                    |
| diskette drive 258                   | wireless Ethernet 196         |
| display 259                          | tutoring                      |
| DVD drive 254                        | fee-based 278                 |
| DVD/CD-RW drive 254                  | TV out (S-Video out) jack 148 |
| Error-checking 213                   | TV out jack 6                 |
| faxed answers 277                    |                               |
| faxes 266                            | U                             |
| files 260                            | undocking 249                 |
| gateway.your.way dial-up server 266  | updating                      |
| general guidelines 253               | device drivers 48             |
| hard drive 260                       | Norton AntiVirus 208          |
| Internet connection 261, 266         | upgrading 231                 |

| USB flash drive 14             | Gateway 47                         |  |  |  |
|--------------------------------|------------------------------------|--|--|--|
| USB port 4, 40, 246            | window                             |  |  |  |
| user accounts                  | close button 56                    |  |  |  |
| adding 189                     | closing 56, 71                     |  |  |  |
| switching 189                  | identifying components 55          |  |  |  |
|                                | maximize button 56                 |  |  |  |
| V                              | menu bar 56                        |  |  |  |
| VGA port 7, 146                | minimize button 56                 |  |  |  |
| video                          | title bar 56                       |  |  |  |
| capture 144                    | Windows                            |  |  |  |
| composite video out jack 6     | clipboard 59                       |  |  |  |
| playing 101, 122               | desktop 52                         |  |  |  |
| streaming 193                  | Files and Settings Transfer Wizard |  |  |  |
| S-Video out jack 246           | 198                                |  |  |  |
| troubleshooting 275            | installing 229                     |  |  |  |
| TV out jack 6                  | Product Key Code 12                |  |  |  |
| video camera                   | reinstalling 229                   |  |  |  |
| connecting 144                 | reinstalling drivers 224           |  |  |  |
| video file                     | Search utility 65                  |  |  |  |
| streaming 193                  | updating drivers 226               |  |  |  |
| virus                          | Windows key 27                     |  |  |  |
| protecting against 208         | Windows Media Player 101, 112, 122 |  |  |  |
| removing with Norton AntiVirus | wired Ethernet network             |  |  |  |
| 208                            | creating a network 194             |  |  |  |
| volume                         | wireless Ethernet                  |  |  |  |
| adjusting 29, 96               | label 12                           |  |  |  |
| adjusting modem 268            | using while traveling 171          |  |  |  |
| controls 27, 96                | wireless Ethernet network          |  |  |  |
| muting 29, 96                  | creating a network 194             |  |  |  |
| system keys 29                 | turning off 196                    |  |  |  |
| troubleshooting 274            | turning on 196                     |  |  |  |
| 187                            | Wordpad 67                         |  |  |  |
| W                              | World Wide Web (WWW)               |  |  |  |
| waking up notebook 23          | downloading files 79               |  |  |  |
| WAV file 101                   | using 77                           |  |  |  |
| Web browser                    | Z                                  |  |  |  |
| button 30                      |                                    |  |  |  |
| using 75, 77                   | Zip drive                          |  |  |  |
| Web page 77                    | backing up files 217               |  |  |  |
| Web site                       | USB port 4                         |  |  |  |
| connecting to 78               |                                    |  |  |  |
| defined 77                     |                                    |  |  |  |
| downloading files 79           |                                    |  |  |  |

NSK DWL 450 ROG USR GDE R2 2/04

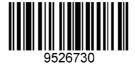